2020

Благодарим Вас за покупку нашей продукции. Если у Вас есть вопросы о продукции или запросы на закупку, пожалуйста, обращайтесь к Вашему дилеру.

### **Подтверждение товарных знаков**

Торговые марки, названия компаний и продуктов, содержащиеся в данном руководстве, являются собственностью их соответствующих владельцев.

### **Отказ от ответственности**

- ВНИМАНИЕ! *Пароль по умолчанию используется для первого входа в систему. Для обеспечения безопасности, пожалуйста, смените пароль после первого входа в систему. Рекомендуется использовать надежный пароль, содержащий не менее восьми знаков.*
	- В максимальной степени, допускаемой применимым законодательством, описываемый продукт, включая его комплектующие компоненты, программное обеспечение, прошивки и документы, предоставляется на условиях "как есть".
	- Мы приложили максимальные усилия для проверки целостности и правильности содержания в данном руководстве, но никакое заявление, информация или рекомендация не несут ни в каком виде выраженном или подразумеваемом формальную гарантию. Мы не несем ответственность за какие-либо технические или типографические ошибки в данном руководстве. Содержание данного документа может быть изменено без предупреждения. Изменения будут добавлены в новую версию этого руководства.
	- Пользователь несет полную ответственность за использование данного руководства и последующие результаты действий. Наша компания, сотрудники, производители, поставщики, дилеры и посредники, не несут ответственности за любые существенные, случайные, прямые или косвенные убытки или ущерб (включая, но не ограничиваясь потерями прибыли предприятия, бизнеса, утечку коммерческой информации, конфиденциальных данных и т.п.), вытекающие из использования или невозможности использования продукта, программного обеспечения и документации, даже если наша компания была предупреждена о возможности таких повреждений или потерь.
	- Изображения приведены в качестве примера и могут отличаться в зависимости от модели устройства. Скриншоты, используемые в данном руководстве, могли быть адаптированы под особые требования пользователя. В результате, некоторые из примеров и функций, описанных в данном документе, могут отличаться от тех, которые отображаются на мониторе.
	- Данный документ является руководством пользователя для нескольких устройств, не для одного конкретного устройства.
	- В связи изменчивостью окружающей среды фактические и эталонные значения могут иметь несоответствия. Конечное право толкований значений остается за производителем.

### **Защита окружающей среды**

**Данный продукт полностью соответствует требованиям защиты окружающей среды.**

Этот продукт был разработан в соответствии с требованиями по охране окружающей среды. Для правильного хранения, использования и утилизации данного продукта, должны соблюдаться национальные законы и правила.

#### **Условные обозначения**

Используемые условные обозначения приведены в таблице ниже. Чтобы избежать опасных ситуаций, а также для правильной эксплуатации оборудования, строго следуйте инструкциям, помеченным условными знаками.

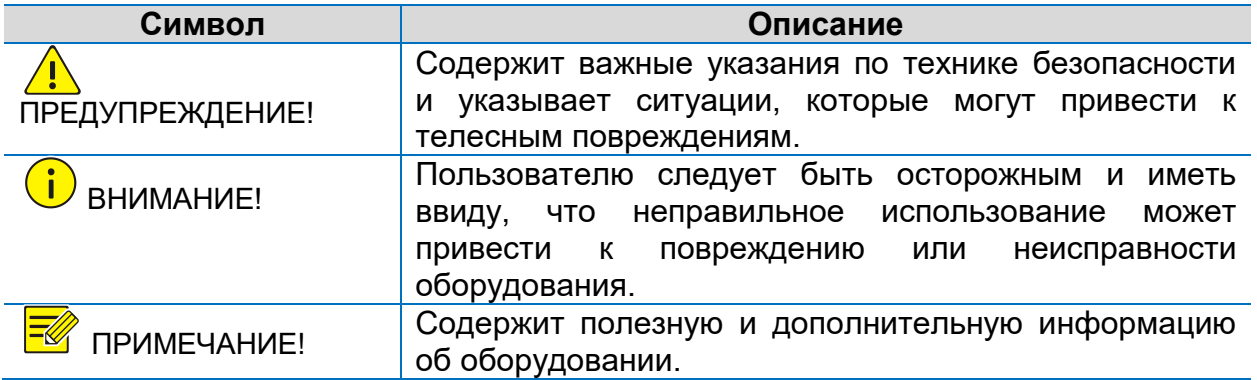

# Содержание

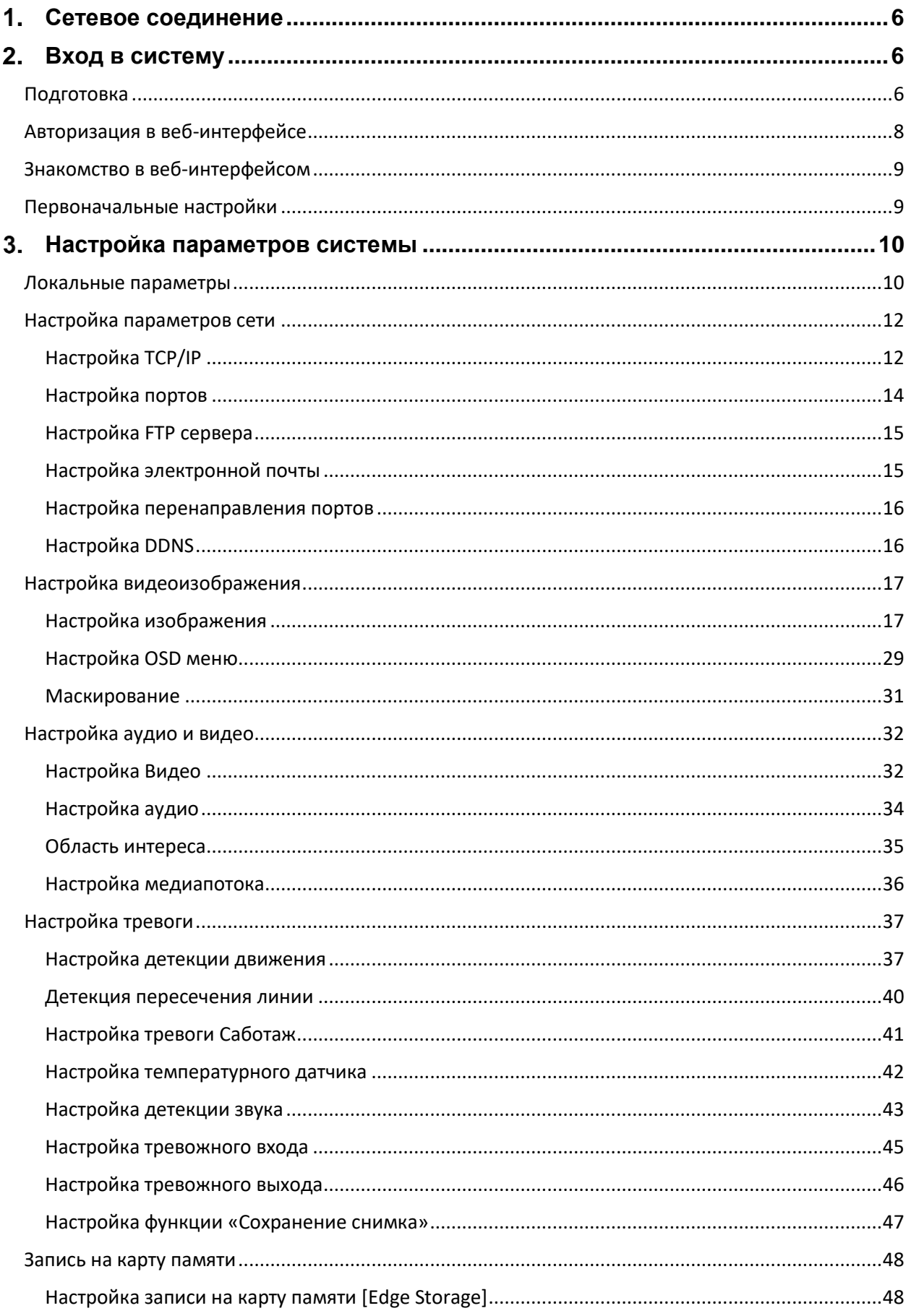

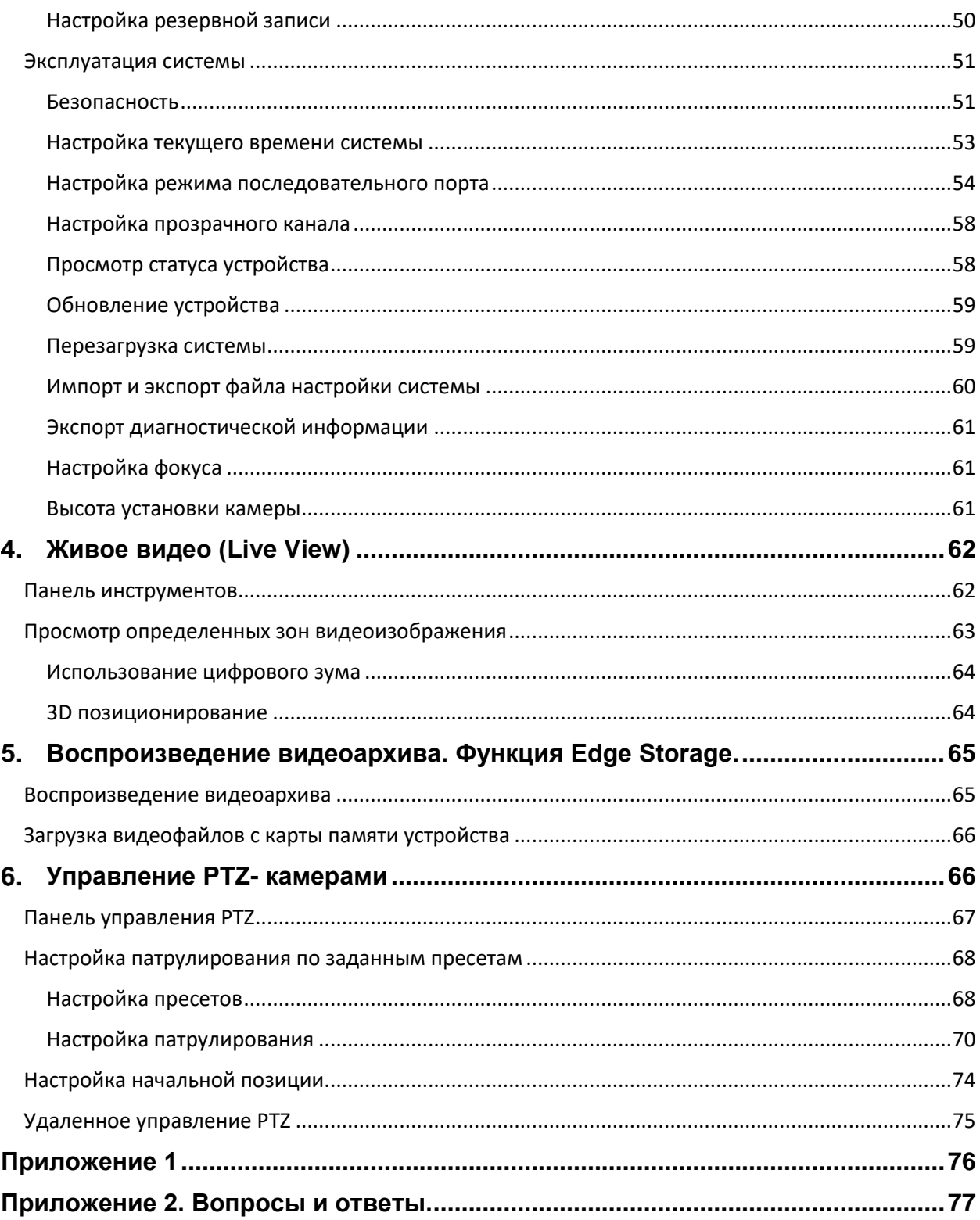

### <span id="page-5-0"></span>**Сетевое соединение** 1. .

Для подключения к сетевой камере (или IP-камере или IPC) с удаленного компьютера необходимо подсоединить сетевую камеру напрямую к компьютеру через сетевой кабель или коммутатор, или роутер.

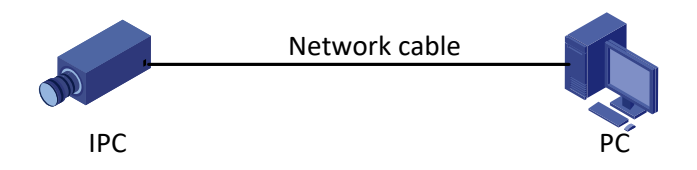

Для соединения сетевой камеры с компьютером используйте экранированную витую пару.

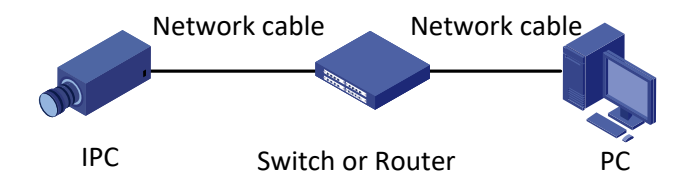

Для соединения сетевой камеры с коммутатором или роутером используйте экранированную витую пару.

# <span id="page-5-1"></span>**Вход в систему**

# <span id="page-5-2"></span>**Подготовка**

После того, как вы завершили монтаж камеры в соответствии с кратким руководством пользователя, подключите камеру к источнику питания и включите ее. Теперь вы можете управлять камерой и осуществлять ее настройки либо через веб-браузер, либо через клиента приложения EZStation. В качестве веббраузера рекомендуется использоваться Internet Explorer (IE). Более подробно о приложении EZStation смотрите в руководстве пользователя «Руководство пользователя EZStation».

Ниже приведена инструкция настройки Internet Explorer в ОС Windows 7.0.

### **Прежде чем авторизоваться в системе необходимо проверить следующее:**

- Статус корректного работы камеры
- Наличие корректного соединения камеры с компьютером
- Наличие предустановленного на компьютере веб-браузера Internet explorer версии 8.0 или выше.
- (Опционально) Установлено разрешение 1440x900 пикселей.

#### **Добавление IP адреса в список надежных сайтов**

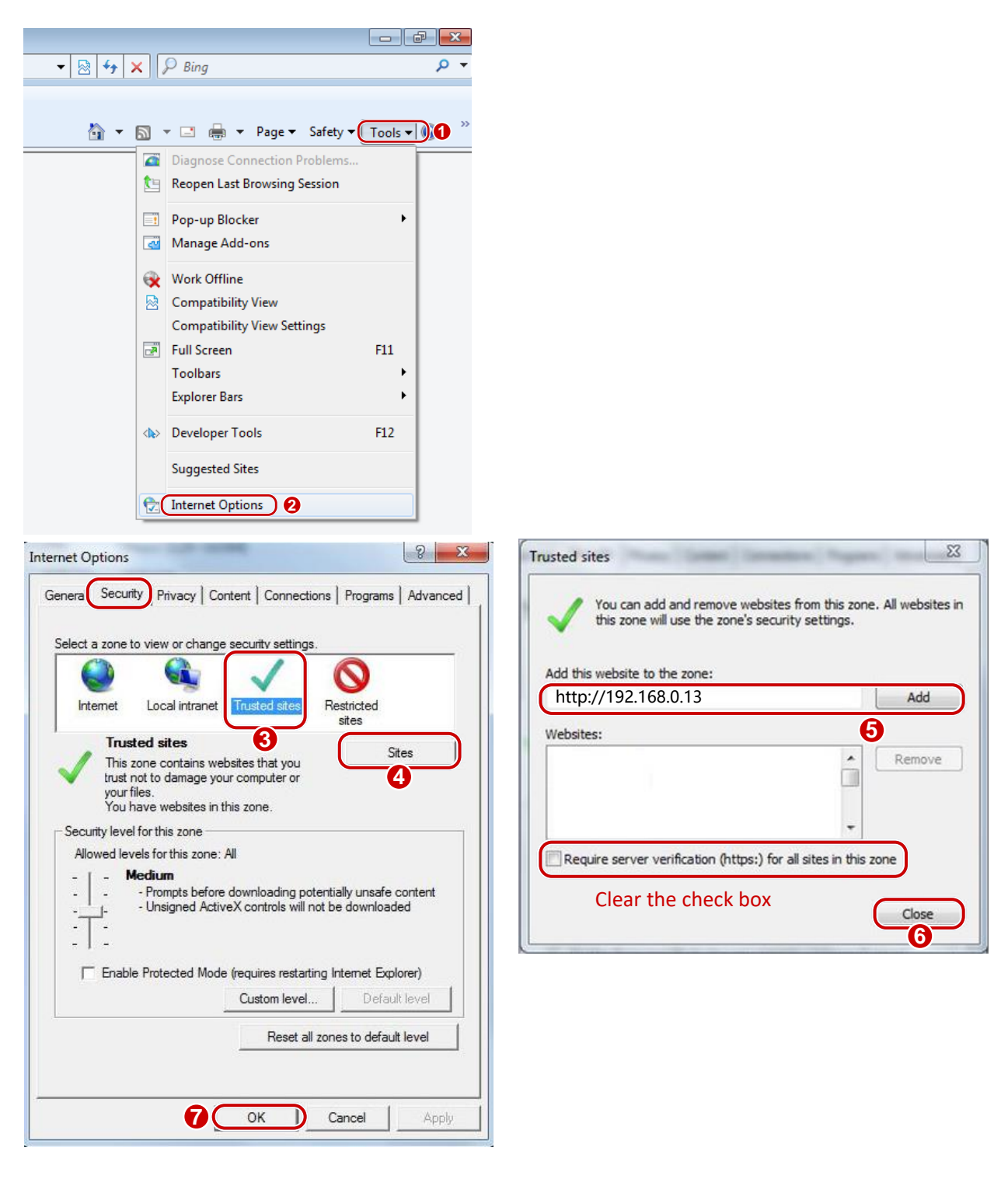

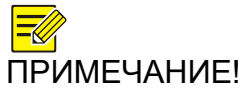

*IP-адрес 192.168.0.13 в данном примере является IPадресом по умолчанию. При добавлении IP-адреса в список надежных сайтов используйте фактический IPадрес вашей камеры, в случае, если он был изменен.*

#### **(Опционально) Изменение параметров контроля учетных записей.**

*Перед входом в систему измените параметры контроля учетных записей в вашем веб-браузере на положение Никогда не уведомлять.*

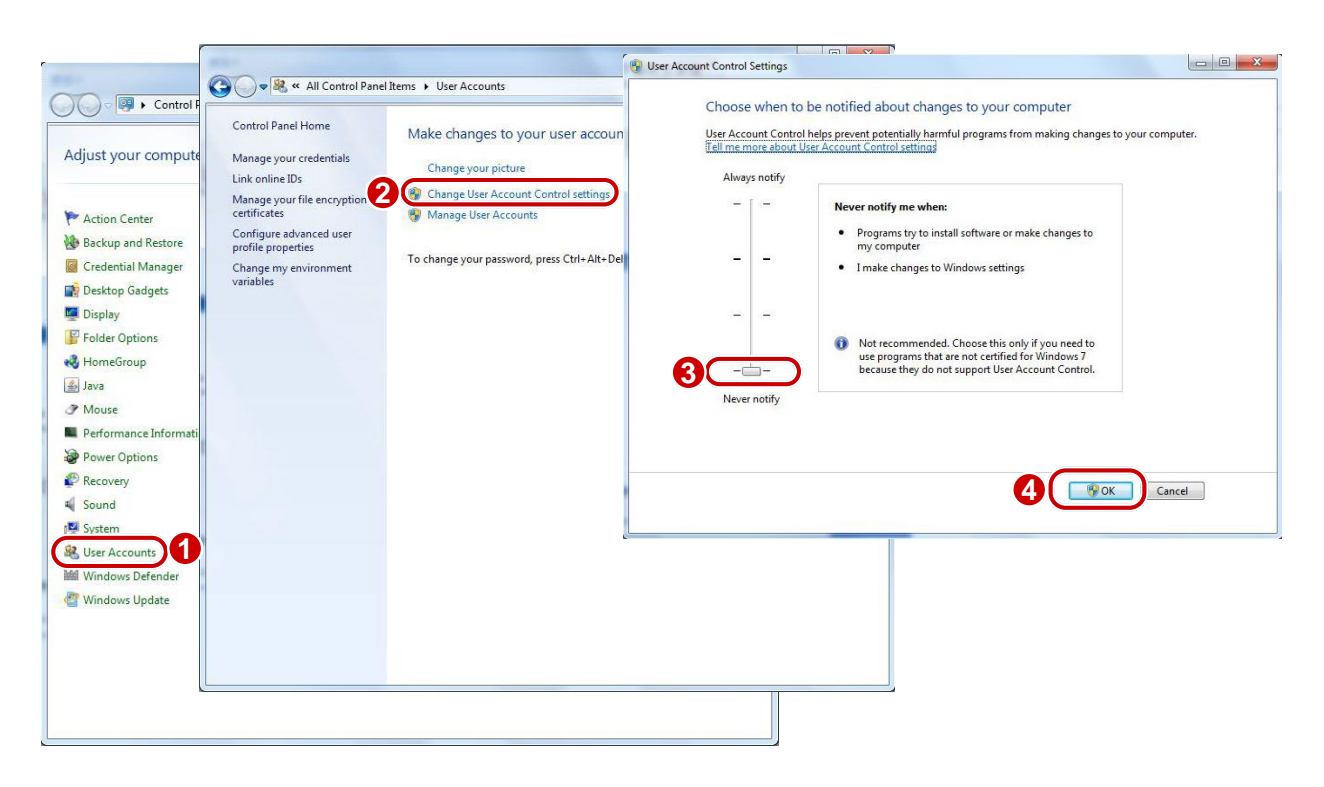

# <span id="page-7-0"></span>**Авторизация в веб-интерфейсе**

По умолчанию камера имеет следующие установки:

- IP-адрес 192.168.0.13
- Маска подсети 255.255.255.0.
- Автоматическое получение IP адреса от DHCP сервера

Если в сети используется DHCP сервер, то IP адрес камеры может быть назначен динамически, поэтому для входа в систему вам потребуется указать верный IP адрес камеры. Для определения динамического IP адреса камеры используйте приложение EZManager.

Пример входа в систему при использовании IE веб-браузера.

1. Откройте страницу авторизации в системе. Для этого в адресной строке введите корректный IP-адрес камеры и нажмите **Enter.**

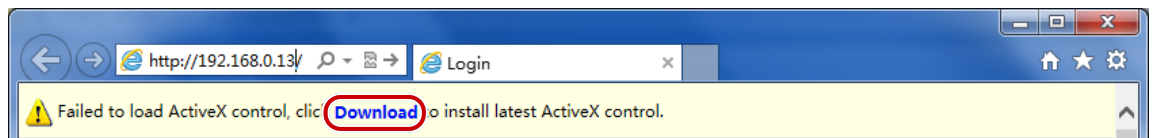

2. При первой авторизации в системе установите ActiveX. Для завершения установки ActiveX необходимо закрыть веб-браузер.

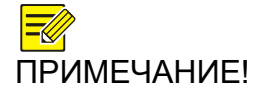

- *Для загрузки ActiveX вручную в адресной строке наберите http://IP address/ActiveX/Setup.exe и нажмите Enter.*
- *Пароль по умолчанию используется для первого входа в систему. Для обеспечения безопасности,*

*пожалуйста, смените пароль после первого входа в систему. Рекомендуется использовать надежный пароль, содержащий не менее восьми знаков.*

 *Камера имеет защиту от несанкционированного доступа, ограничивая количество неудачных попыток входа в систему. После шестой неудачной попытки входа в систему камера автоматически блокируется в течение десяти минут.*

3. Введите имя пользователя и пароль и нажмите **Login.** При первой авторизации в системе используйте имя пользователя **«admin»** и пароль **«123456».**

- **«Live View/ Живое видео**» **-** при входе в систему загружается страница «**Live View/ Живое видео**».
- **Save Password** сохраняется введенный пароль. Используется при следующих входа в систему. Однако, для обеспечения безопасности сохранять пароль для автоматического входа в систему не рекомендуется.
- Для очистки полей для ввода имени пользователя, пароля, а также параметра Сохранить пароль **[Save Password]** нажмите **Сброс [Reset].**

# <span id="page-8-0"></span>**Знакомство в веб-интерфейсом**

По умолчанию, при входе в веб-интерфейс загружается страница «Live View/ Живое видео».

# <span id="page-8-1"></span>**Первоначальные настройки**

После авторизации в системе необходимо выполнить первоначальные настройки.

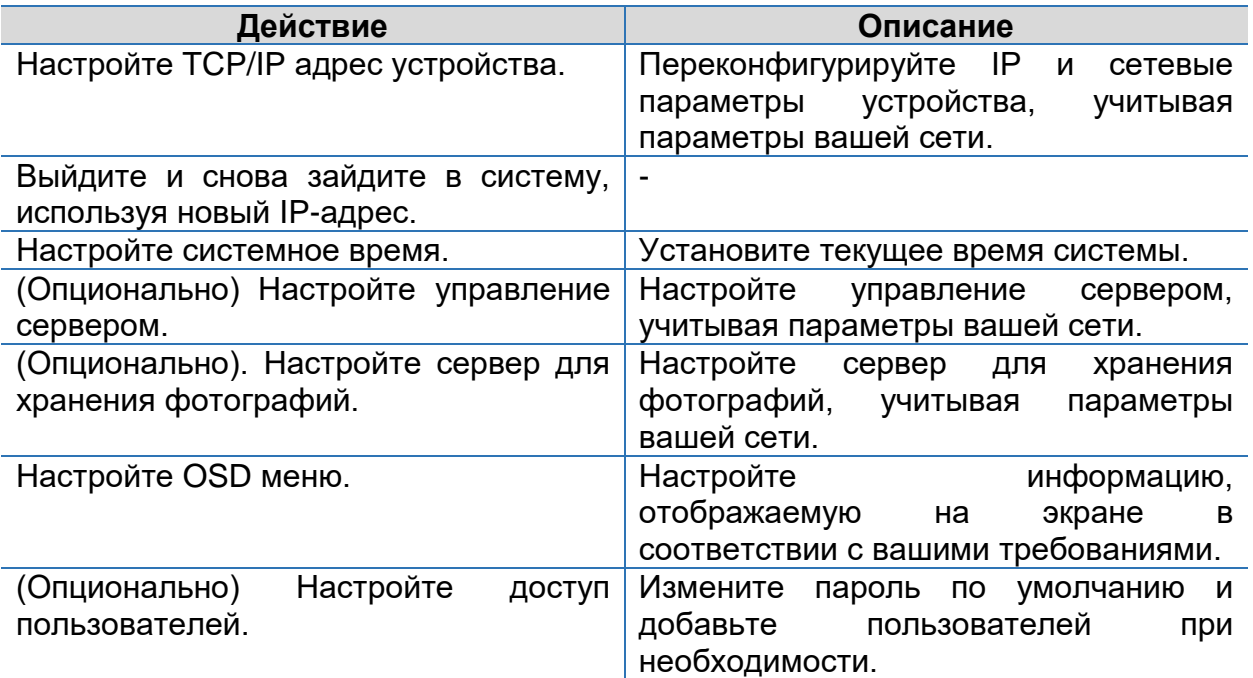

После завершения первоначальных настроек загрузится окно Живого видео. Настройте остальные раматеры при необходимости.

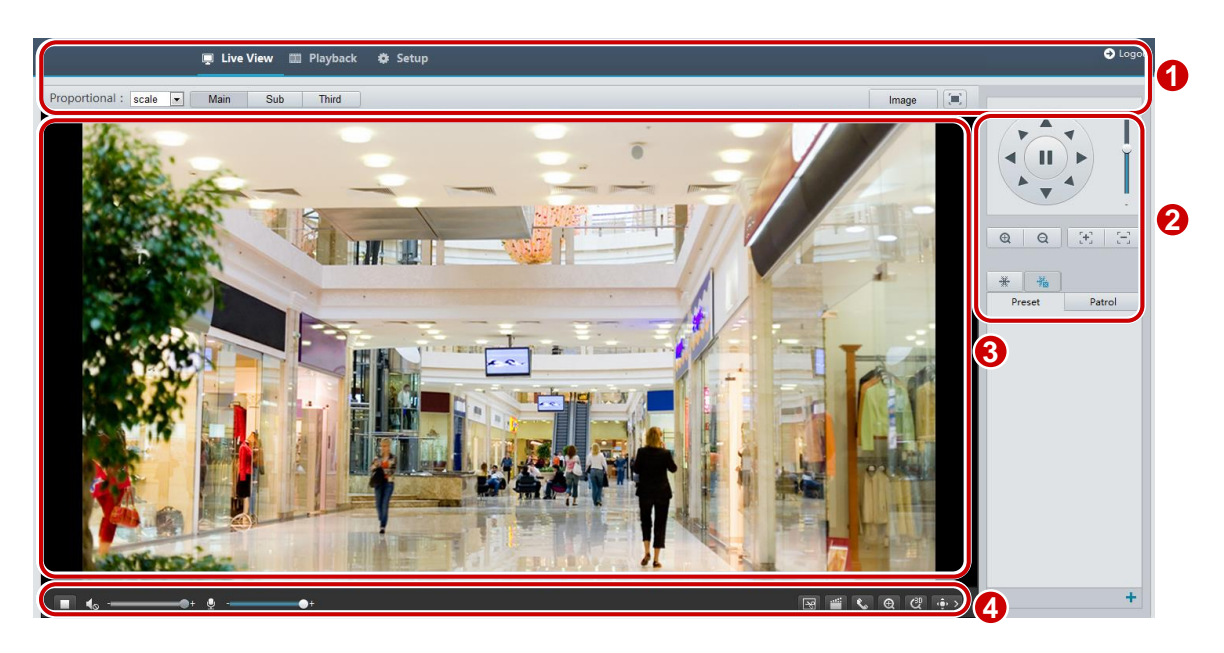

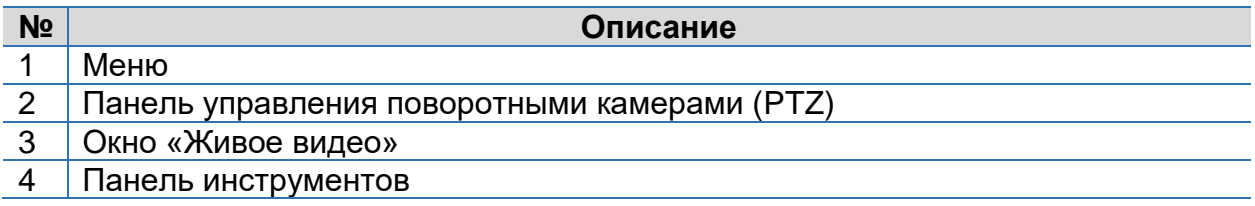

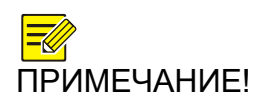

- *Внешний вид интерфейса окна «Живого видео/Live View», параметры и диапазоны значений могут меняться в зависимости от модели оборудования. Пожалуйста, ознакомьтесь с фактическим вебинтерфейсом устройства.*
- *Параметры, которые неактивны (серого цвета) не могут быть изменены. Актуальные настройки смотрите в веб-интерфейсе устройства.*
- *При первом входе в систему рекомендуем поменять пароль. Более подробную и инструкцию о смене пароля смотрите в разделе [Безопасность.](#page-37-0)*

# <span id="page-9-0"></span>**Настройка параметров системы**

# <span id="page-9-1"></span>**Локальные параметры**

Настройте параметры системы для вашего компьютера.

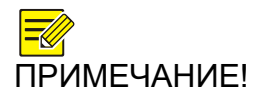

*Данная функция может отличаться в зависимости от модели камеры. Для более точной информации смотрите веб-интерфейс вашей камеры.*

1. Нажмите **Настройки> Общие> Локальные настройки [Setup>Common> Local Settings]**

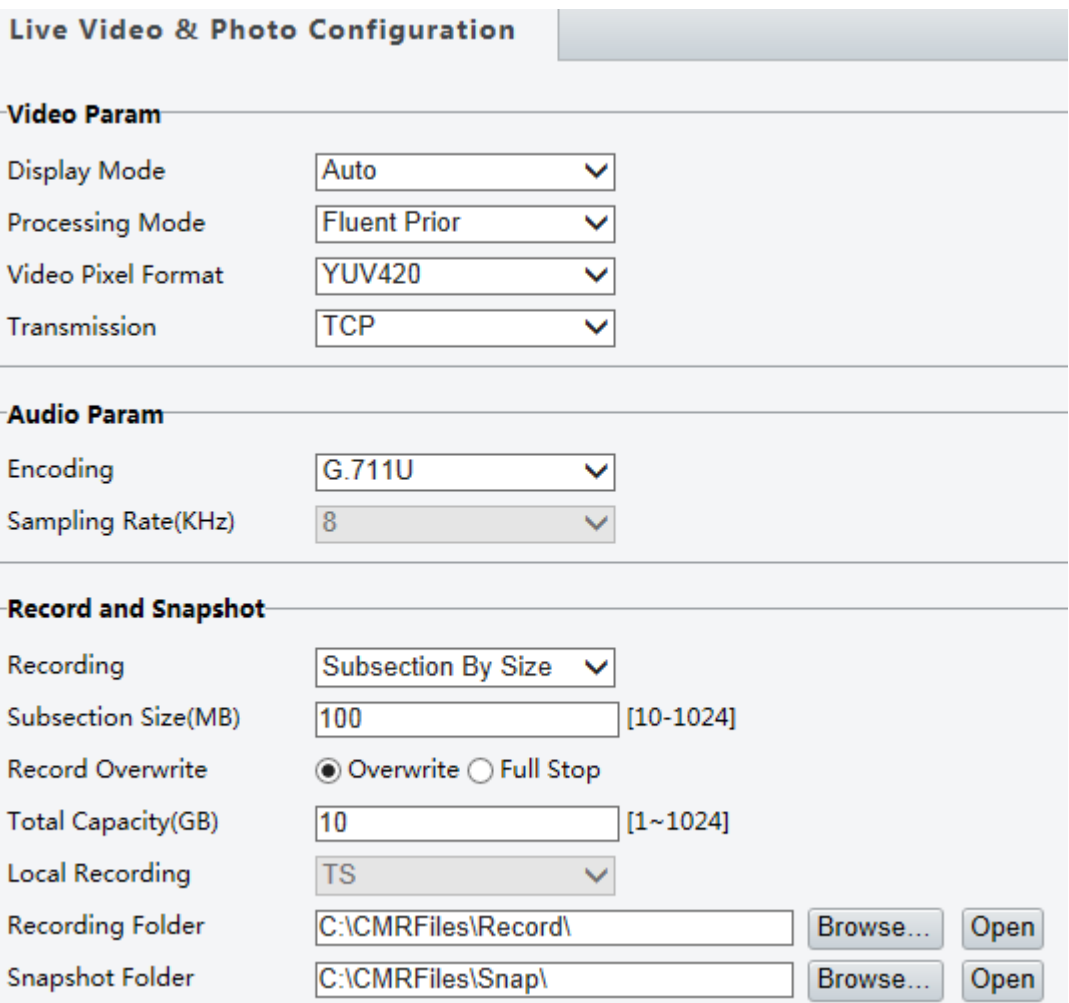

2. Выполните необходимые настройки параметров. В таблице ниже приведено описание основных параметров.

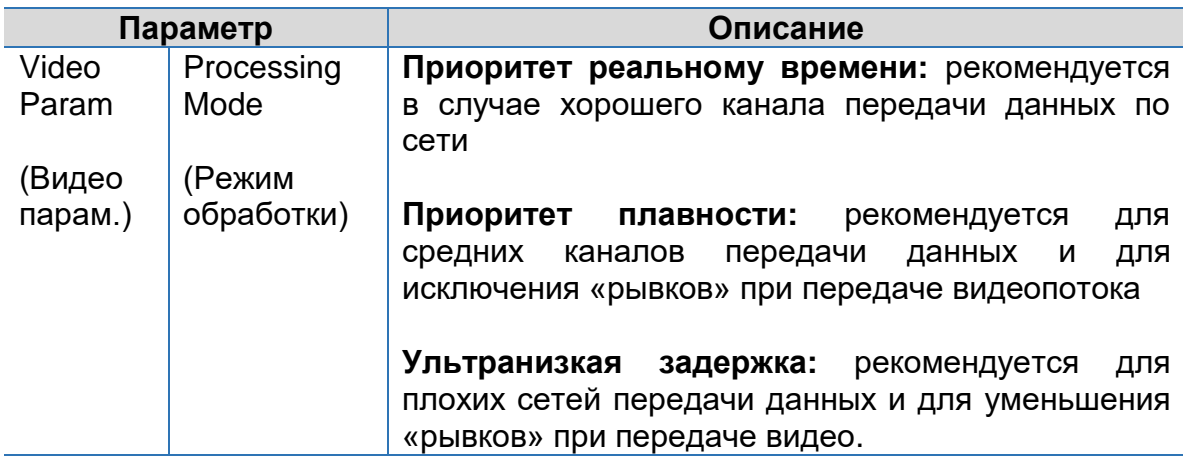

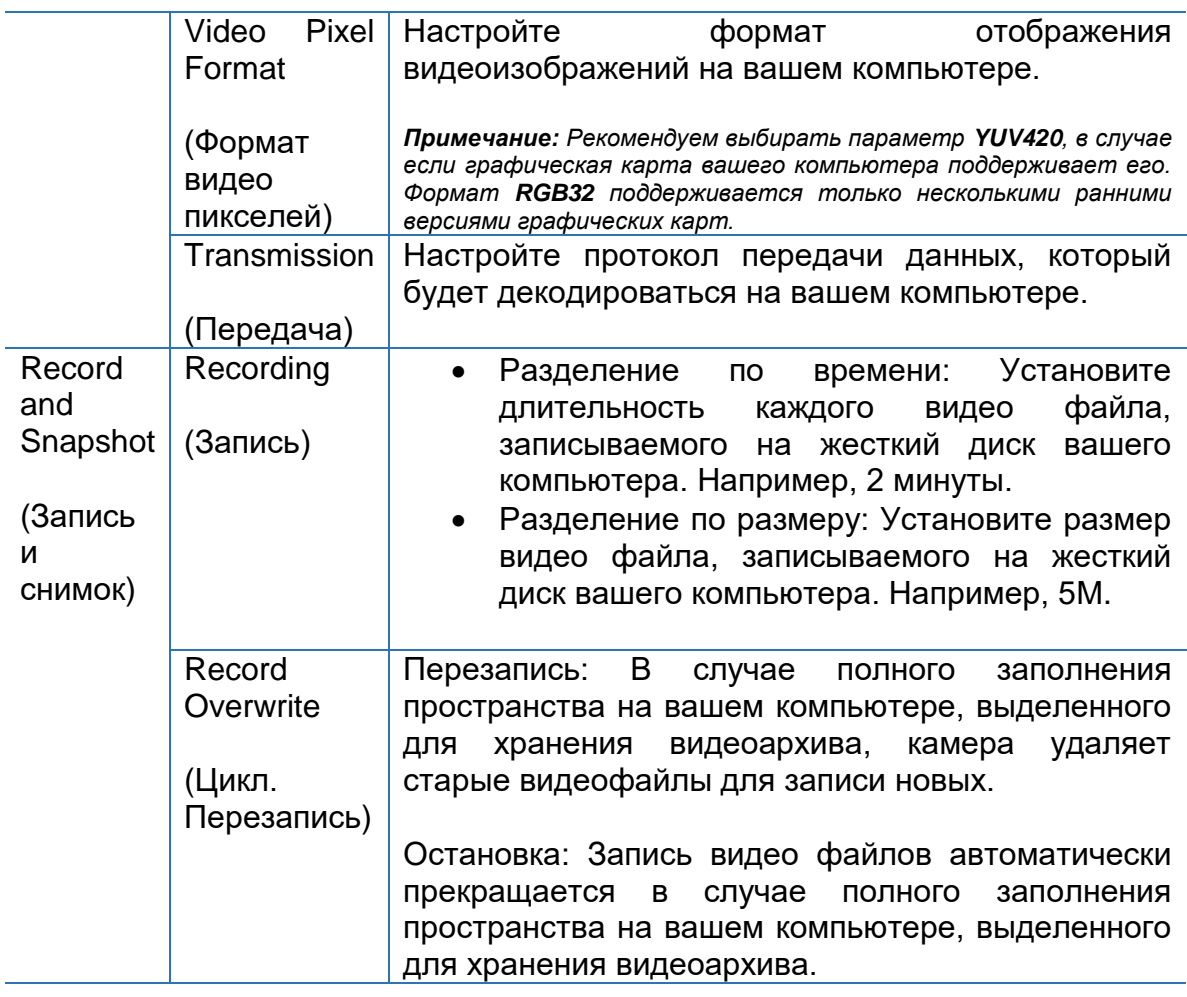

3. Нажмите **OK.**

# <span id="page-11-0"></span>**Настройка параметров сети**

## <span id="page-11-1"></span>**Настройка TCP/IP**

Для подключения к сетевой камере другими устройствами, необходимо корректно настроить сетевые параметры камеры, например, IP адрес.

- ПРИМЕЧАНИЕ! *После смены IP адреса камеры, для входа в систему необходимо использовать именно новый IP адрес.*
	- *Настройка DNS (Domain Name System) необходима только при подключении к камере через доменное имя.*

### **Статический адрес**

**1.** Нажмите **Настройки> Сеть> TCP/IP [Setup> Network> TCP/IP].**

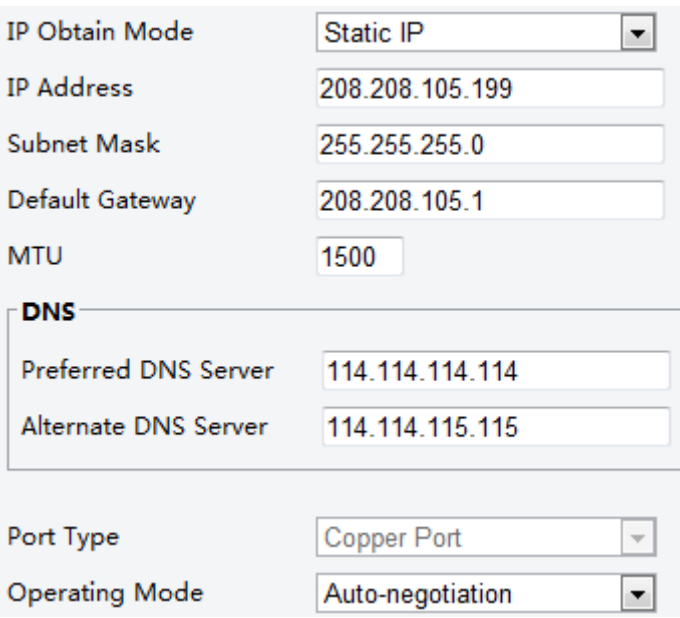

- **2.** Выберите Статический IP-адрес **[Static IP]** в выпадающем меню строки **Тип получения IP-адреса [IP Obtain Mode].**
- 3. Введите IP-адрес **[IP Address],** маску подсети **[Subnet Mask]** и адрес шлюза по умолчанию **[Default Gateway].** Убедитесь, что IP адрес камеры является уникальным в сети.
- 4. Нажмите **Сохранить [Save].**

**ПРИМЕЧАНИЕ!** Данная функция поддерживается не во всех моделях.<br>Подробную информацию смотрите в спецификациях *Подробную информацию смотрите в спецификациях устройств.*

#### **PPPoE**

ПРИМЕЧАНИЕ! *Данная функция поддерживается не во всех моделях. Подробную информацию смотрите в спецификациях устройств.*

Если камера подключена через сетевой протокол канального уровня передачи кадров PPP через Ethernet (Point to Point Over Ethernet (PPPoE), то в выпадающем меню строки **Тип получения IP-адреса [IP Obtain Mode]** необходимо выбрать **PPPoE.**

1. Нажмите **Настройки> Сеть> TCP/IP** [**Setup**> **Network**> **TCP/IP]**.

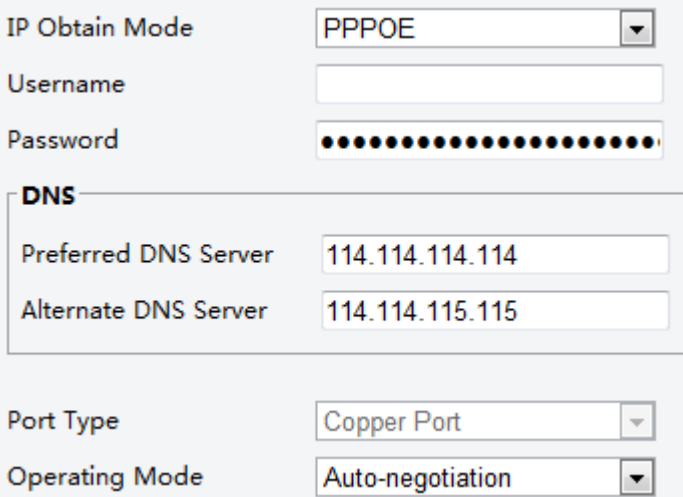

- **1.** Выберите **PPPoE** в выпадающем меню строки **Тип получения IP-адреса [IP Obtain Mode].**
- **2.** Введите имя пользователя и пароль (предоставляются Интернетпровайдером).
- **3.** Нажмите **Сохранить [Save].**

### **DHCP**

Протокол динамической настройки узла (DHCP), включен по умолчанию. Камера может автоматически получить IP-адрес от DHCP-сервера, если DHCP-сервер присутствует в сети.

Для ручной настройки параметра **DHCP**, выполните следующее:

1. Нажмите **Setup**> **Network**> **TCP/IP**.

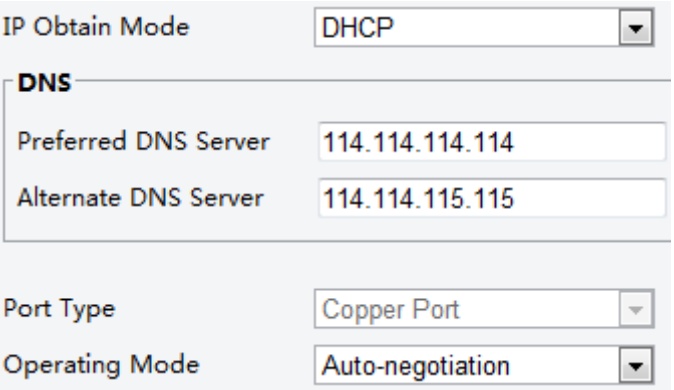

- 2. Выберите **DHCP** в выпадающем меню строки **Тип получения IP-адреса [IP Obtain Mode].**
- 3. Нажмите **сохранить (Save).**

### <span id="page-13-0"></span>**Настройка портов**

- 1. Нажмите **Настройки> Сеть> Порт [Setup> Network> Port]**
- 2. Введите соответствующие значения порта.
- 3. Нажмите **Сохранить [Save].**

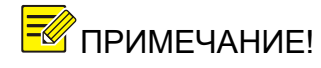

ПРИМЕЧАНИЕ! *Данная функция поддерживается не во всех моделях камер. Смотрите актуальные технические характеристики камер.*

### <span id="page-14-0"></span>**Настройка FTP сервера**

FTP сервер используется камерой для выгрузки изображений тревожных событий. Изображения будут выгружаться на указанный в настройках FTP сервер.

1. Нажмите **Настройки> Сеть> FTP [Setup> Network> FTP]**

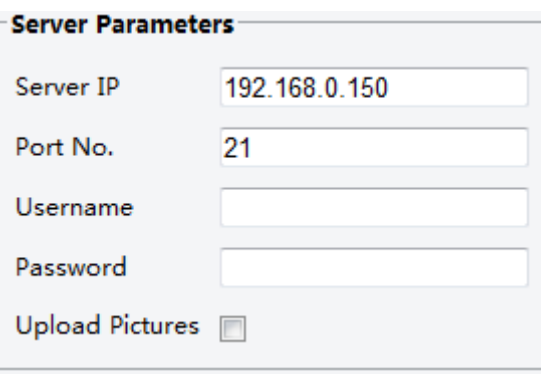

- 2. Укажите IP адрес, номер порта FTP сервера, а также имя пользователя и пароль. Включите данную функцию, отметив флажком параметр **Загрузить изображения [Upload Pictures].**
- 3. Нажмите **Сохранить [Save].**

### <span id="page-14-1"></span>**Настройка электронной почты**

Информацию о тревожных событиях можно направлять на указанную в настройках электронную почту.

1. Нажмите **Настройки> Сеть> Эл. почта [Setup> Network> E-mail]**

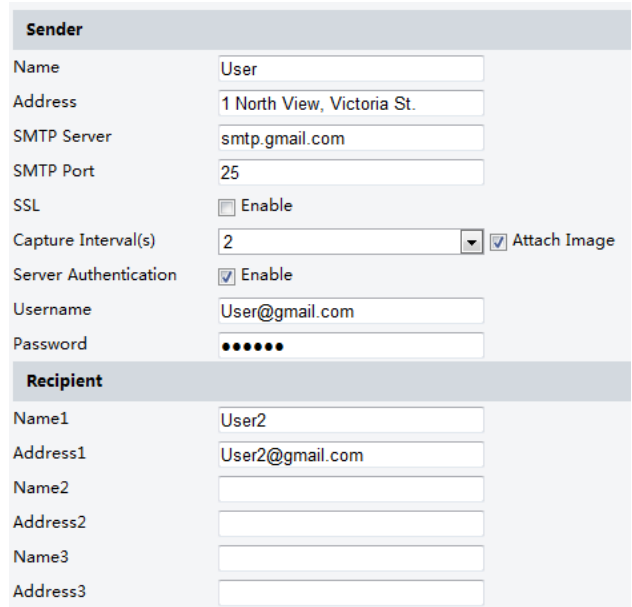

### 2. Настройте соответствующие параметры **Отправителя [Sender]** и **Получателя [Recipient].**

В таблице ниже описаны основные параметры.

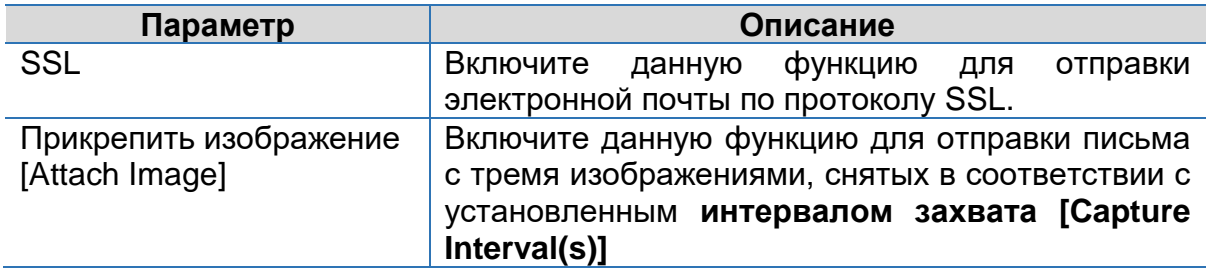

3. Нажмите **Сохранить [Save].**

### <span id="page-15-0"></span>**Настройка перенаправления портов**

1. Нажмите **Настройки> Сеть> Перенаправление портов [Setup> Network> Port Mapping].**

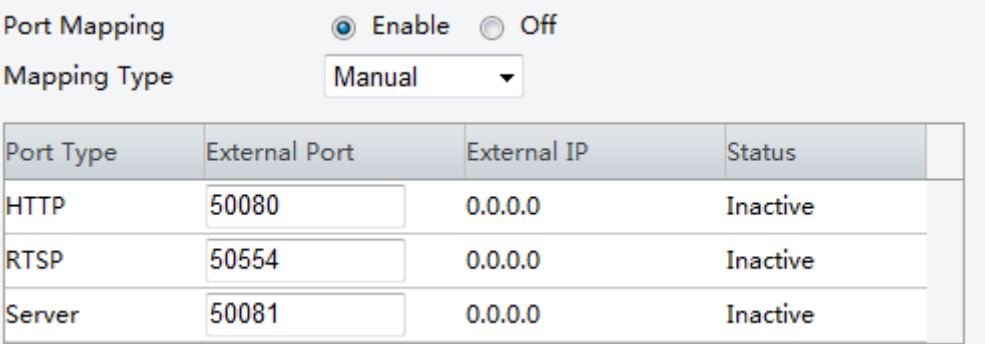

- 2. Включите функцию перенаправления портов, отметив флажком параметр **Включить [Enable].** Выберите тип перенаправления портов. **Ручной [Manual]** тип перенаправления портов требует настройку **Внешнего порта [External Port]** при этом **Внешний IP [External IP]** камера получает автоматически. Если настраиваемый порт занят, то в колонке **Статус [Status]** Отобразится сообщение **Неактивный [Inactive].**
- 3. Нажмите **Сохранить [Save].**

# <span id="page-15-1"></span>**Настройка DDNS**

- 1. Нажмите **Настройки> Сеть> DDNS [Setup> Network> DDNS]**
- 2. Включите параметр **DDNS Сервис [DDNS Service].**
- 3. Нажмите **Сохранить [Save].**

**Примечание!** Данная функция поддерживается не во всех моделях камер. *Смотрите актуальные технические характеристики камер.*

# <span id="page-16-0"></span>**Настройка видеоизображения**

### <span id="page-16-1"></span>**Настройка изображения**

- ПРИМЕЧАНИЕ! *Параметры изображения и допустимые диапазоны значений могут варьироваться в зависимости модели камеры. Фактические параметры и диапазоны значений для вашей камеры, смотрите в вебинтерфейсе. Для настройки параметров можно перемещать ползунки слайдеров или вводить значения непосредственно в текстовых полях.*
	- *Для сброса настроек нажмите кнопку Default (По умолчанию).*

#### **Настройка сцены**

Настройте параметры изображения живого видео для достижения желаемых эффектов изображения, основанных на основе живого видео в различных сценах.

#### Нажмите **Настройка> Изображение> Изображение [Setup> Image> Image].**

Страница управления сценами для некоторых моделей выглядит так как указано на изображении ниже. Из выпадающего списка вы можете выбрать необходимую сцену.

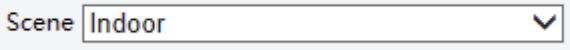

Страница управления сценами для некоторых моделей выглядит так как указано на изображении ниже. Следуйте инструкции ниже, чтобы выполнить необходимые настройки сцены.

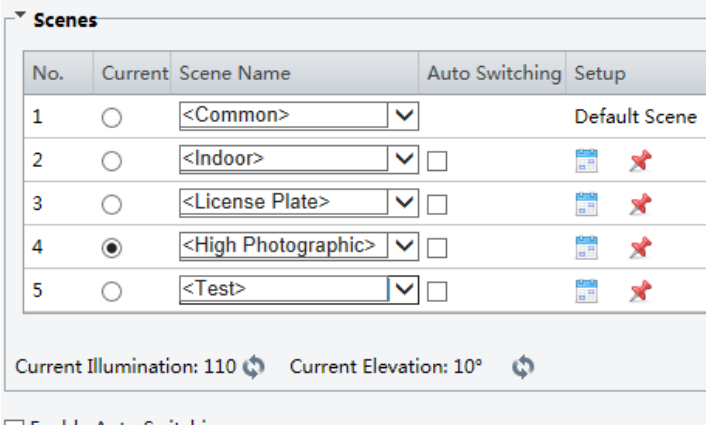

Enable Auto Switching

- 1. Нажмите **Сцены [Scenes].**
- 2. Выберите любую сцену, настройте параметры переключения выбранной сцены. В таблице ниже описаны основные параметры.

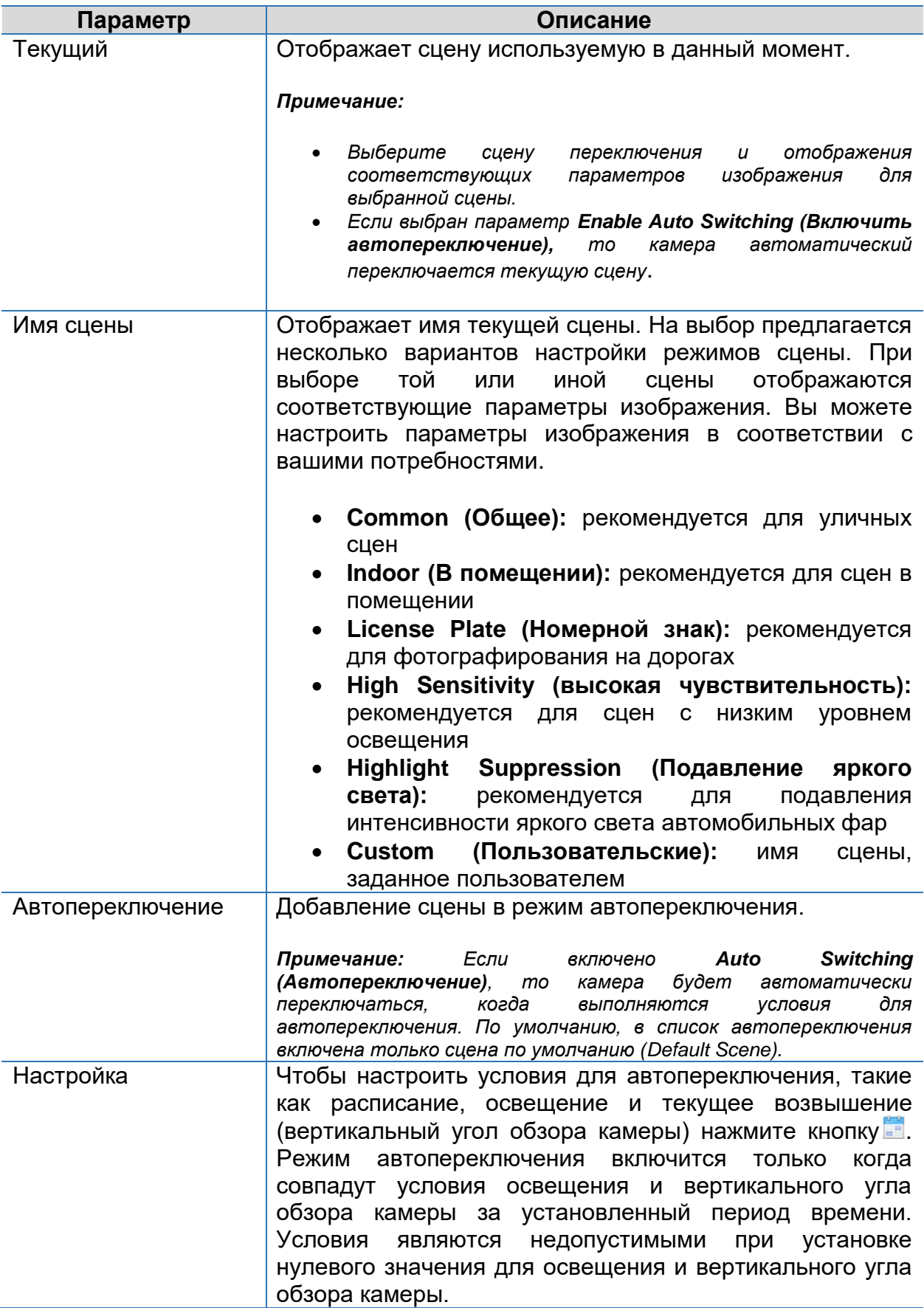

3. Выберите сцену и нажмите на **Х**, чтобы сделать ее сценой по умолчанию. Также можно изменять настройки изображения данной сцены.

- 4. Если включена функция автопереключения, то устройство может переключаться между установленными сценами в случае выполнения условий для автопереключения, иначе она остается в сцене, заданной по умолчанию. При отключенной функции автопереключения устройство также остается в сцене, заданной по умолчанию.
- $\mathbb{F}$  примечание! *Если включена функция автопереключения, то устройство будет переключаться между установленными сценами. В данном случае настройки сцены автопереключения будут недоступны. При отключенной функции автопереключения устройство останется в текущей сцене. Устройство также будет оставаться в сцене по умолчанию, пока не будут созданы условия для переключения в режим другой сцены.*

*Если созданные условия соответствуют условиям нескольких сцен, то камера переключится в режим сцены с минимальным порядковым номером (от 1 до 5).* 

### **Улучшение изображения**

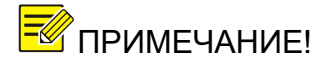

ПРИМЕЧАНИЕ! *В разных моделях камер данная функция может отличаться. Смотрите интерфейс камеры.*

1. Нажмите **Настройки> Изображения> Изображение [Setup> Image> Image]** и далее перейдите в раздел **Улучшение изображения [Image Enhancement].**

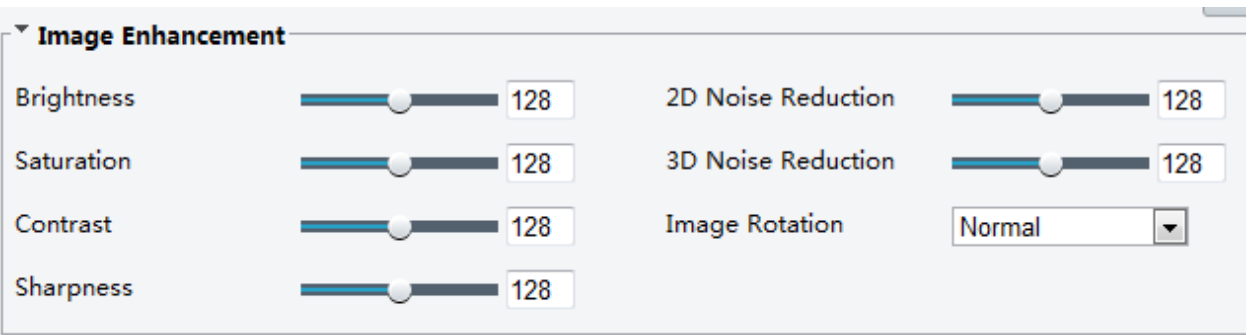

2. Для изменения параметров используйте ползунки или введите значения в текстовом поле каждого параметра. В таблице ниже описаны основные параметры.

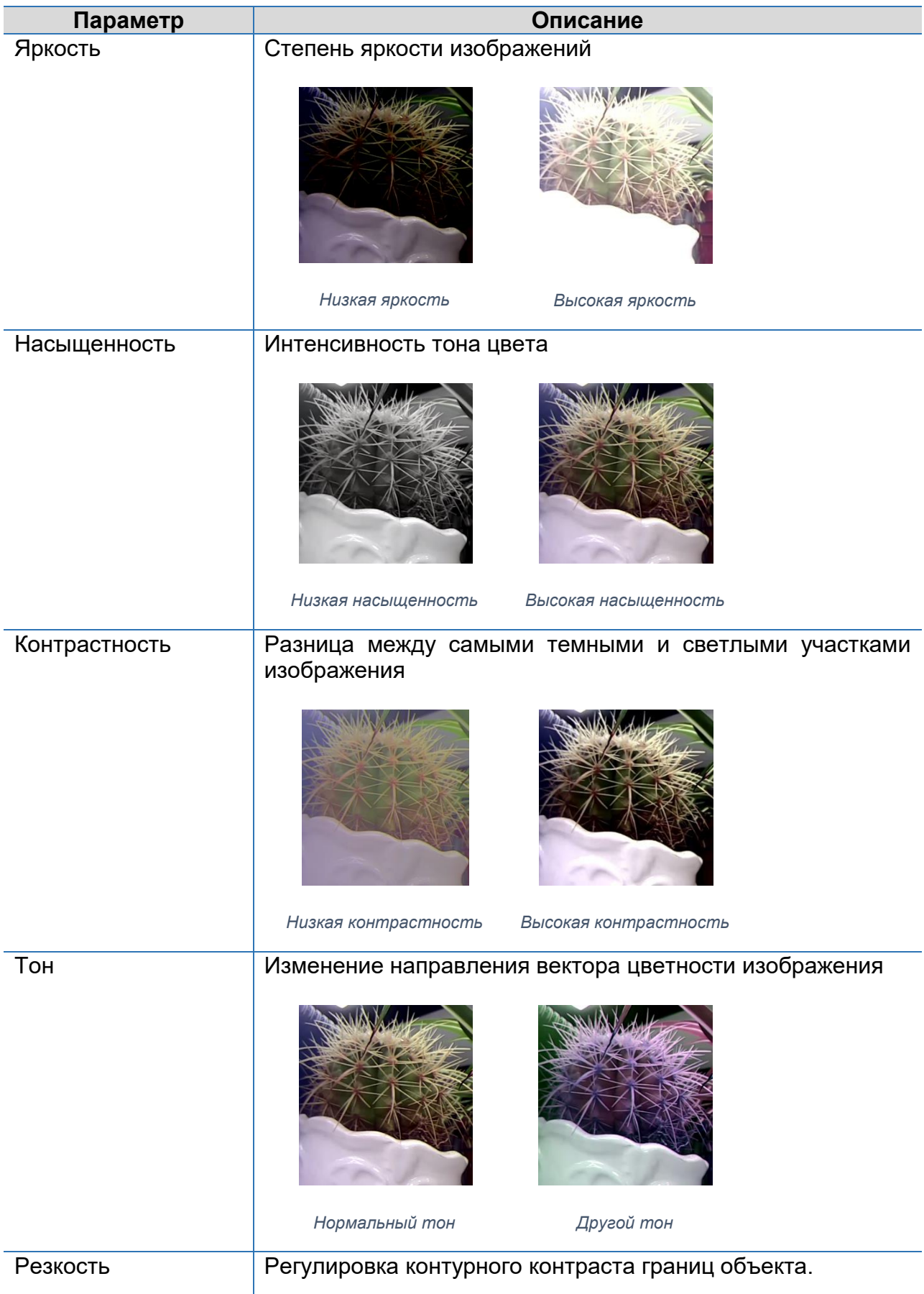

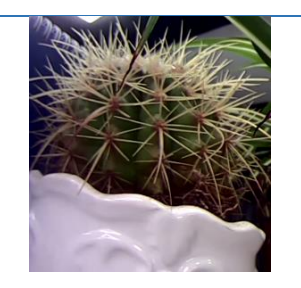

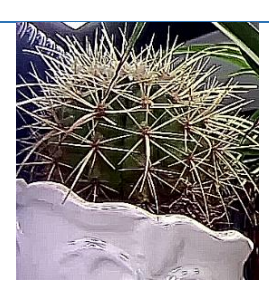

|                          | Низкая резкость<br>Высокая резкость                                        |
|--------------------------|----------------------------------------------------------------------------|
| 2D шумоподавление        | Уменьшает шум изображений. Также может привести к<br>размытию изображений. |
| 3D шумоподавление        | Уменьшает шум изображений. Также может привести к                          |
|                          | размытости движений (или<br>отображению<br>ореолов<br>B                    |
| Переворот<br>изображения | некоторых приложениях).                                                    |
|                          | Нормальное отображение<br>Переворот по вертикали                           |
|                          |                                                                            |
|                          | Переворот по горизонтали<br>Переворот на 180°                              |
|                          |                                                                            |
|                          | Переворот на 90° по<br>Переворот на 90° против                             |

*Переворот на 90° против часовой стрелки*

3. Для восстановления заводских настроек отображения изображения нажмите **По умолчанию [Default].**

*часовой стрелке*

### **Экспозиция**

ПРИМЕЧАНИЕ! *В разных моделях камер данная функция может отличаться. Смотрите интерфейс камеры.*

1. Нажмите **Настройки> Изображение> Изображение [Setup> Image> Image]** и далее перейдите в раздел **Экспозиция [Exposure].**

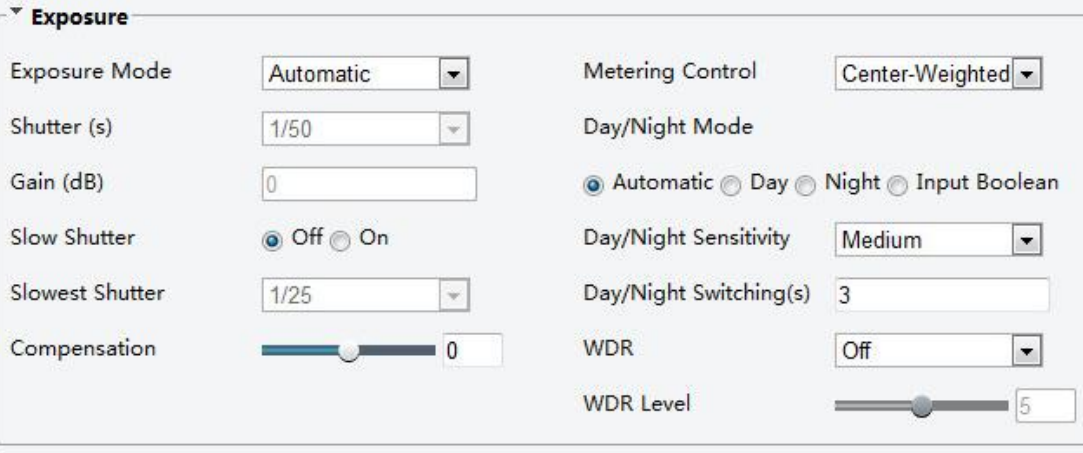

2. Настройте необходимые параметры. В таблице ниже описаны основные параметры.

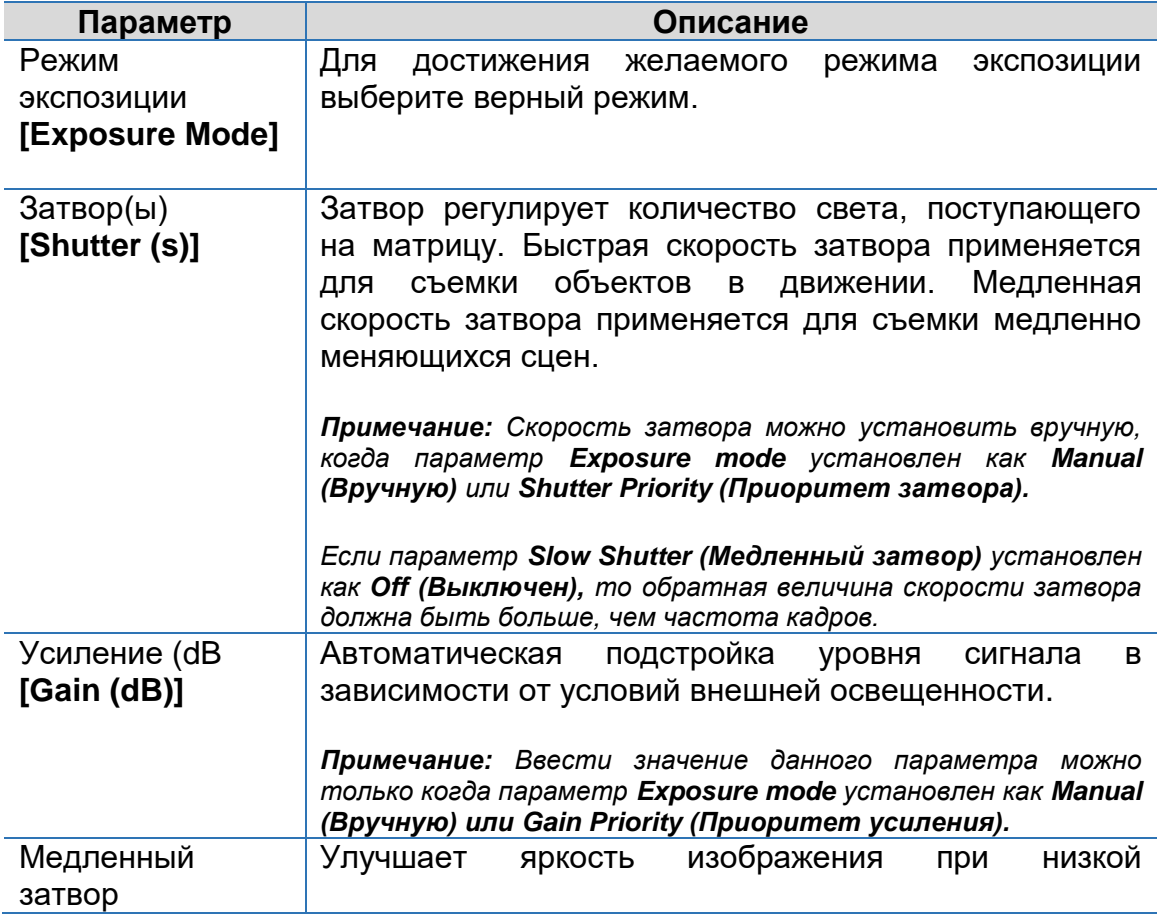

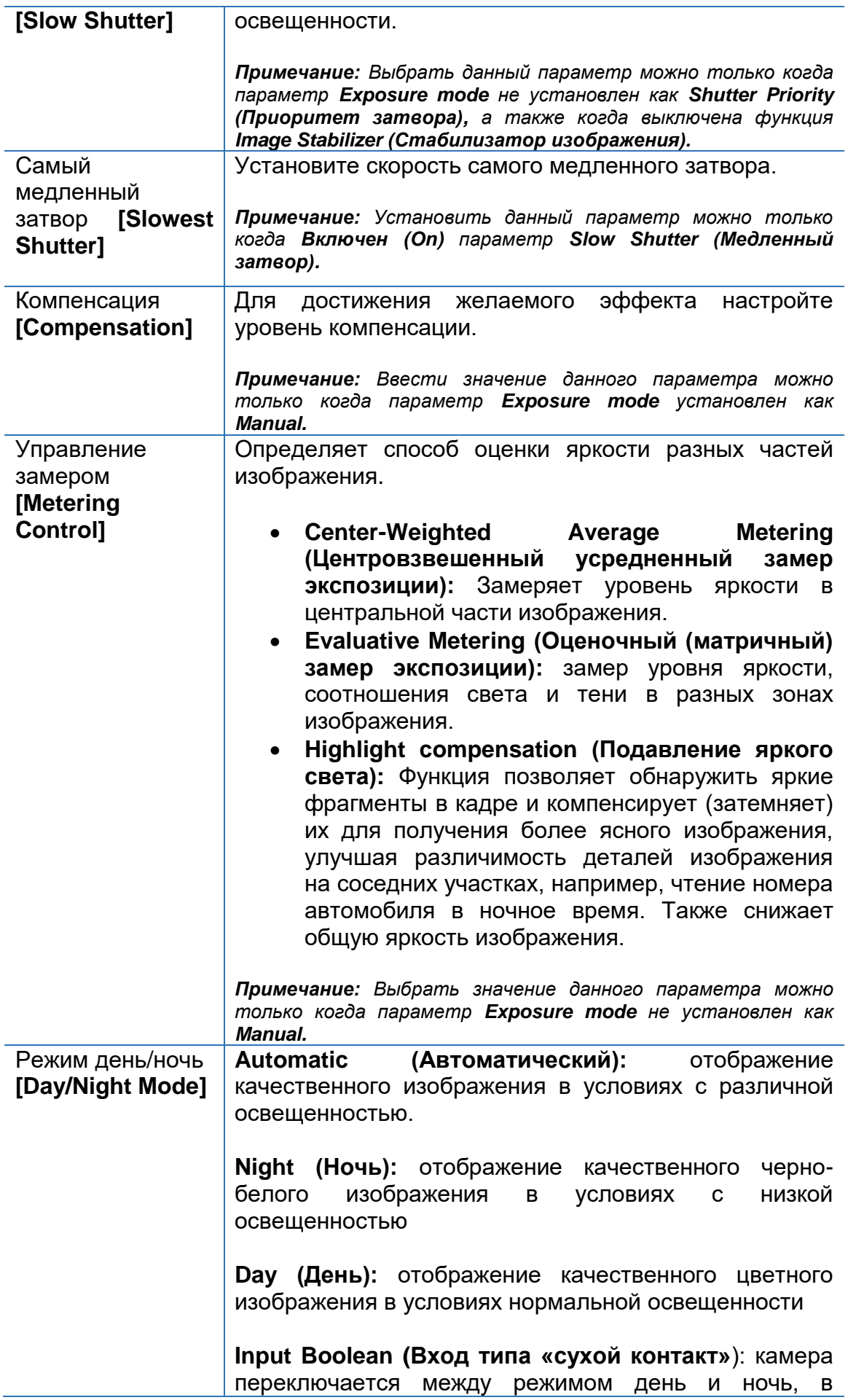

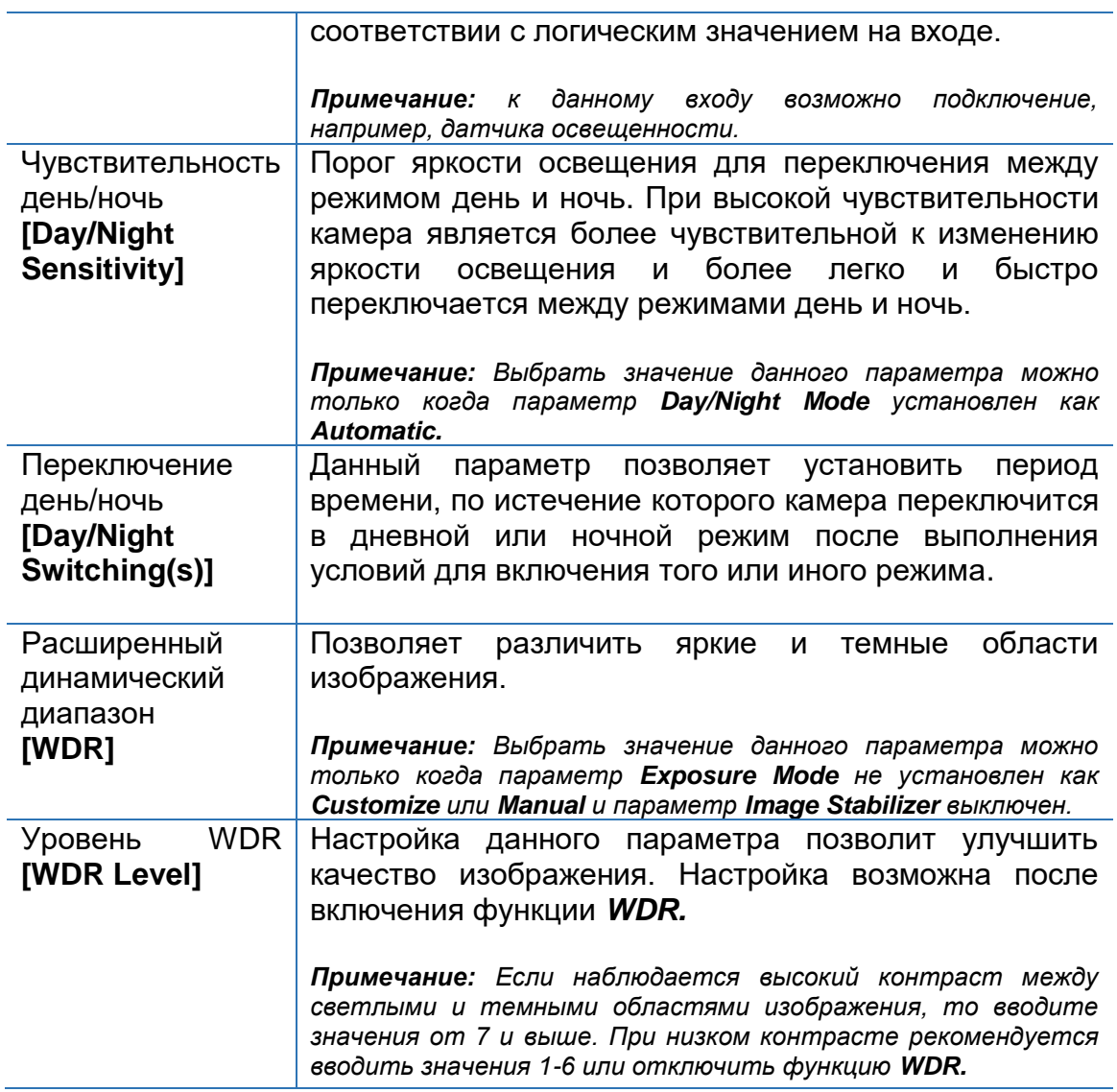

3. Для возврата к настройкам по умолчанию нажмите кнопку **По умолчанию [Default].**

#### **Интеллектуальное освещение**

ПРИМЕЧАНИЕ! *В разных моделях камер данная функция может отличаться. Смотрите интерфейс камеры.*

1. Нажмите **Настройки> Изображение> Изображение [Setup> Image> Image]** и далее перейдите в раздел **Интеллектуальное освещение [Smart Illumination].**

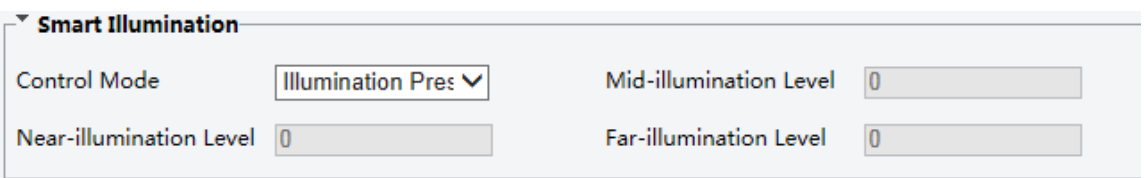

2. Выберите правильный режим управления ИК-подсветкой и настройте параметры. В таблице ниже описаны основные параметры.

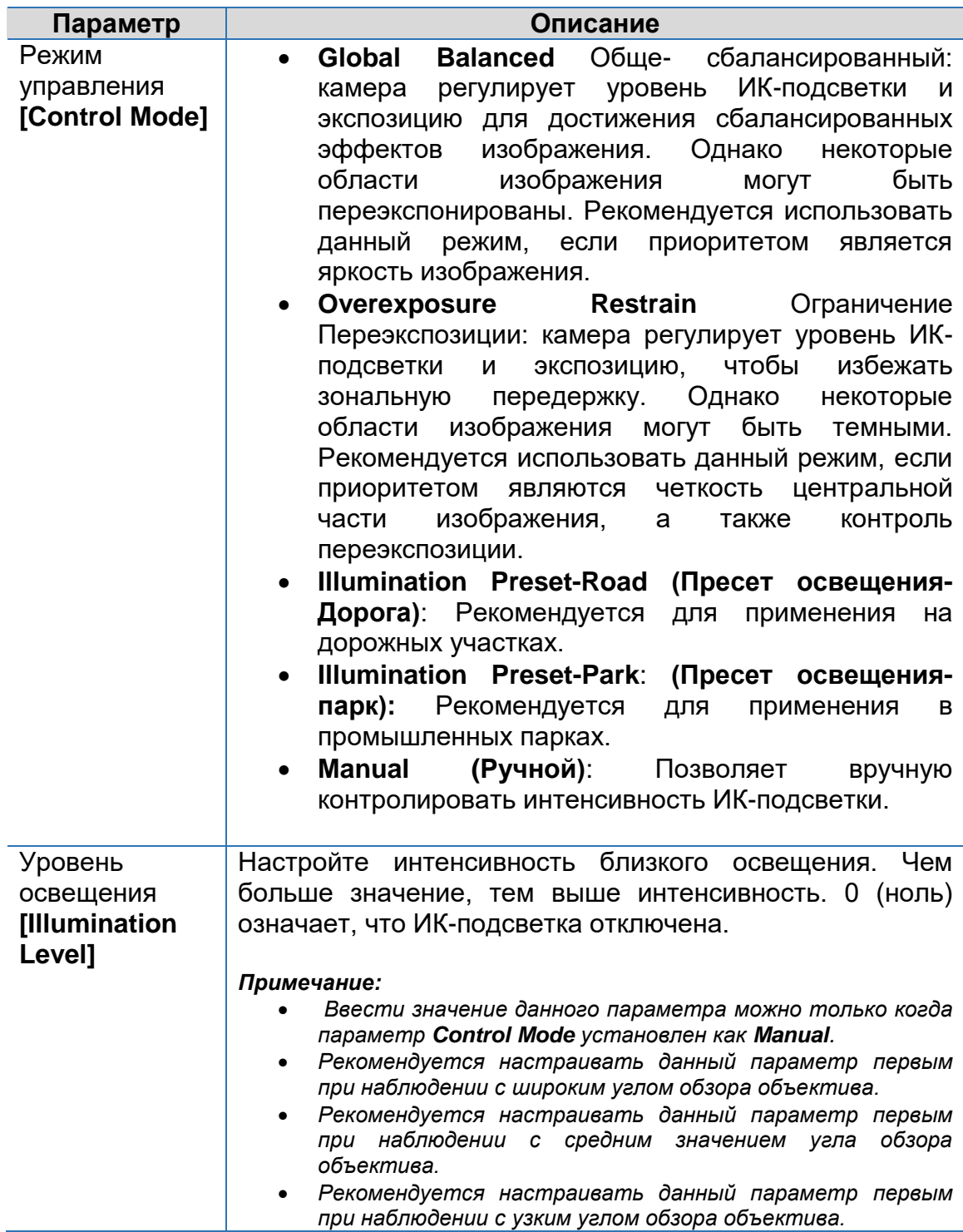

3. Для возврата к настройкам по умолчанию нажмите кнопку **Default.**

**Фокус**

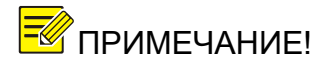

1. Нажмите **Настройки> Изображение> Изображение [Setup> Image> Image]** и далее перейдите в раздел **Фокус [Focus].**

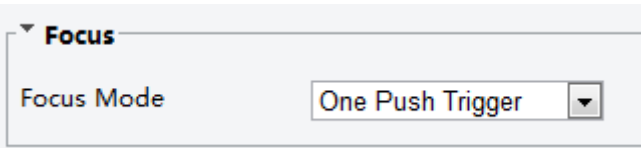

2. Выберите необходимый режим фокуса.

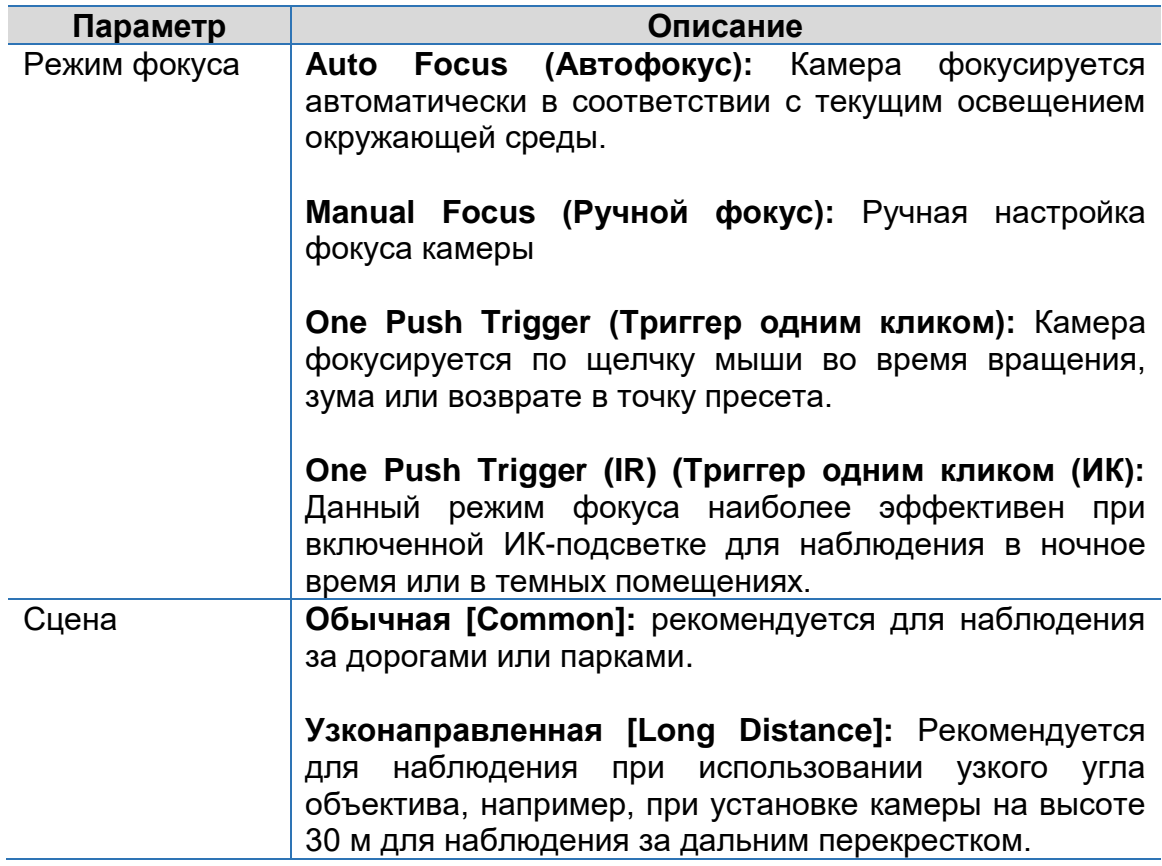

3. Для возврата к настройкам по умолчанию нажмите кнопку **Default.**

### **Баланс белого**

Баланс белого – это один из параметров метода передачи цветного изображения, определяющий соответствие цветовой гаммы изображения объекта цветовой гамме объекта съёмки.

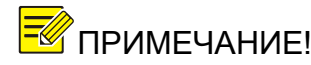

1. Нажмите **Настройки> Изображение> Изображение [Setup> Image> Image]** и далее перейдите в раздел **Баланс белого [White Balance].**

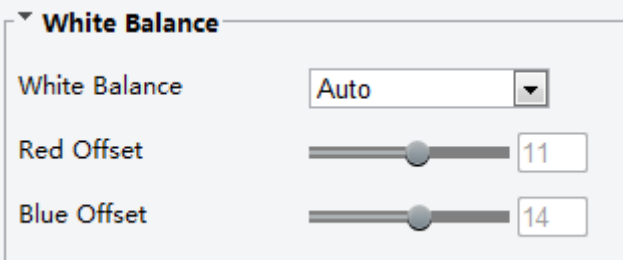

2. Выберите необходимый режим параметра «Баланс белого». В таблице ниже описаны основные параметры.

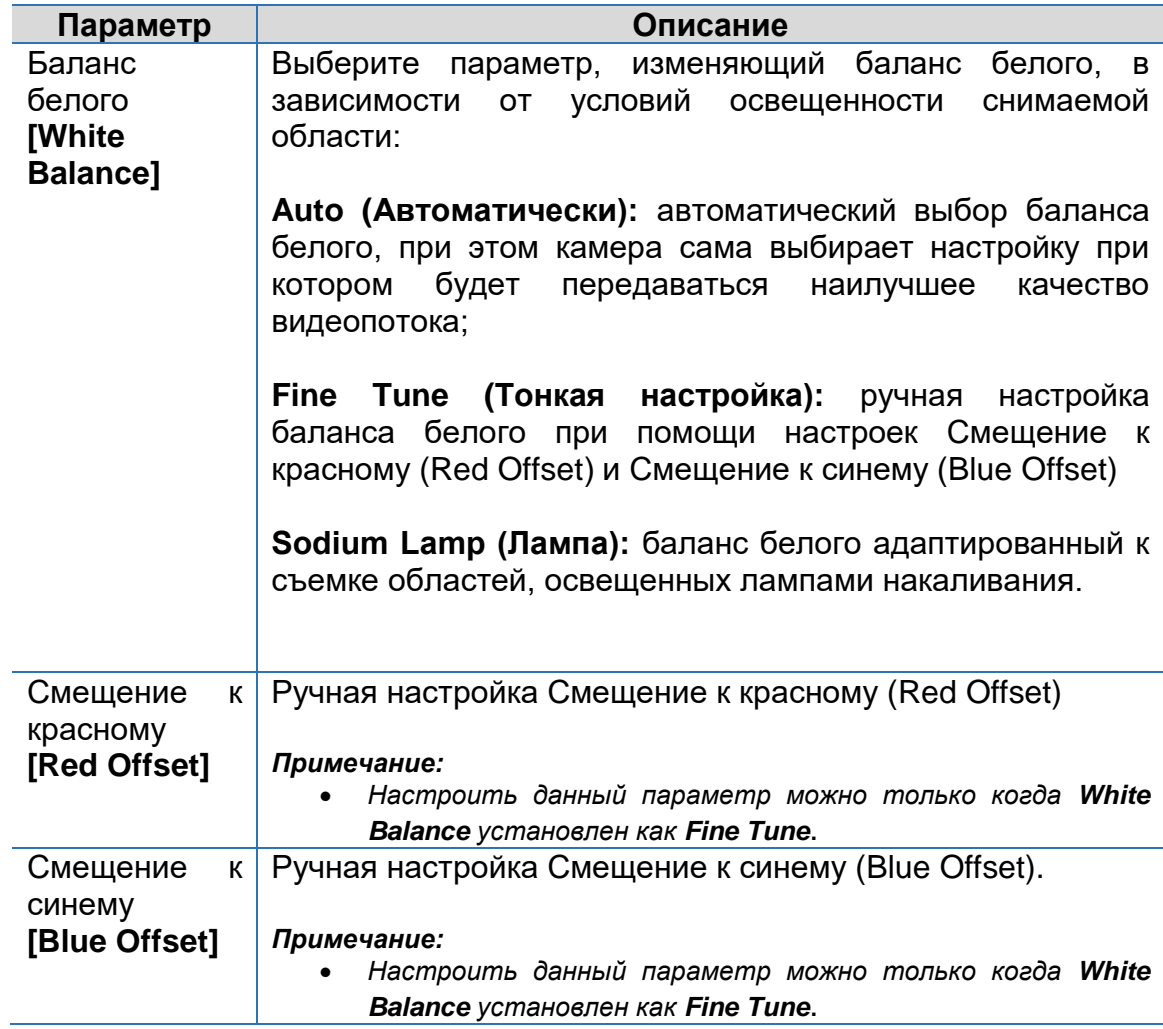

3. Для возврата к настройкам по умолчанию нажмите кнопку **Default.**

### **Антитуман (Defog)**

Использование функции Defog позволяет повысить видимость в любых сложных погодных условиях, таких как смог, пыль, туман или дым.

1. Нажмите **Настройки> Изображение> Изображение [Setup> Image> Image]** и далее перейдите в раздел **Расширенные [Advanced].**

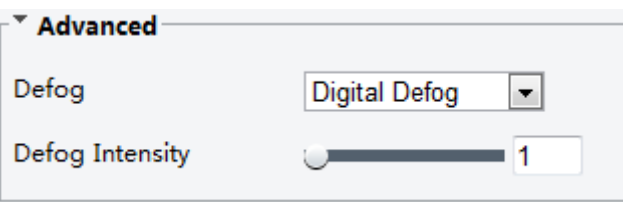

2. Включите функцию антитуман и выберите уровень интенсивности (от 1 до 5). Максимальный эффект функции антитуман достигается при выборе 5 уровня интенсивности, минимальный – при выборе 1 уровня интенсивности.

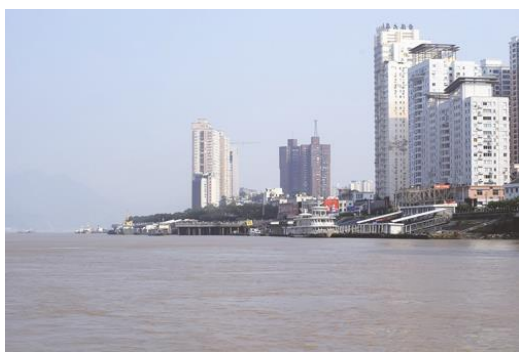

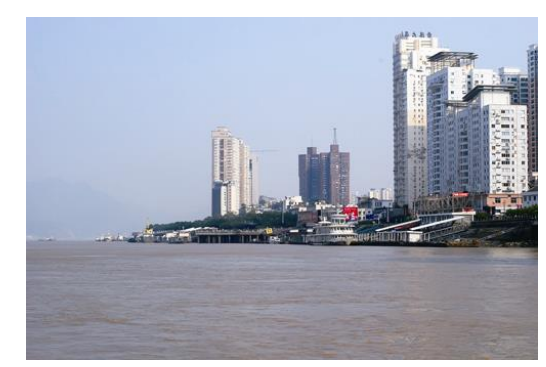

*Рисунок 1 Функция антитуман выключена Рисунок 2 Функция антитуман включена*

3. Для возврата к настройкам по умолчанию нажмите кнопку **Default.**

#### **Тип подсветки**

ПРИМЕЧАНИЕ! *В разных моделях камер данная функция может отличаться. Смотрите интерфейс камеры.*

1. Нажмите **Настройки> Изображение> Изображение [Setup> Image> Image]** и далее перейдите в раздел **Расширенные [Advanced].**

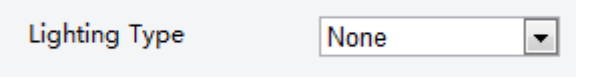

- 1. Выберите из выпадающего списка **Тип подсветки [Lighting Type]** необходимый параметр.
- 2. Для возврата к настройкам по умолчанию нажмите кнопку **Default.**

### **Настройка диафрагмы и объектива**

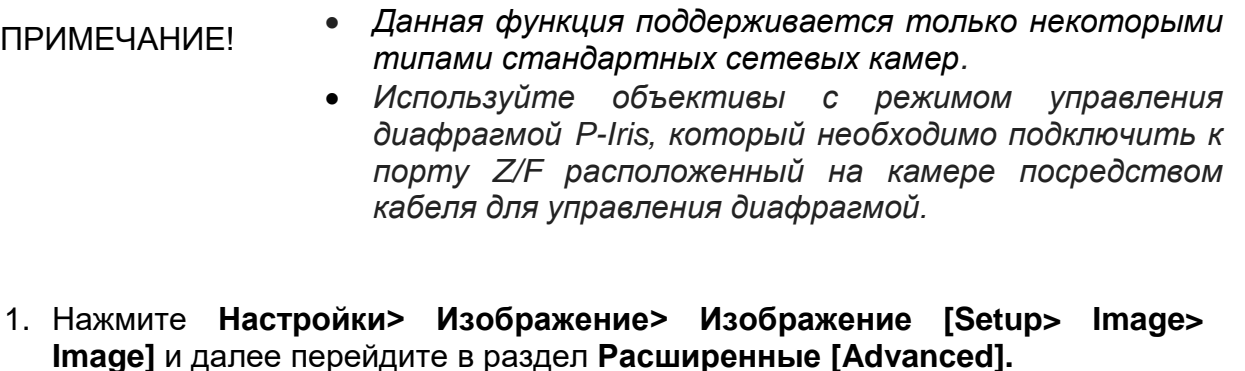

- Defog Aperture Control Automatic o Manual Off ᅱ Defog Intensity  $-11$ F-Number  $\cup$  100 Lens Mode Z/F @ P-IRIS Default
- 1. Настройте параметры в соответствии с требованиями. В таблице ниже описаны основные параметры.

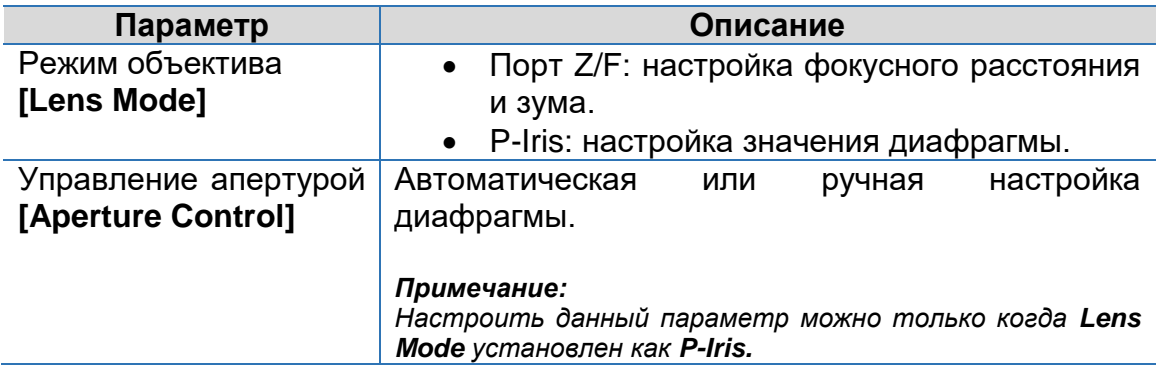

2. Для возврата к настройкам по умолчанию нажмите кнопку **Default.**

### <span id="page-28-0"></span>**Настройка OSD меню**

Экранное меню (OSD) меню – это текст, который отображается поверх основного изображения и может содержать информацию о времени, номере канала и др. информацию.

ПРИМЕЧАНИЕ! *Данная функция может отличаться, в зависимости от модели камеры.*

1. Нажмите **Настройки> Изображение> Экранное меню [Setup> Image> OSD].**

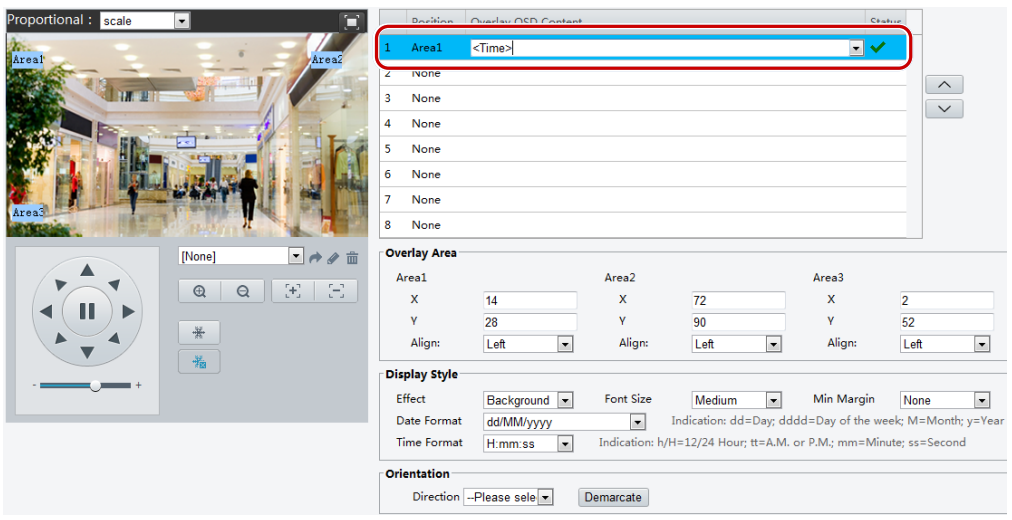

### В некоторых моделях интерфейс может отображаться следующим образом:

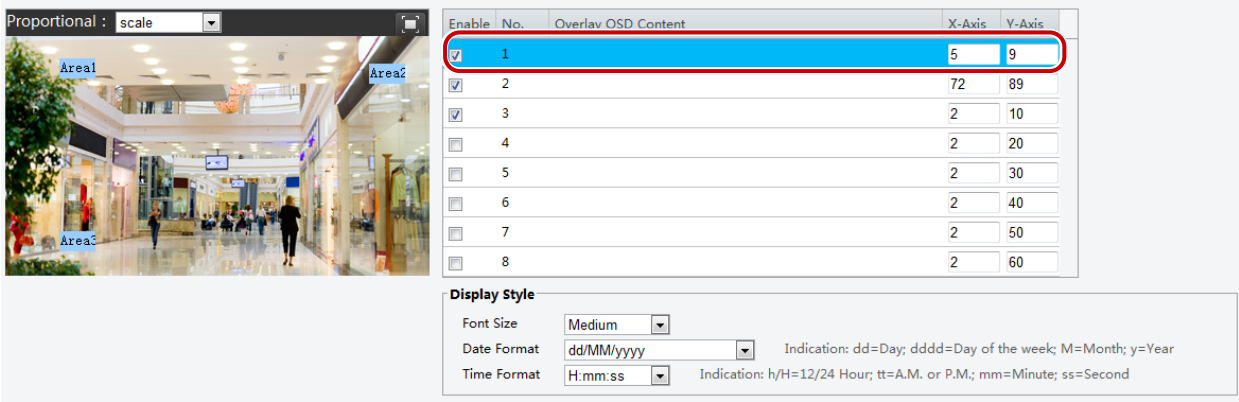

- 2. Выберите место расположения и содержание меню OSD.
	- Расположение: В окне Live View выберите необходимое поле ввода. После того, как изменится форма курсора нажмите и удерживайте клавишу мыши, чтобы передвинуть выбранное поле в желаемое место окна Live View. Для более точной установки используйте координаты X и Y, расположенные на панели Область наложения **[Overlay Area].**
	- Накладываемый контент OSD меню: В выпадающем списке можно выбрать **Time, Preset** и **Serial Info**. Или выбрать Custom и добавить тот текст содержания, который требуется.
	- После того, как было выбрано месторасположение и определен контент OSD меню, в колонке Status появится знак  $\blacktriangledown$ , указывающий, на успешное добавление OSD меню. Для каждого поля можно добавить любое количество строк. Для расположения строк в необходимом порядке используйте кнопки  $\wedge$  и  $\vee$ .
- 3. Информация об удачном завершении настройки OSD меню появится в диалоговом окне. Нажмите правую кнопку мыши на панели предварительного просмотра и выберите полноэкранный режим или режим соотношения сторон. Перейти в полноэкранный режим и выйти из него можно также двойным нажатием правой клавиши мыши.

Для удаления OSD меню необходимо в колонке **Наложение OSDконтента [Overlay OSD Content]** удалить текст содержания или выбрать значение **None** в колонке **Position.**

Ниже изображено отображение времени в **OSD меню.**

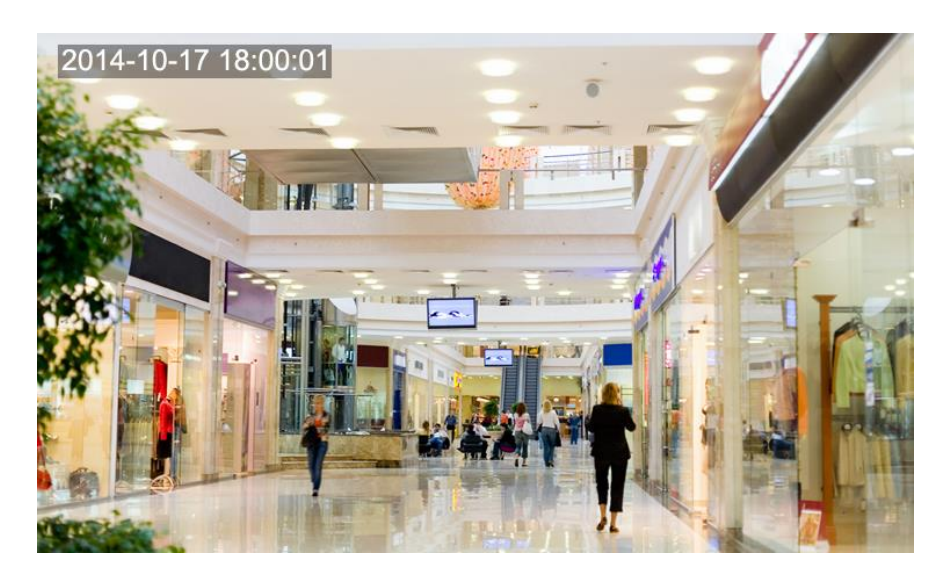

### <span id="page-30-0"></span>**Маскирование**

В некоторых случаях требуется скрыть некоторые области изображения для сохранения приватности, например, при наблюдении за клавиатурой банкомата. При использовании данной функции в PTZ-камерах, маскирование автоматически регулируется при смене камерой положения или изменения масштабирования.

ПРИМЕЧАНИЕ! *В разных моделях камер данная функция может отличаться. Смотрите интерфейс камеры.*

1. Нажмите **Настройка> Изображение> Маскирование [Setup**> **Image**> **Private Mask].**

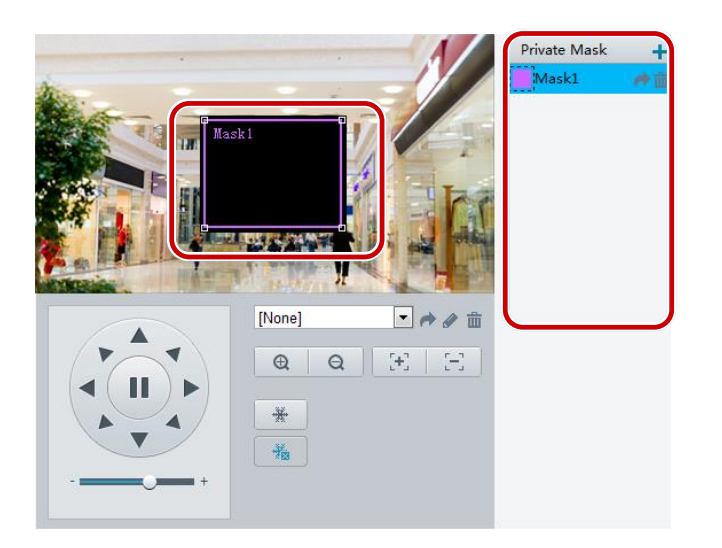

- 2. Для добавления маскирования нажмите  $+$ , для удаления нажмите  $\dot{m}$ .
	- Скрыть расположение: Включите функцию маскирования, нажав на квадрат **Mask [Маскирование]**. После того, как изменится вид курсора перетащите квадрат в необходимое место на изображении.
	- Скрыть зону: Используя правую клавишу мыши, перетащите квадрат на ту область изображения, которую требуется скрыть.

Как только маскирование будет настроено, выбранная зона изображение будет скрыта. Пример маскирования указан на рисунке ниже.

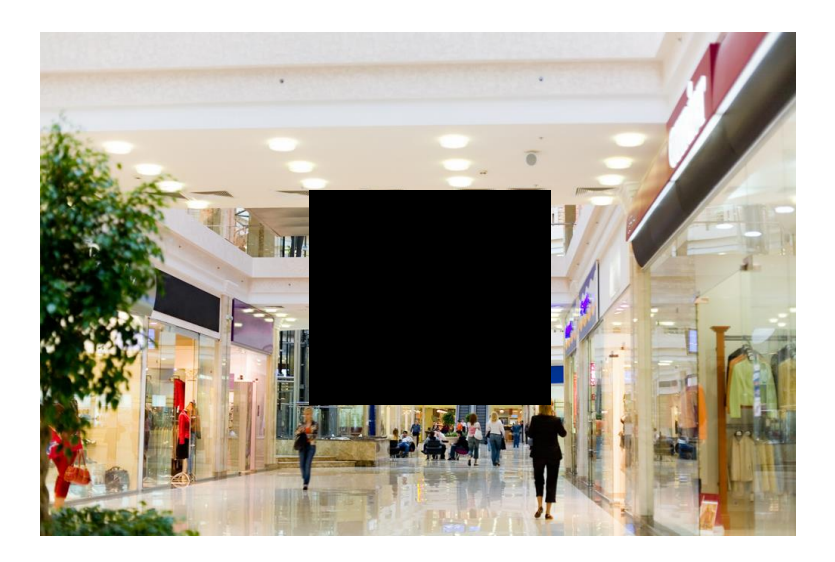

# <span id="page-31-0"></span>**Настройка аудио и видео**

## <span id="page-31-1"></span>**Настройка Видео**

Вы можете установить параметры видео, которые поддерживает ваша камера и просматривать текущее состояние выхода BNC. При необходимости и при наличии в камере вы можете также включить дополнительный поток и второй дополнительный поток.

- ПРИМЕЧАНИЕ! *В разных моделях камер данная функция может отличаться. Только некоторые модели камер имеют второй дополнительный поток. Узнать, поддерживает ли ваша камера данную функцию, вы сможете в веб-интерфейсе камеры.*
	- *Настройте необходимые параметры видео, если включены дополнительный и второй дополнительный потоки. Параметры настройки для дополнительного и второго дополнительного потока имеют такие же значения как для основного потока.*

**1.** Нажмите **Настройки> Видео&Аудио> Видео [Setup> Video & Audio> Video].**

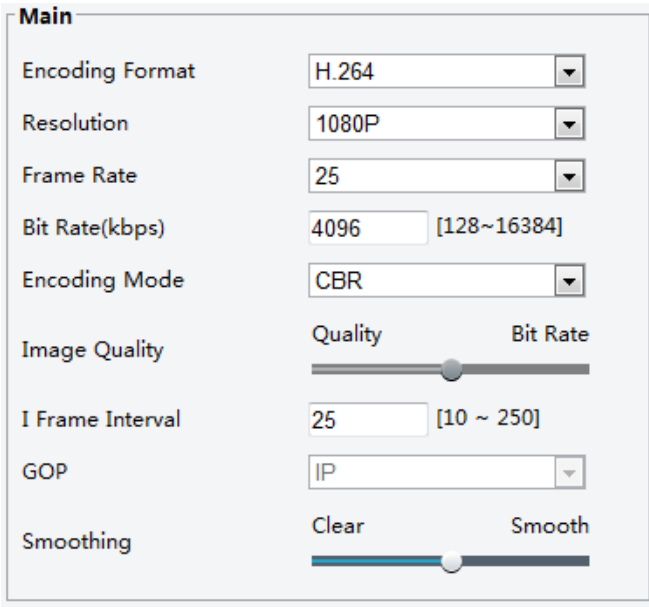

2. Настройте параметры в соответствии с требованиями. В таблице ниже описаны основные параметры.

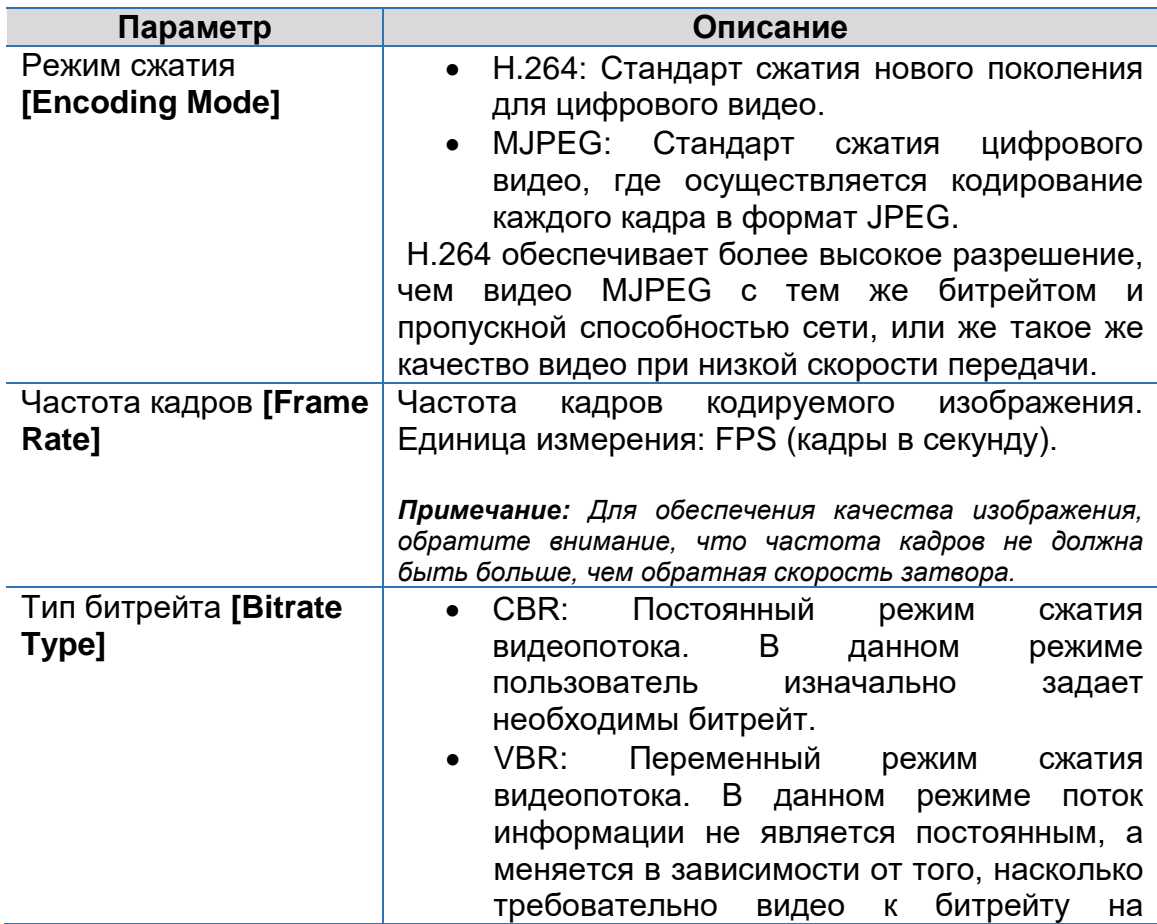

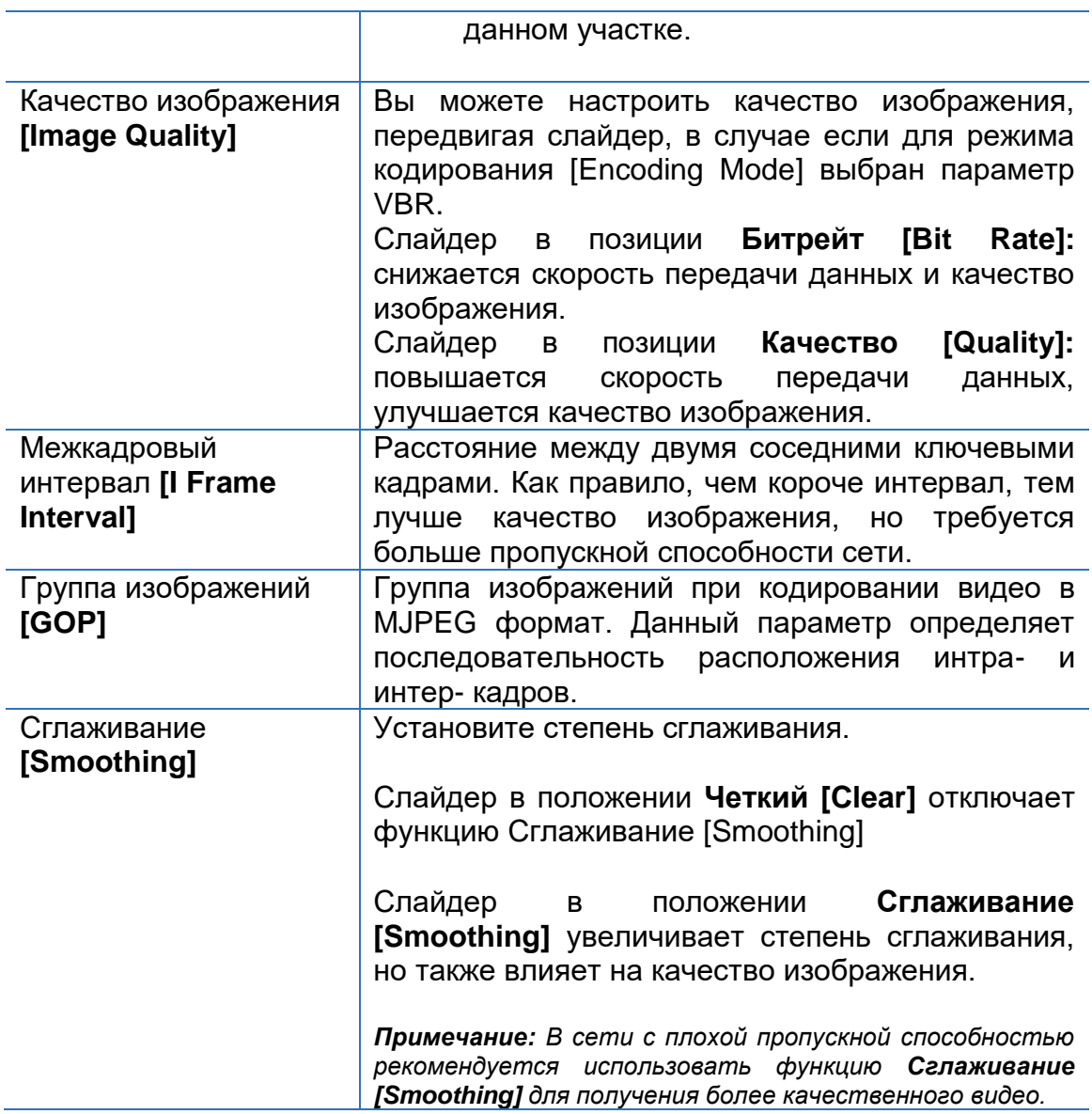

### 3. Нажмите **Сохранить [Save].**

### <span id="page-33-0"></span>**Настройка аудио**

Настройка аудио подразумевает настройку параметров сжатия аудио потока для вашей камеры.

ПРИМЕЧАНИЕ! *Данная функция поддерживается не во всех моделях камер. Смотрите актуальные технические характеристики камер.*

1. Нажмите **Настройки> Видео&Аудио> Аудио [Setup**> **Video & Audio> Video].**

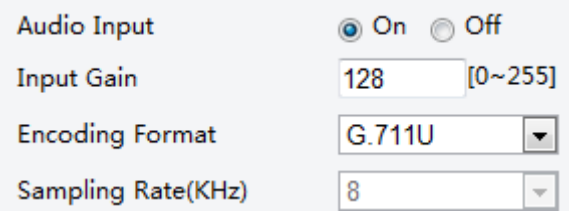

2. Настройте параметры в соответствии с требованиями. В таблице ниже описаны основные параметры.

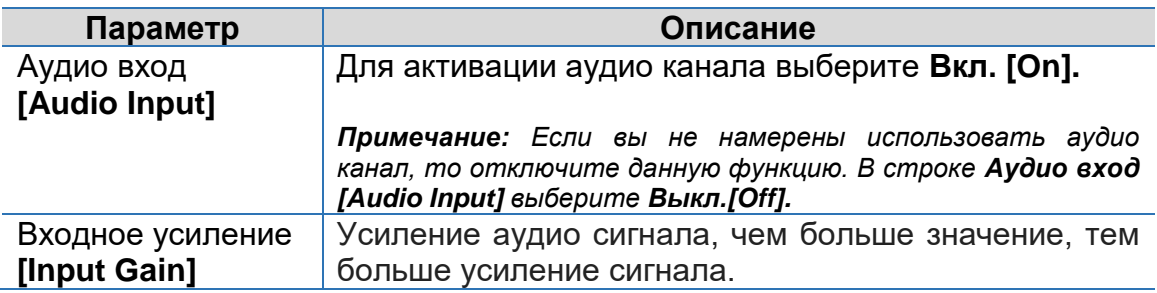

3. Нажмите **Сохранить [Save].**

### <span id="page-34-0"></span>**Область интереса**

Если включена функция Область интереса [ROI (Region of Interest)], то при низкой скорости передачи данных система в первую очередь повышает качество отображения именно в выбранной области интереса.

**ПРИМЕЧАНИЕ!** Данная функция поддерживается не во всех моделях камер. *Смотрите актуальные технические характеристики камер.*

1. Нажмите **Настройки> Видео&Аудио> Аудио [Setup**> **Video & Audio> Video].**

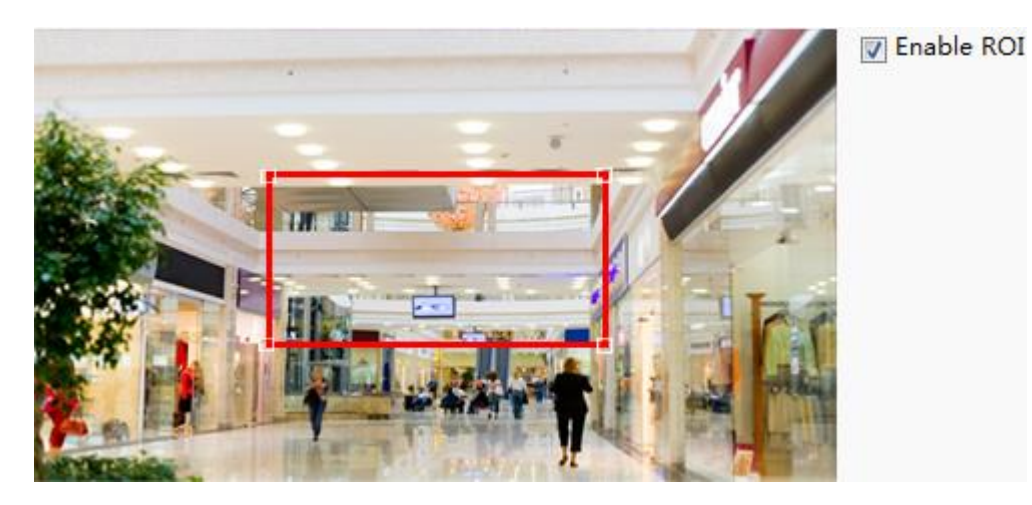

2. Для активации функции **Область интереса [ROI]**, поставьте галочку напротив параметра **Вкл.Обл. интереса [Enable ROI]** и затем правой клавишей мыши выделите на экране необходимую область.

## <span id="page-35-0"></span>**Настройка медиапотока**

В веб-интерфейсе камеры можно отобразить имеющиеся медиапотоки камеры. Кроме того, можно настроить камеру таким образом, чтобы она передавала медиапотоки по UDP или TCP протоколам на определенный IP-адрес и номер порта. Далее необходимо сохранить настройки и перезагрузить камеру.

**ПРИМЕЧАНИЕ!** Данная функция поддерживается не во всех моделях камер. *Смотрите актуальные технические характеристики камер.*

> *Выбирайте протокол передачи данных на основе ваших реальных потребностей и производительности сети. Протокол TCP обеспечивает лучшее качество изображения, чем протокол UDP, но также вызывает большую латентность.*

1. Нажмите **Настройки> Видео&Аудио> Аудио [Setup**> **Video & Audio> Video].**

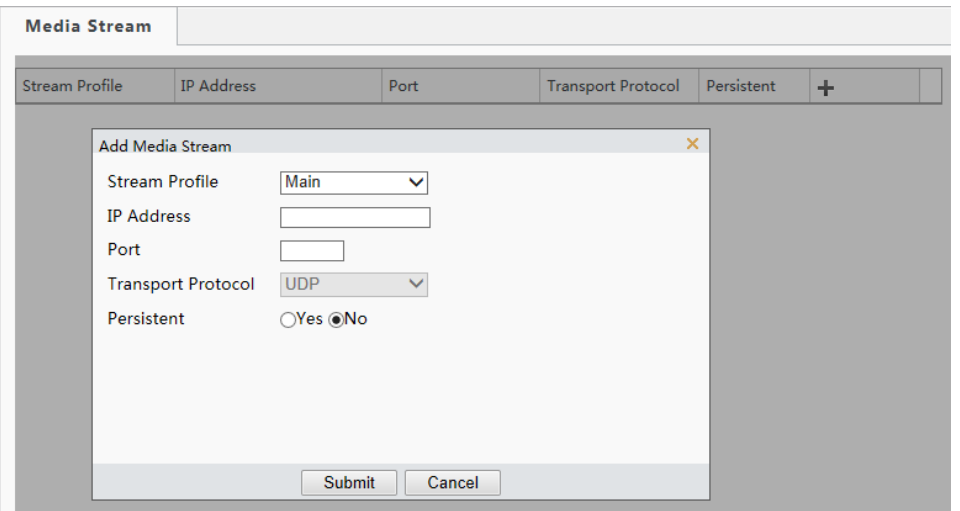

- 2. Нажмите  $\pm$ , выберите тип потока, добавьте IP-адрес и номер порта одноадресного или группового вещания для принимающего от камеры аудио и видеопотоки устройства. Если вы хотите автоматически установить тип медиа потока, который был настроен ранее, выберите **Да [Yes]** в строке **Непрерывный [Persistent].**
- 3. Чтобы удалить медиа поток нажмите  $\overline{m}$ .
- 4. Нажмите **Принять [Submit],** чтобы завершить и подтвердить выполненные действия.

#### **RTSP многоадресное вещание**

После того как настроена групповая передача данных RTSP, подключенное устройство может запросить RTSP поток с камеры по протоколу RTP.

1. Нажмите **Настройки> Видео&Аудио> Медиа поток> RTSP [Setup**> **Video & Audio> Media Stream> RTSP Multicast Address].**
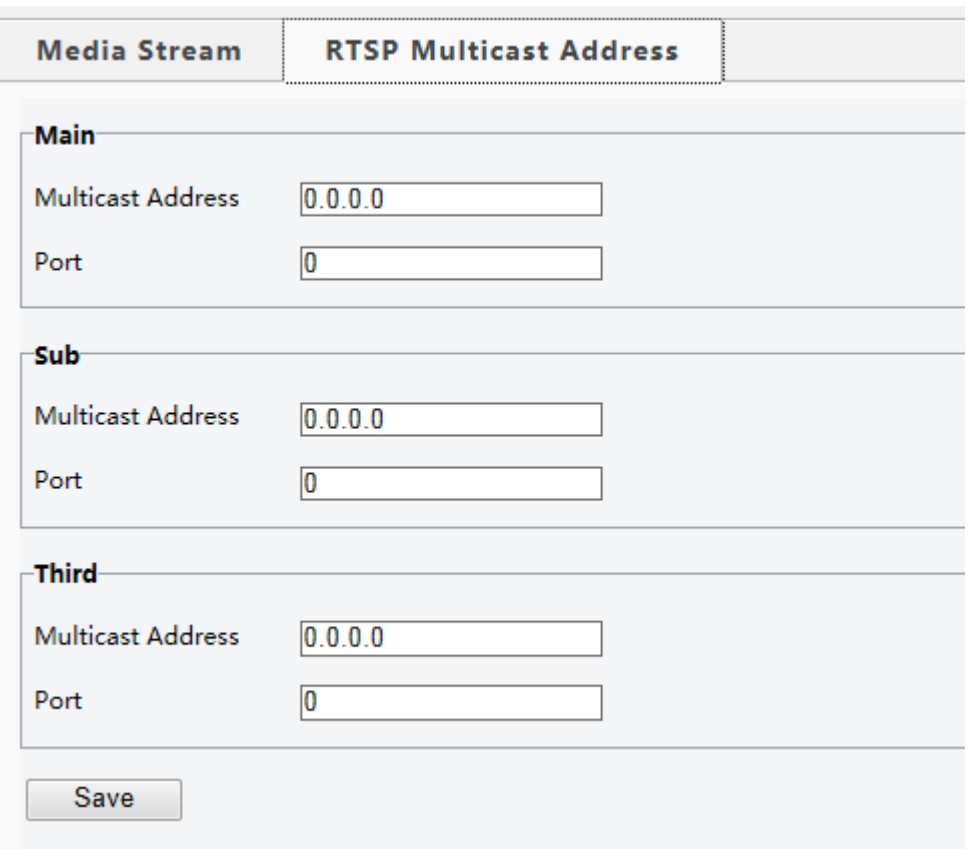

- 2. Установите адрес группового вещания (от 224.0.0.0 до 239.255.255.255) и номер порта (от 0 до 65535).
- 3. Нажмите **Сохранить [Save].**

### **Настройка тревоги**

Вы можете связать тревожное событие с ответным действием, выполняемым другим устройством. Тревожным событием может являться детекция движения, тревога температурного датчика, тревожный вход и выход, обнаружение вторжения, обнаружения звукового сигнала. Поддерживаемые устройством тревожные события могут варьироваться в зависимости от модели камеры. Более подробно о поддерживаемых типах тревоги вашей камерой смотрите вебинтерфейс камеры.

### <span id="page-36-0"></span>**Настройка детекции движения**

Для настройки тревоги по детекции движения необходимо определить наблюдаемую зону, установить чувствительность **детектора движения [Sensitivity], размер объекта [Object Size], длительность [History].**

**Примечание!** Данная функция поддерживается не во всех моделях камер. *Смотрите актуальные технические характеристики камер.*

*Ответные действия на сигнал тревоги могут варьироваться в зависимости от модели камер. Смотрите веб-интерфейс вашей камеры.*

1. Нажмите **Настройки> События> Детекция движения [Setup> Events> Motion Detection].**

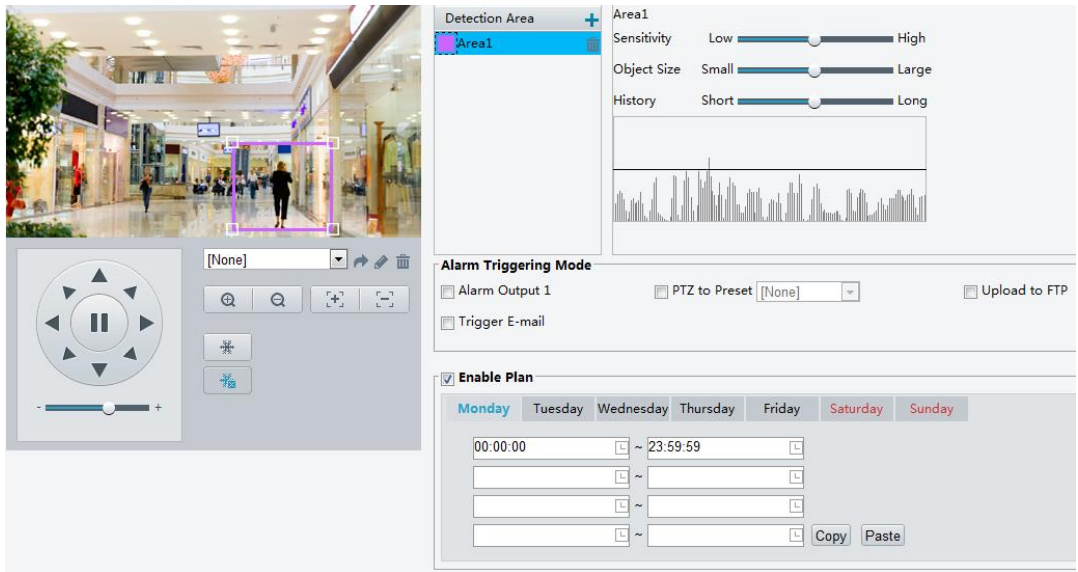

- 2. В поле **Область детекции [Detection Area]** нажмите , чтобы добавить новую область детекции движения. Для удаления нажмите  $\dot{m}$ .
- 3. В видеоокне правой клавишей мыши выделите интересующую область. Установите порог чувствительности, размер объекта и время реагирования камеры на тревогу.
	- Перемещайте слайдер вправо или влево, чтобы увеличить или уменьшить значения. В случае, если будут превышены установленные значения размера объекта или периода длительности, камера подаст сигнал тревоги.
	- На графике в режиме реального времени отображаются сигналы тревоги, сгенерированные детектором движения. Красными линиями отображаются сигналы тревоги детектора движения. Чем длиннее линия, тем больше срабатываний по детекции движения. Частота движения соответствует частоте интервалов шкалы.

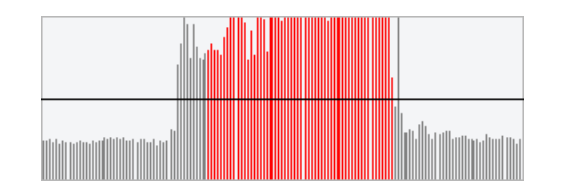

- 4. Настройте параметры сигнала тревоги.
	- a. Подавление тревоги: Уведомление об одной и той же тревоге не будет отображаться в течение заданного периода времени.
	- b. Очистить тревогу после генерации сигнала тревоги:
- i. Если один и тот же сигнал тревоги не был сгенерирован в течение заданного периода времени, то сигнал тревоги будет удален и повторно генерироваться не будет.
- ii. Если один и тот же сигнал тревоги повторился в течение заданного периода времени, то он не будет удален до истечения периода времени подавления тревоги. После этого сигнал тревоги может быть сгенерирован снова.
- 5. Настройте расписание выполнения действий устройством в ответ на сигнал тревоги, сгенерированный детектором движения. В таблице ниже описаны параметры расписания и действия, которые может выполнять устройство.

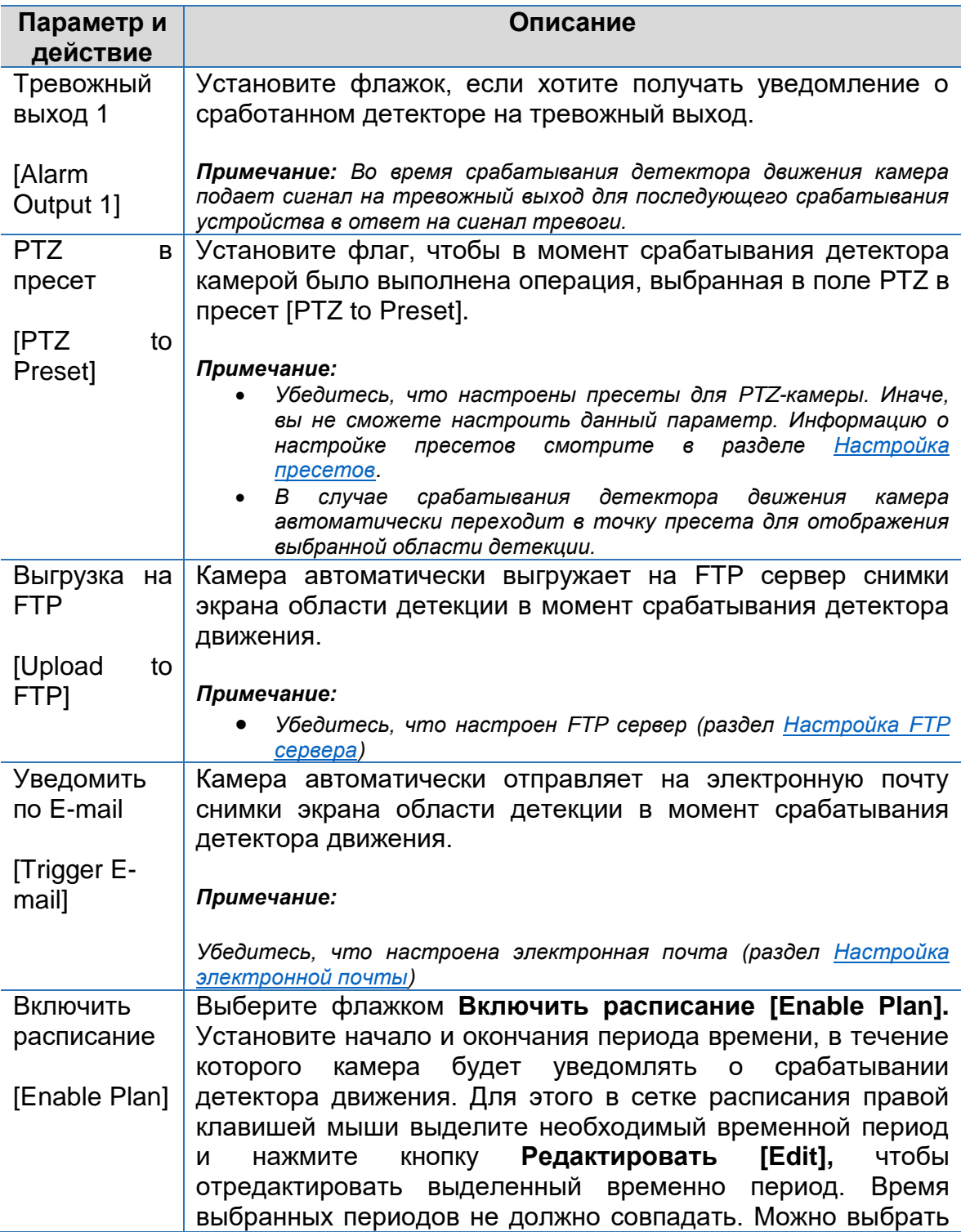

любой дни недели с понедельника по воскресенье и для каждого дня установить не более четырех периодов времени.

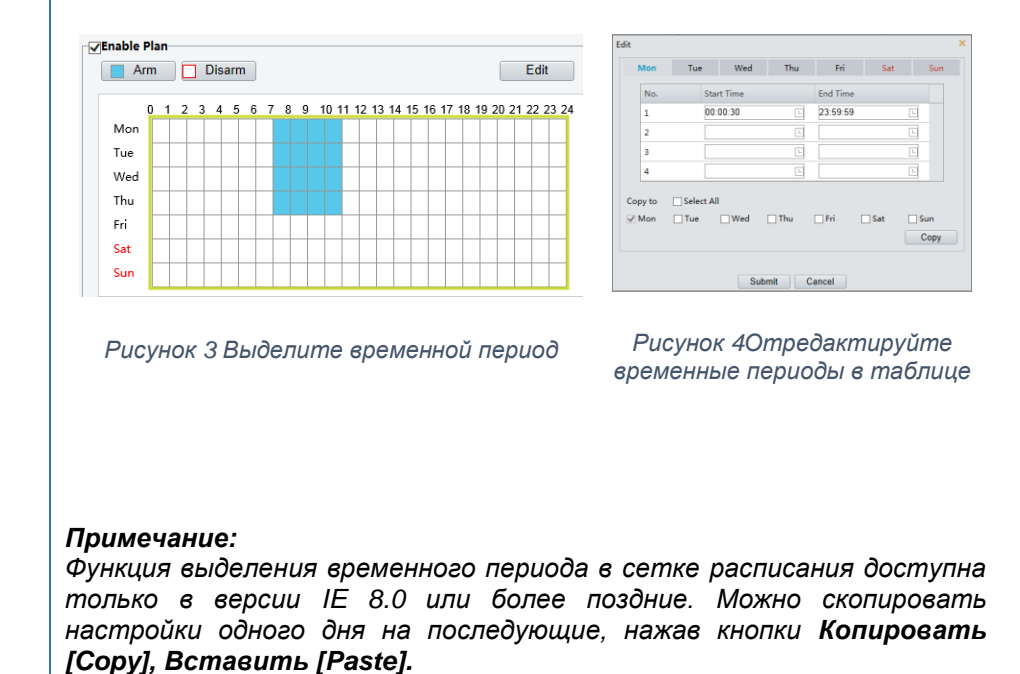

6. Нажмите **Сохранить [Save].**

#### **Детекция пересечения линии**

Функция Обнаружения пересечения линии позволяет обнаружить пересечение линии объектом в течение периода заданного времени. Для этого необходимо в области обнаружения нарисовать линию, настроить чувствительность детектора, размер объекта и время реагирования камеры на тревогу.

1. Нажмите **Настройки> События> Детекция движения> Пересечение линии [Setup> Events> Motion Detection> Line Detection].**

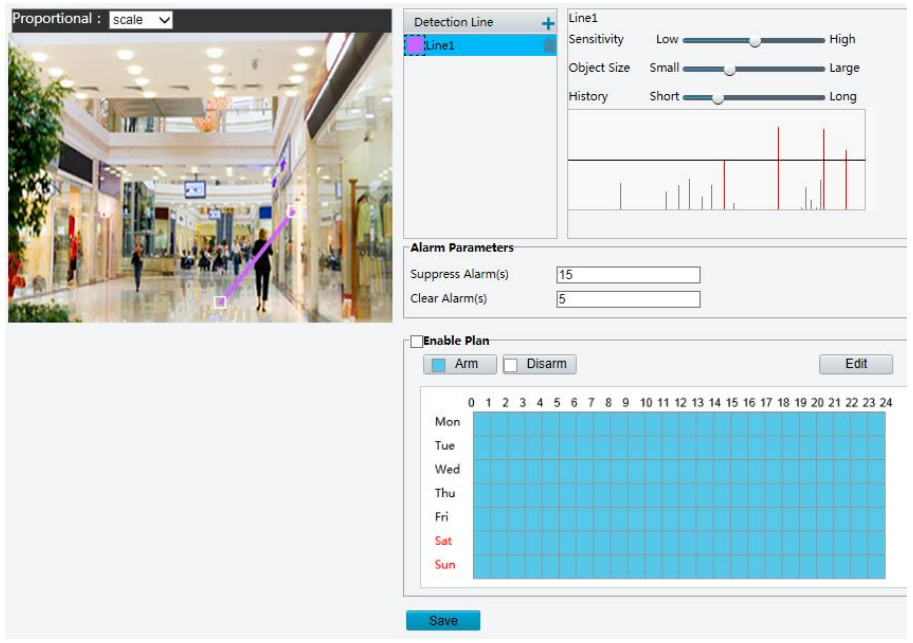

- 2. В окне Пересечение линии [Detection Line] нажмите  $\pm$ , чтобы добавить новую линию пересечения. Чтобы удалить линию нажмите  $\overline{\mathbf{m}}$
- 3. В видеоокне нажмите на линию детекции и перетащите ее правой кнопкой мыши в необходимую область видеоокна.
- 4. Установите чувствительность детектора, размер объекта и время реагирования камеры на тревогу.
- 5. Настройте параметры сигнала тревоги.
- 6. Настройте расписание выполнения действий устройством в ответ на сигнал тревоги, сгенерированный функцией Пересечение линии. Более подробно смотрите раздел [Настройка детекции движения.](#page-36-0)
- 7. Нажмите **Сохранить [Save].**

### **Настройка тревоги Саботаж**

Использование данной функции позволяет получать сигнал тревоги в случае заслона, вскрытия или порчи объектива камеры.

**ПРИМЕЧАНИЕ!** Данная функция поддерживается не во всех моделях камер. *Смотрите актуальные технические характеристики камер.*

> *Ответные действия на сигнал тревоги могут варьироваться в зависимости от модели камер. Смотрите веб-интерфейс вашей камеры.*

1. Нажмите **Настройки> События> Тревога Саботаж [Setup> Events> Tampering Alarm].**

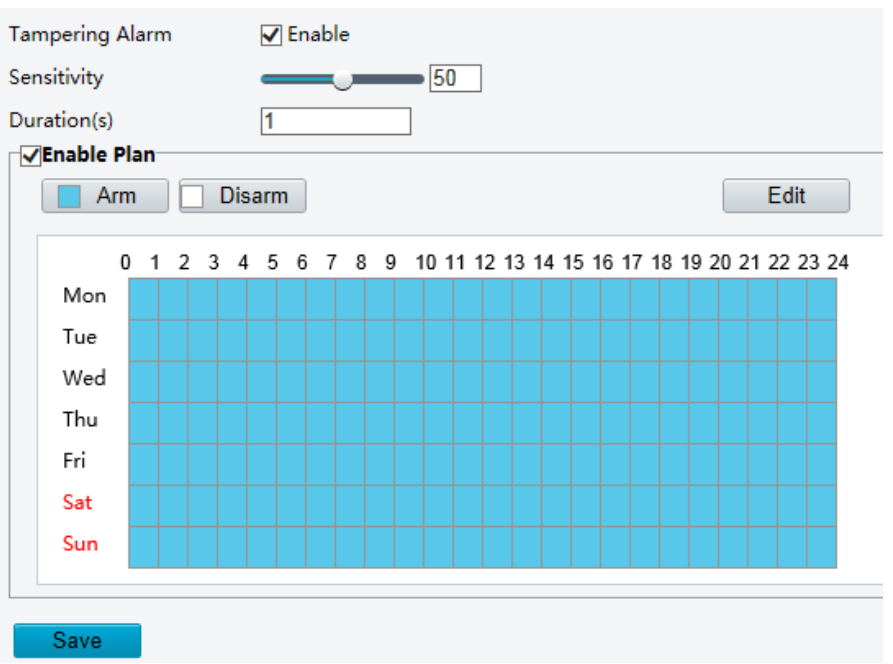

- 2. В разделе **Тревога Саботаж [Tampering Alarm]** выберите **Включить [Enable]**.
- 3. Установите чувствительность [Sensitivity] и время [Duration(s)] по истечение которого сработает сигнал тревоги.
	- a. Чувствительность [Sensitivity] представлена тремя уровнями:
		- i. Высокая
		- ii. Средняя
		- iii. Низкая

При выборе высокого уровня чувствительности камера может обнаружить заслон объектива с более дальней точки, нежели при выборе чувствительности среднего уровня. Но, независимо от того, какой уровень чувствительности установлен, камера передает сигнал тревоги в случае, если объектив заслонен в течение определенного периода времени.

Наиболее эффективно использовать функцию Тревога Саботаж при полноэкранном режиме просмотра. Для выключения функции **Тревога Саботаж [Tampering Alarm]** снимите галочку слева от поля **Включить [Enable]**.

- 4. Настройте расписание выполнения действий устройством в ответ на сигнал тревоги. Более подробную информацию о действиях системы смотрите в разделе [Настройка детекции движения.](#page-36-0)
- 5. Нажмите **Сохранить [Save].**

### **Настройка температурного датчика**

Температурный датчик позволяет генерировать сигнал тревоги в случае если достигнуты установленные значения минимальной и максимальной температуры. При срабатывании сигнала тревоги PTZ- камера может возвращаться в точку пресета.

**Примечание!** Данная функция поддерживается не во всех моделях камер. *Смотрите актуальные технические характеристики камер.*

> *Ответные действия на сигнал тревоги могут варьироваться в зависимости от модели камер. Смотрите веб-интерфейс вашей камеры.*

1. Нажмите **Настройки> События> Температурный датчик [Setup> Events> Temperature Alarm].**

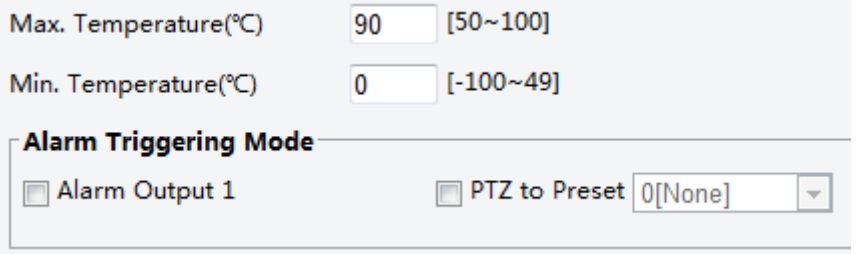

- 2. Установите минимальное значение для высокой температуры и максимальный предел для низкой температуры.
- 3. Настройте действия, которые будут выполняться устройством в ответ на сигнал тревоги. Более подробную информацию о действиях системы смотрите в разделе [Настройка детекции движения.](#page-36-0)
- 4. Нажмите **Сохранить [Save].**

### **Настройка детекции звука**

Функция детекция звука позволяет генерировать сигнал тревоги и в последствии ответные действия, в случае если превышены разрешенный порог громкости звука в наблюдаемой зоне. Для выполнения данной функции необходимо подключить устройство к камере через разъем аудио входа и осуществить настройку тревожного входа в интерфейсе веб-браузера.

<del>\_</del><br>ПРИМЕЧАНИЕ! Данная функция поддерживается не во всех моделях камер. *Смотрите актуальные технические характеристики камер.*

> *Ответные действия на сигнал тревоги могут варьироваться в зависимости от модели камер. Смотрите веб-интерфейс вашей камеры.*

1. Нажмите **Настройки> События> Детекция звука [Setup> Events> Detection Alarm].**

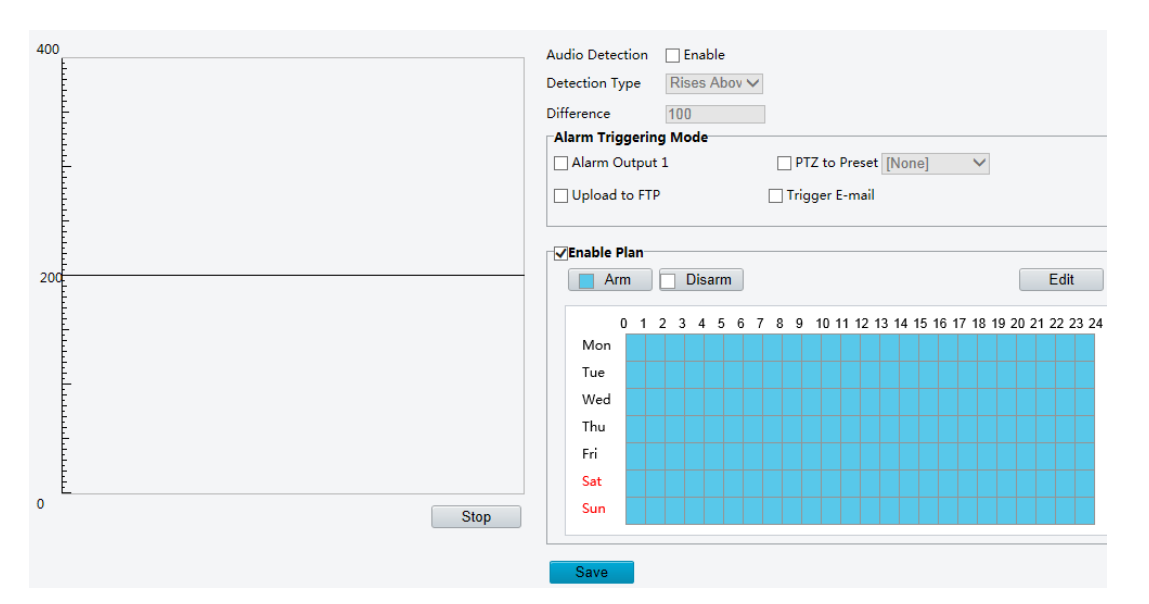

2. Включите функцию детекции звука. В строке **Детекция звука [Audio Detection]** установите флажок в поле **Включить [Enable]**. Выберите **Тип детекции [Detection Type]** из выпадающего списка и установите допустимый предел в строке **Различие [Difference].**

В таблице ниже представлены основные параметры настройки функции **Детекция звука [Audio Detection].**

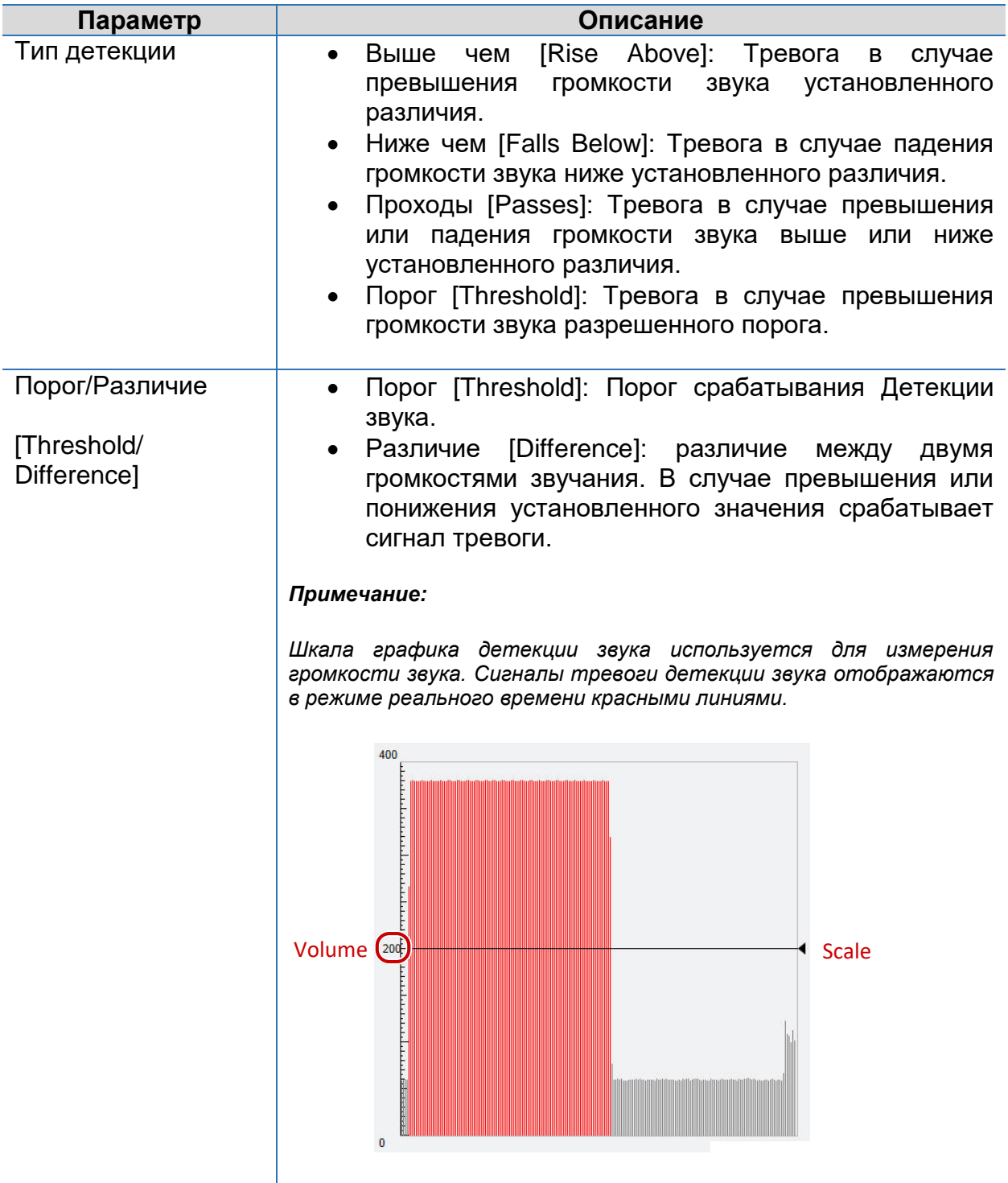

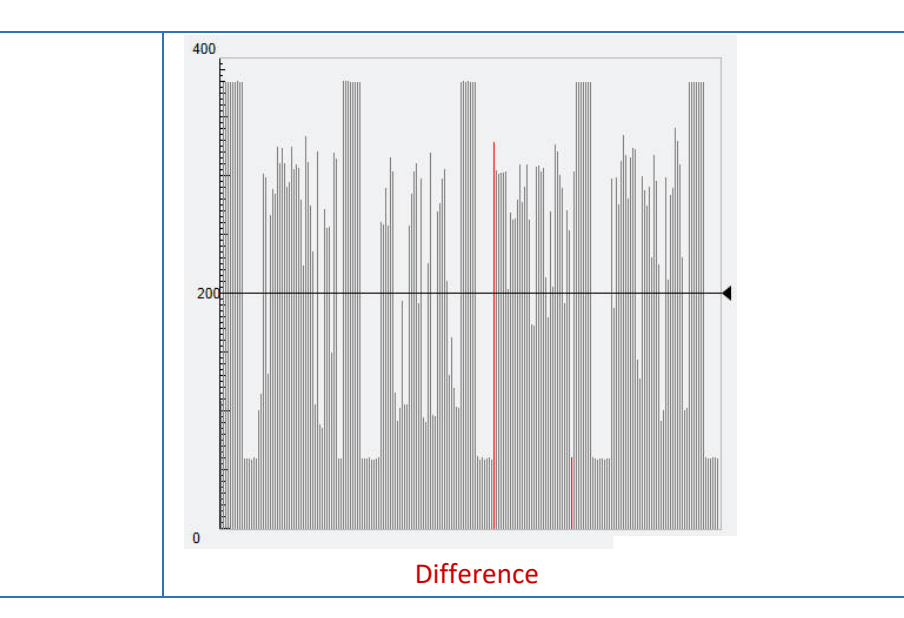

- 3. Выберите действия и расписание выполнения этих действий устройством в ответ на сигнал тревоги. Более подробную информацию о действиях системы смотрите в разделе [Настройка детекции движения.](#page-36-0)
- 4. Нажмите **Сохранить [Save].**

### **Настройка тревожного входа**

Камера может получать сигналы тревоги от сторонних устройств. Для использования данной функции необходимо в полях настройки указать имя порта, имя датчика, тип датчика (нормально открытый или нормально закрытый) и время генерации тревоги.

ПРИМЕЧАНИЕ! *Данная функция поддерживается не во всех моделях камер.*  Смотрите актуальные технические *камер.*

> *Ответные действия на сигнал тревоги могут варьироваться в зависимости от модели камер. Смотрите веб-интерфейс вашей камеры.*

1. Нажмите **Настройки> События> Тревожный вход [Setup> Events> Alarm Input].**

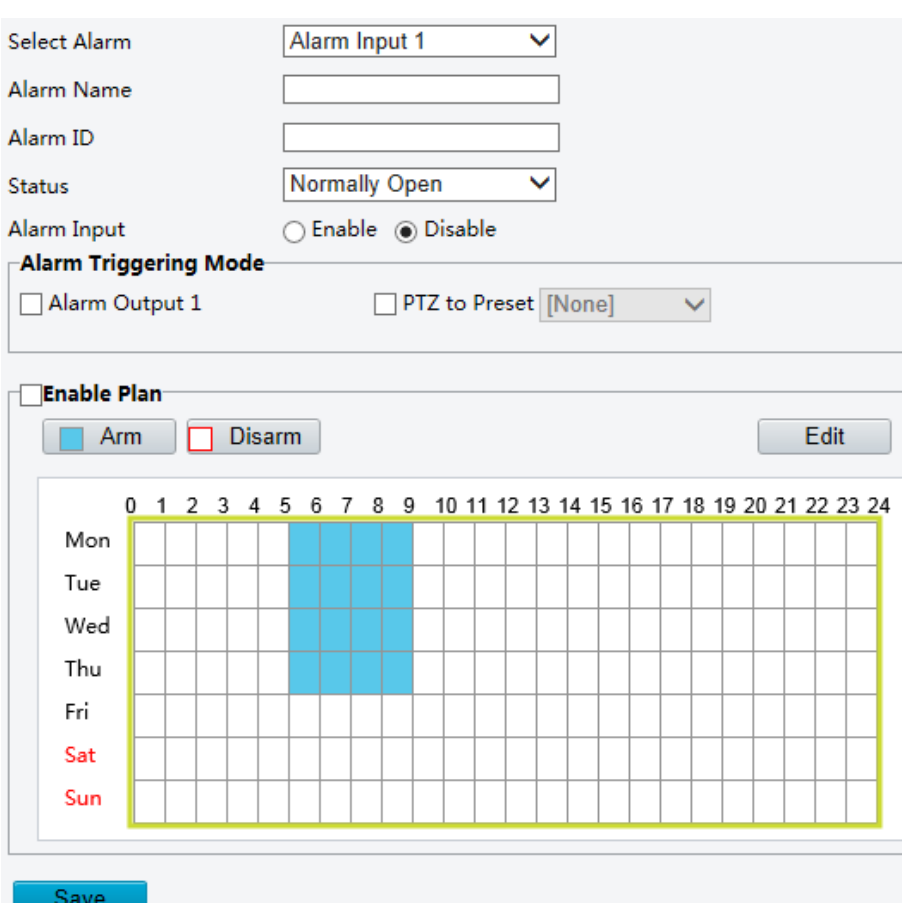

- 2. Выберите тип входа «сухой контакт» [Select Alarm] и введите его имя [Alarm Name].
- 3. В зависимости от типа стороннего устройства в строке статус [Status] выберите из выпадающего списка Нормально открытый [Normally Open] или Нормально закрытый [Normally Closed]. Пример: для нормально открытого стороннего устройства необходимо выбрать Нормально открытый [Normally Open].
- 4. Выберите действия и расписание выполнения этих действий устройством в ответ на сигнал тревоги. Более подробную информацию о действиях системы смотрите в разделе [Настройка детекции движения.](#page-36-0)
- 5. Нажмите **Сохранить [Save].**

### **Настройка тревожного выхода**

Камера может передавать сигнал тревоги на стороннее устройство, подключенное к тревожному выходу камеры. Сигналом тревоги может являться детекция движения, тревога температурного датчика или тревога булеана. Для использования данной функции необходимо в полях настройки указать имя датчика, статус (нормально открытый или нормально закрытый) и время генерации тревоги.

**ПРИМЕЧАНИЕ!** Данная функция поддерживается не во всех моделях камер. *Смотрите актуальные технические характеристики камер.*

1. Нажмите **Настройки> События> Тревожный выход [Setup> Events> Alarm Output].**

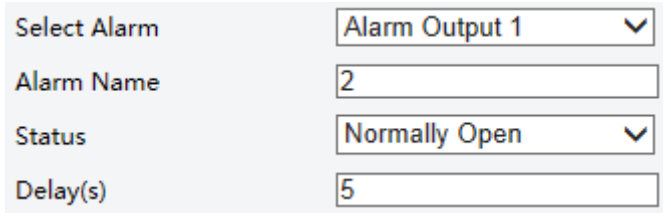

- 2. Выберите тип датчика [Select Alarm] и введите имя датчика [Alarm Name].
- 3. В зависимости от типа стороннего устройства в строке статус [Status] выберите из выпадающего списка Нормально открытый [Normally Open] или Нормально закрытый [Normally Closed]. По умолчанию установлен статус Нормально открытый [Normally Open]. Установите длительность тревоги.
- 4. Нажмите **Сохранить [Save].**

 $\bigcirc$ внимание!

*Строго соблюдайте порядок действий при подключении сторонних устройств к камере, чтобы избежать повреждения компонентов камеры:*

- *1. Отключите от источника питания камеру и подключаемое устройство.*
- *2. Убедитесь, что Статус [Status] датчика установлен как Нормально открытый [Normally Open] (значение по умолчанию).*
- *3. После того как процесс подключения завершен, подключите к источнику питания сначала камеру, и только затем стороннее устройство.*

### **Настройка функции «Сохранение снимка»**

Функция «Сохранение снимка» позволяет камере, в случае тревожных событий выгружать изображения на FTP сервер или отправлять на указанную электронную почту.

#### 1. Нажмите **Настройки> События> Сохранение изображения [Setup> Events> Capture].**

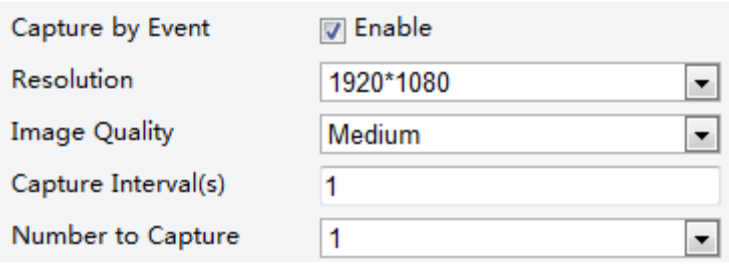

- 2. Включите функцию **Изображение по событию [Capture by Event],** отметив флажком параметр **Включить [Enable].**
- 3. Нажмите **Сохранить [Save].**

### <span id="page-47-0"></span>**Запись на карту памяти**

ПРИМЕЧАНИЕ! *Данная функция поддерживается не во всех моделях камер и может иметь отличия, в зависимости от модели камеры. Смотрите актуальные технические характеристики камер.*

> *Рекомендуется использовать функцию записи на карту памяти [Edge storage], когда камера используется без дополнительных устройств для записи и хранения данных. Если же камера работает под управлением центрального сервера, то необходимо выключить функцию записи на карту памяти [Edge storage], чтобы избежать влияния на службу резервной записи.*

### **Настройка записи на карту памяти [Edge Storage]**

Функция записи на карту памяти **[Edge Storage]** используется для записи видеофайлов и скриншотов на карту памяти камеры. Рекомендуется использовать данную функция, когда камера используется без дополнительных устройств для записи и хранения данных.

#### **Ручная запись**

Когда включена функция Edge Storage, камера осуществляет запись живого видео циклически.

1. Нажмите **Настройки> Хранилище> Хранилище [Setup> Storage> Storage].**

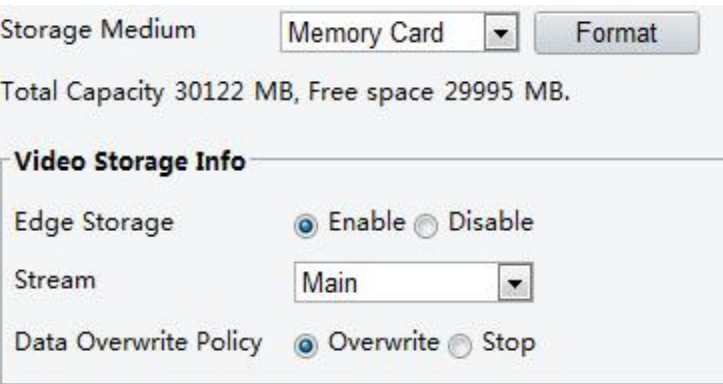

2. Активируйте запись на карту памяти, выбрав **Вкл.[Enable]** в строке **Edge Storage.** В таблице ниже описаны основные параметры данной функции.

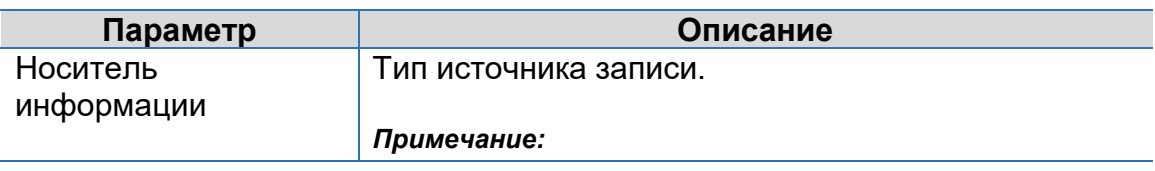

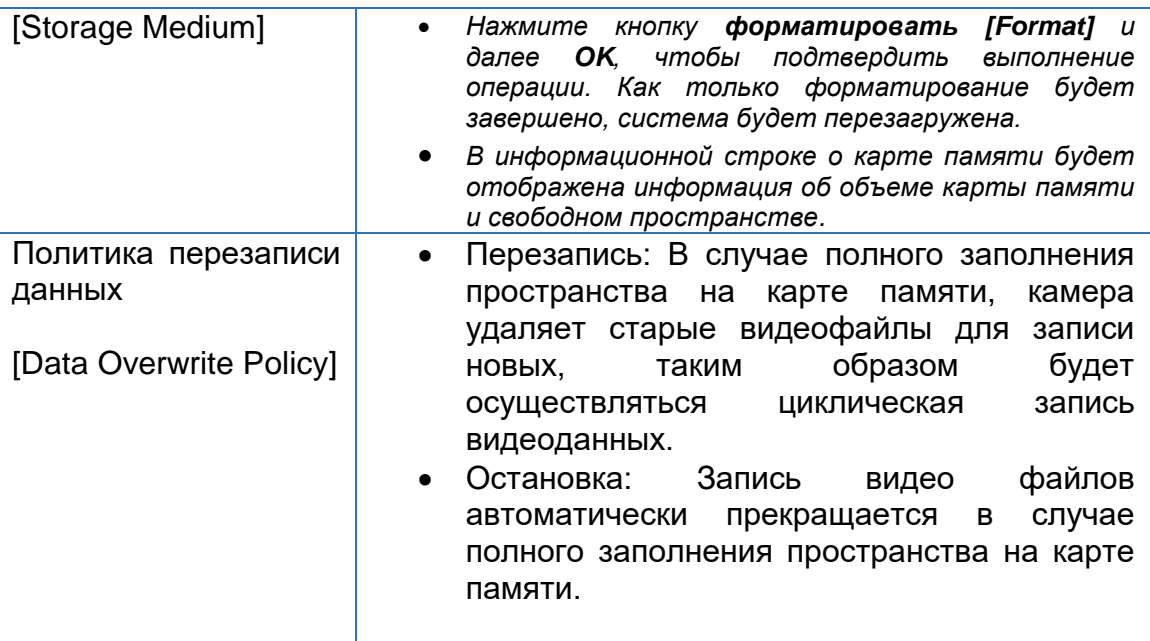

#### 3. Нажмите **Сохранить [Save].**

#### **Запись по расписанию**

Камера также может осуществлять запись на карту памяти в соответствии с установленными периодами времени. Для включения функции **Запись по расписанию [Planned Storage],** выполните следующее:

1. Нажмите **Настройки> Хранилище> Хранилище [Setup> Storage> Storage].**

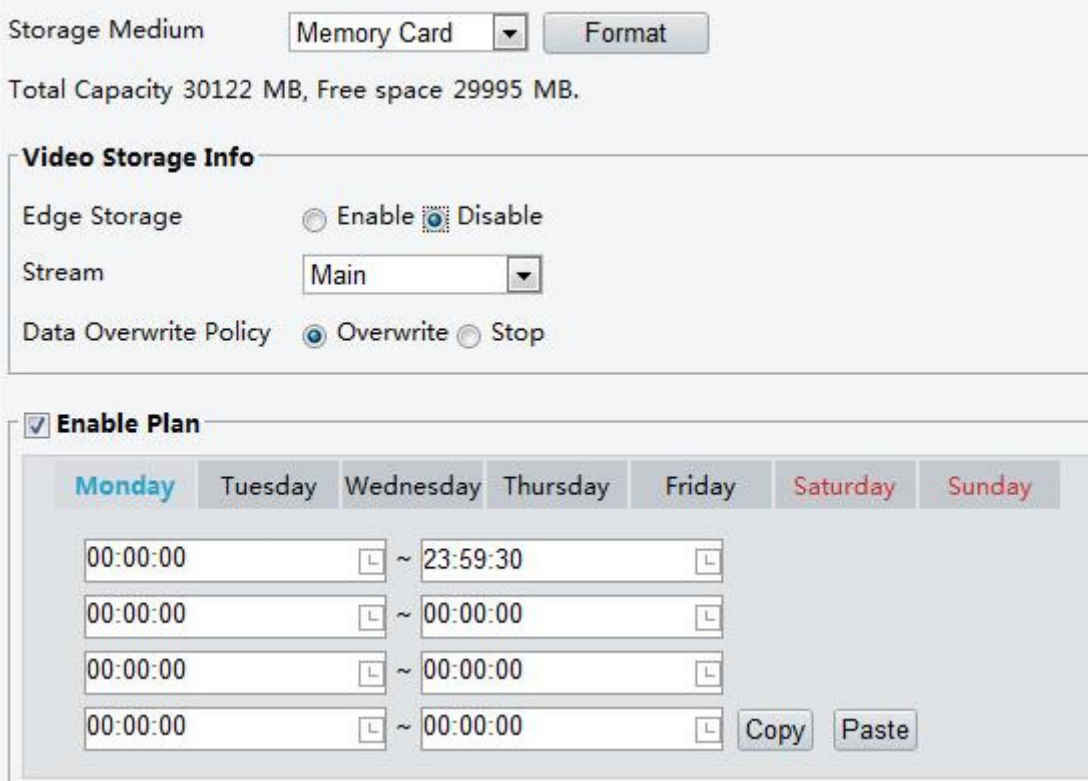

- 2. Выберите **Включить расписание [Enable Plan]** (функция Edge Storage отключена), установите периоды времени в течение которых будет осуществляться запись видеофайлов на карту памяти.
- 3. Нажмите **Сохранить [Save].**

ПРИМЕЧАНИЕ!

- *Если отключены функции Ручной записи [Manual Storage] и Записи по расписанию [Planned Storage], то даже при установленных периодах времени запись по расписанию осуществляться не будет.*
- *Информацию о просмотре видеоданных с карты памяти смотрите в разделе [Воспроизведение](#page-64-0)  [видеоархива. Функция Edge](#page-64-0) Storage.*

### **Настройка резервной записи**

Камера, работающая под управлением центрального сервера может также использовать карту памяти в качестве источника резервной записи видеоданных. Если прервано соединение камеры с центральным сервером из-за нестабильного сетевого соединения, камера автоматически начнет записывать данные на карту памяти.

Если появляется доступ к центральному серверу камера прекращает запись на карту памяти и перенаправляет в центральные сервер видеофайлы, записанные на карту памяти в период недоступности сервера.

ПРИМЕЧАНИЕ! *Перед тем как активировать функцию резервной записи, проверьте следующее:*

- *Карта памяти корректно установлена в слот камеры;*
- *Источник резервной записи был добавлен в настройках центрального сервера;*
- *Источником резервной записи назначена карта памяти.*

**Отключение функции записи на карту памяти [Edge Storage].**

1. Нажмите **Настройки> Хранилище> Хранилище [Setup> Storage> Storage].**

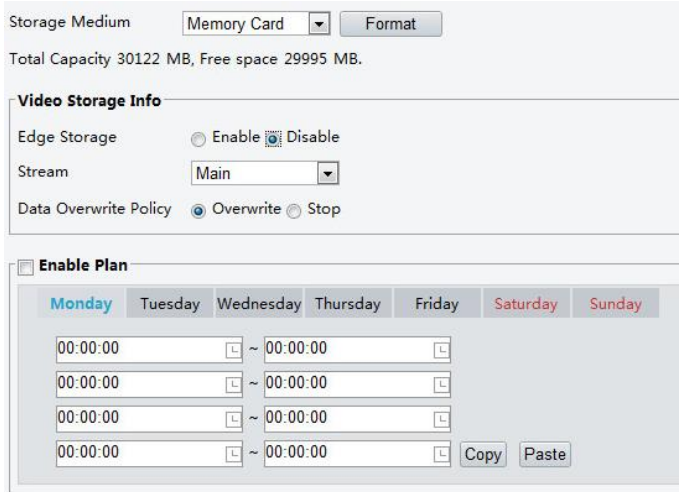

- 2. Отключите запись на карту памяти **[Edge Storage],** выбрав **Выкл.[Disable]** в строке **Edge Storage.** Будет отключена ручная запись и запись по расписанию. Настройте параметры видео.
- 3. Нажмите **Сохранить [Save].**

#### **Настройка BM сервера**

**1.** Нажмите **Настройки> Общее> Сервер [Setup> Common> Server].**

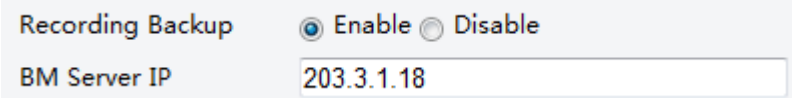

- 2. Выберите **Включить [Enable].** Введите верный IP-адрес BM сервера.
- 3. Нажмите **Сохранить [Save].**

#### **Эксплуатация системы**

**ПРИМЕЧАНИЕ!** Данная функция поддерживается не во всех моделях камер. *Смотрите актуальные технические характеристики камер.*

#### **Безопасность**

#### **Управление пользователями**

В системе существует два типа пользователей:

 Администратор: в руководстве пользователя соответствует «admin». Для администратора по умолчанию назначено имя пользователя admin. Изменить его нельзя. Администратор обладает полными правами и может управлять пользователями и устройствами. В системе может быть только один пользователя с правами администратора.

 Пользователь: в руководстве пользователя соответствует «user». Пользователь имеет право только просматривать видео в режиме реального времени («живое видео»), а также видеоархив. В системе может быть до 31 (тридцати одного) пользователя.

Вы можете добавить пользователя в интерфейсе управления пользователями **(Настройки> Система> Безопасность [Setup>System> Security]).** После того как пользователя успешно добавлен в систему, можно изменить его пароль на новый или удалить пользователя, удалив имя пользователя.

- ПРИМЕЧАНИЕ! *Только пользователь с правами администратора может изменить пароль. Чтобы назначить пользователю новые имя и пароль, ему необходимо выйти из системы. Для повторного входа в систему пользователю нужно использовать новые имя и пароль.*
	- *Только пользователь с правами администратора может удалить пользователей из системы. Чтобы удалить пользователя из системы ему необходимо выйти из нее. Удаленный из системы пользователь больше не сможет войти в систему, используя свои имя и пароль, назначенные ранее.*

#### **Настройка безопасной передачи данных**

Настройте канал безопасной передачи данных.

ПРИМЕЧАНИЕ! *Данная функция поддерживается не во всех моделях камер. Смотрите актуальные технические характеристики камер.*

1. Нажмите **Настройки> Сеть> Порт [Setup> Network> Port].**

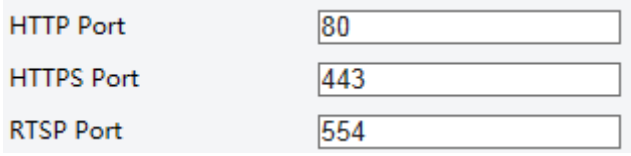

- 2. В строке **Порт HTTPS [HTTPS Port]** укажите номер порта и нажмите **Сохранить [Save].**
- 3. Нажмите **Настройки> Сеть> Безопасность [Setup> Network> Security].**

**HTTPS**  $\nabla$  Enable

- 4. В строке **HTTPS** выберите **Включить [Enable].**
- 5. Нажмите **Сохранить [Save].**

При следующем входе в систему введите IP адрес камеры в формате *https://IP:HTTPS номер порта,* например, [https://192.168.0.13:443](https://192.168.0.13/)

#### **Аутентификация RTSP**

RTSP (Real Time Streaming Protocol) ― это протокол передачи потокового видео и аудио между клиентом и сервером. Для передачи и управления аудио и видео потоками необходимо настроить аутентификацию RTSP протокола в вебинтерфейсе.

- 1. Нажмите **Настройки> Система> Безопасность> RTSP аутентификация [Setup> System> Security> RTSP Authentication**].
- **2.** Выберите режим аутентификации (**основной [Basic]/ дайджест [Digest]).**

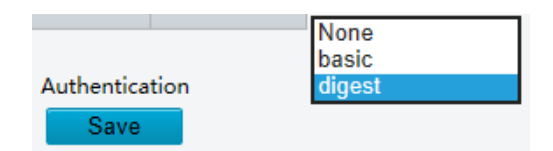

#### **Скрыть информацию о производителе**

Вы можете скрыть информацию о производителе сетевой камеры в интерфейсе веб-браузера.

- **1.** Нажмите Настройки Система Безопасность **[Setup> System> Security].**
- 2. В разделе **Информация о регистрации [Registration Info]** нажмите **Включить [Enable**.]

#### Привязка к APR

Данная функция может защитить камеру от атак APR. Если камера переходит в другой сегмент сети через шлюз, она может взаимодействовать только с MACадресом, привязанным к адресу шлюза в том же сегменте.

- 1. Нажмите **Настройки> Система> Безопасность> ARP привязка [Setup> System> Security> ARP Binding.]**
- 2. Включите ARP привязку, для этого отметьте галочкой **Включить [Enable]** и настройте MAC адрес.
- 3. Нажмите **Сохранить [Save].**

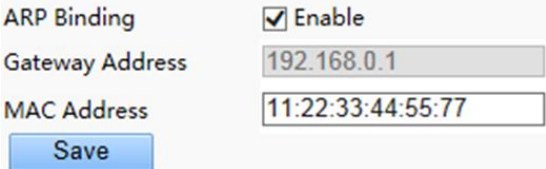

### **Настройка текущего времени системы**

Настроить текущее время системы можно несколькими способами.

**Ручная настройка или синхронизация со временем компьютера**

1. Нажмите **Setup> Common> Time**, и затем выберите вкладку **Time**.

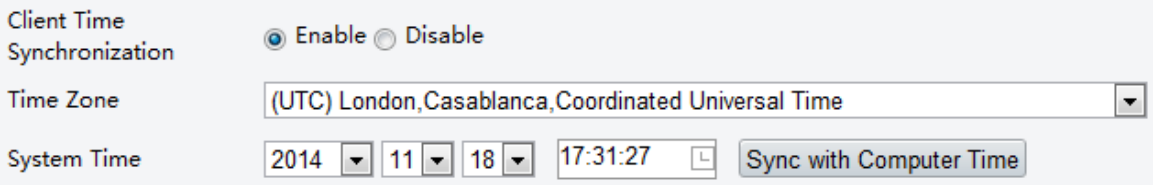

- 2. Для синхронизации времени **[Client Time Synchronization]** выберите **Enable.**
- **3.** Выберите часовой пояс и установите время. Для синхронизации времени камеры и компьютера можно также нажать кнопку **Sync with Computer Time.**
- 4. Нажмите **Сохранить (Save).**

#### **Синхронизация с NTP сервером**

1. Нажмите **Setup> Common> Time**, и затем выберите вкладку **Time**.

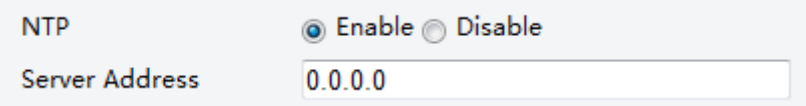

- 2. Для синхронизации с NTP сервером выберите **Enable.** Введите IP адрес NTP сервера.
- 3. Нажмите **Сохранить [Save].** Камера периодически будет синхронизироваться с NTP сервером.

#### **Настройка DST (Daylight saving time, Летнее время)**

1. Нажмите **Setup> Common> Time**, и затем выберите вкладку **DST**.

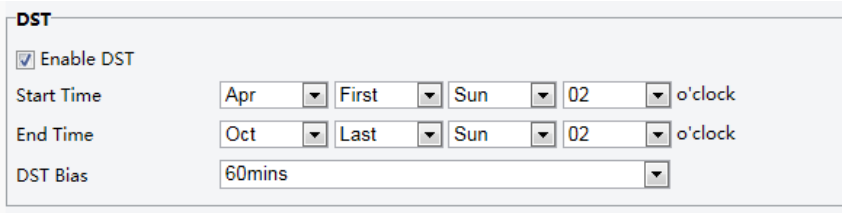

- 2. Выберите **Enable DST**, установите время начала и окончания и **DST bias** (промежуток времени для смещения вперед от стандартного времени светового дня).
- 3. Нажмите **Сохранить (Save).**

### **Настройка режима последовательного порта**

Последовательный порт RS485 используется для обмена данными со сторонними устройствами. Настройки последовательного порта на камере должны соответствовать настройкам подключенного стороннего устройства.

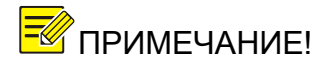

ПРИМЕЧАНИЕ! *Данная функция поддерживается не во всех моделях камер. Смотрите актуальные технические характеристики камер.*

#### **Управление PTZ- камерами**

Для управления PTZ-камерой сторонними устройствами необходимо в строке **Режим порта [Port Mode]** выбрать **Управление PTZ [PTZ Control].**

Используя протокол PELCO-D для управления PTZ-камерой через порт RS485, можно управлять PTZ-камерой без применения панели управления PTZ.

1. Нажмите **Настройки> Система> Порты и устройства [Setup> System> Ports&Devices].** Выберите вкладку **Последовательный порт [Serial Port].**

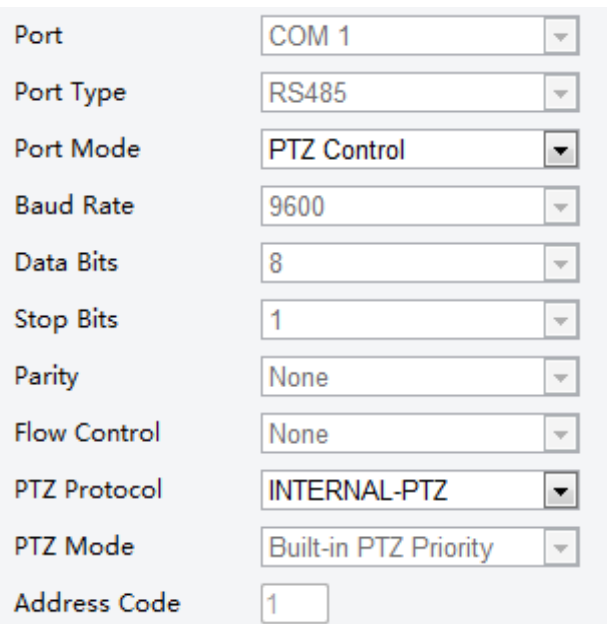

2. Из выпадающего меню строки **Режим Порта [Port Mode]** выберите **Управление PTZ [PTZ Control].** В таблице ниже описаны основные параметры.

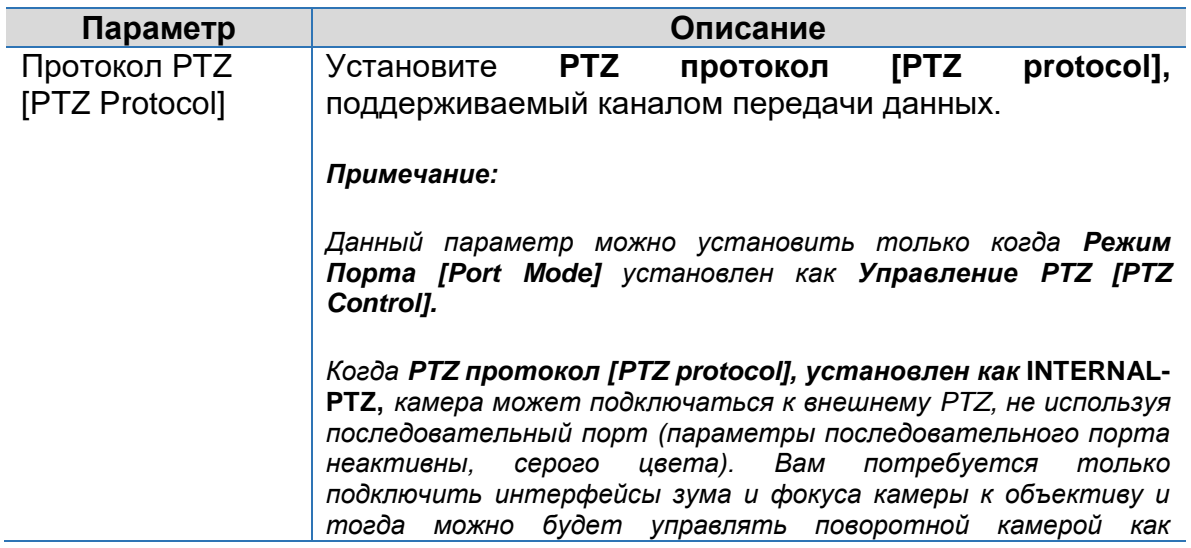

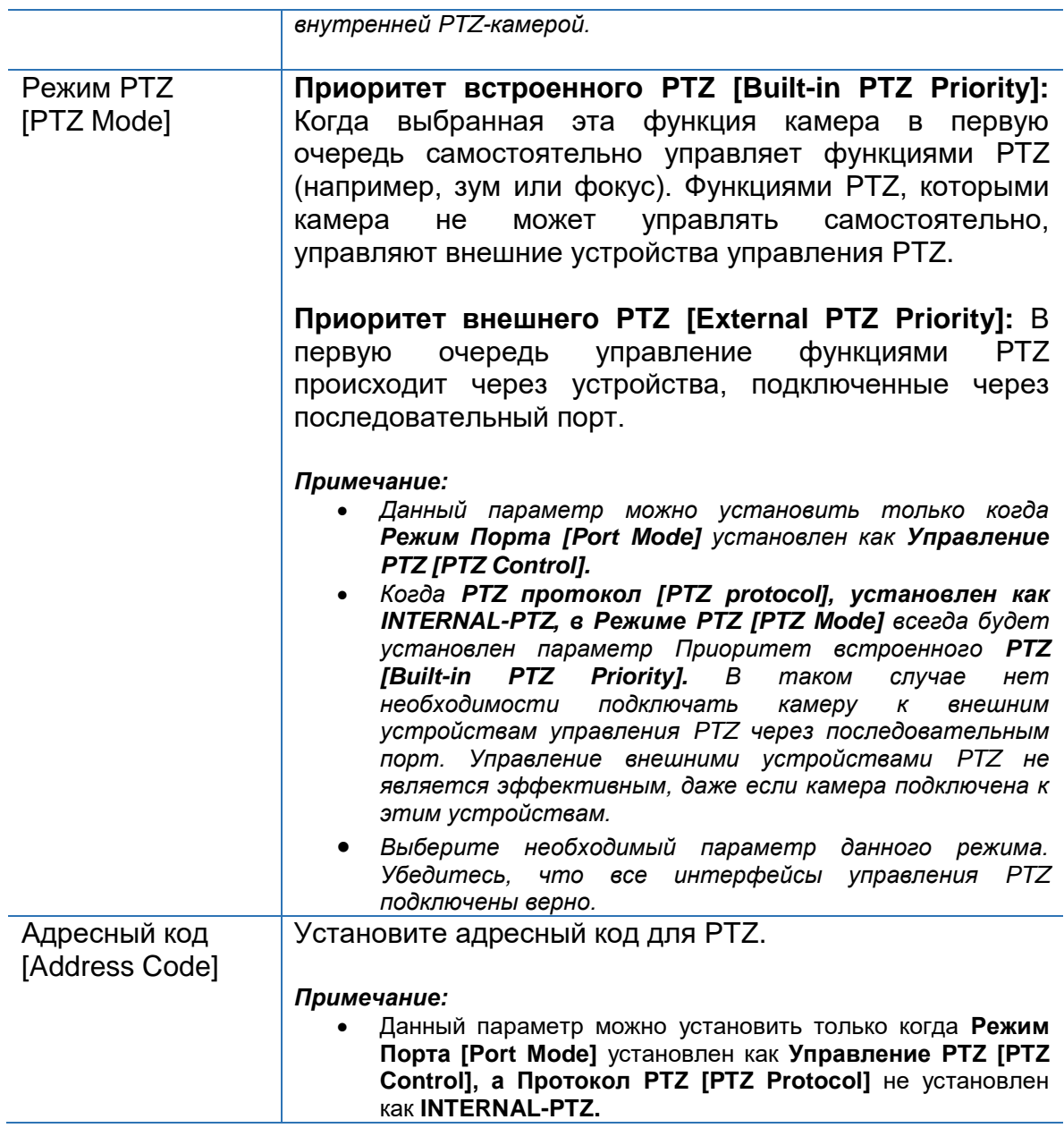

#### 3. Нажмите **Сохранить [Save].**

#### **Прозрачный канал**

Для передачи данных между камерой и сторонним устройством посредством прозрачного канала используйте последовательный протокол RS485.

1. Нажмите **Настройки> Система> Порты и устройства [Setup> System> Ports&Devices].** Выберите вкладку **Последовательный порт [Serial Port].**

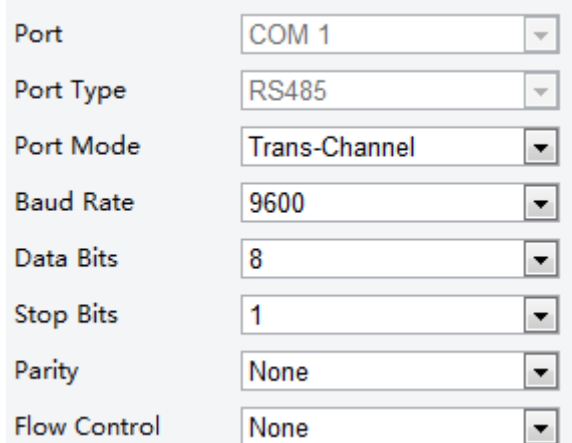

- 2. Из выпадающего списка строки **Режим порта [Port Mode]** выберите **Прозрачный канал [Trans-Channel].**
- 3. Нажмите **Сохранить [Save].**

#### **Экранное меню**

Чтобы отображать информацию о подключенном устройстве в **экранном меню [OSD],** необходимо в параметре **Режим Порта [Port Mode]** выбрать **Экранное меню [OSD].** Информацию о подключённом устройстве камера получает через последовательный порт RS485, далее преобразует информацию в необходимый формат и выводит на экранное меню.

ПРИМЕЧАНИЕ! *Для корректного отображения информации, полученной от подключенного устройства, убедитесь, что формат данных устройства соответствует формату данных камеры. Для более подробной информации свяжитесь с вашим дилером.* 

1. Нажмите **Настройки> Система> Порты и устройства [Setup> System> Ports&Devices].** Выберите вкладку **Последовательный порт [Serial Port].**

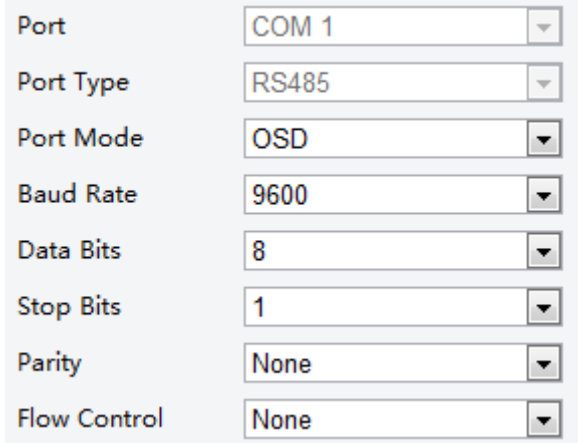

- 2. Из выпадающего списка строки **Режим порта [Port Mode]** выберите **Экранное меню [OSD].**
- 3. Нажмите **Сохранить [Save].**

### **Настройка прозрачного канала**

Прозрачный канал используется для прозрачной передачи данных между двумя устройствами.

**Примечание!** Данная функция поддерживается не во всех моделях камер. *Смотрите актуальные технические характеристики камер.*

> *Убедитесь, что параметр Режим порта [Port Mode] установлен как Прозрачный канал [Trans-Channel].*

1. Нажмите **Настройки> Система> Порты и устройства [Setup> System> Ports&Devices].** Выберите вкладку **Прозрачный канал [Trans-Channel].**

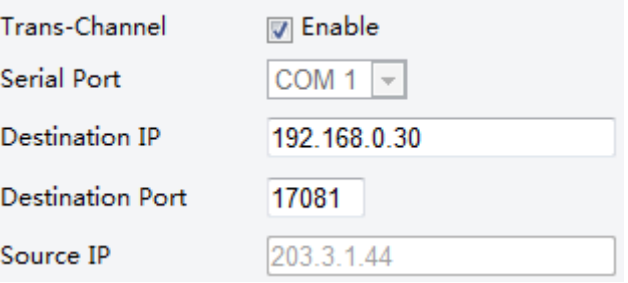

- 2. Включите функцию **Прозрачный канал [Trans-Channel],** отметив флажком параметр **Включить [Enable].**
- 3. Введите **IP-адрес назначения [Destination IP]** и **Порт назначения [Destination Port]** (IP адрес и порт, к которым подключен прозрачный канал).
- 4. Нажмите **Сохранить [Save].**

### **Просмотр статуса устройства**

Вы можете посмотреть текущей статус камеры, для этого выполните следующее:

- **1.** Нажмите **Настройки> Общие> Навигация [Setup> Common> Navigation.]**
- 2. Нажмите **Обновить [Refresh],** чтобы получить актуальную информацию.
- 3. Просмотрите информацию об устройстве.

Просмотр статуса Хранилища

Просмотр состояния хранения текущих изображений. Подробную информацию о политике перезаписи данных смотрите в разделе [Запись на карту памяти.](#page-47-0)

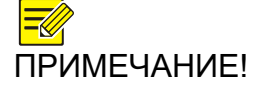

*Данная функция поддерживается только в моделях камер, имеющих слот для SD карт на борту. Смотрите актуальные технические характеристики камер.*

**1.** Нажмите **Настройки> Хранилище> Статус Хранилища [Setup> Storage> Storage Status].**

- 2. Нажмите **Обновить [Refresh],** чтобы получить актуальную информацию.
- 3. В разделе **Список изображений** [**Image List]** выберите изображения для экспорта или удалите при необходимости.

### **Обновление устройства**

Если устройство работает под управлением центрального сервера, и вы хотите, чтобы обновить устройства в пакетном режиме, рекомендуется выполнить операцию обновления на центральный сервер. Подробные инструкции приведены в руководстве пользователя для центрального сервера управления.

#### **1.** Нажмите **Настройка> Система> Эксплуатация [Setup> System> Maintenance].**

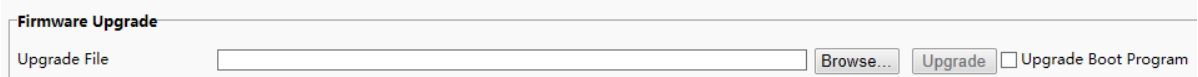

- 2. В окне Обновление ПО [**Firmware Upgrade**] нажмите **Обзор [Browse]** и выберите необходимы файл обновления.
- 3. (Опционально) Для **обновления операционной системы [Upgrade Boot Programm]** выберите галочкой.
- 4. Нажмите **Обновить [Upgrade].** Камера перезагрузится автоматически, как только процесс обновления будет завершен.

ПРИМЕЧАНИЕ! *Для обновления ПО камеры используйте только корректный непредсказуемым. Файл обновления ПО как правило в формате ZIP и включает все необходимые файлы. Обновление ОС загружает сначала операционную систему устройства и только потом программное обеспечение. Обновление ОС по умолчанию отключено, обновляется только ПО камеры. Если включить данную функцию, то ОС и ПО камеры будут обновлены до последней версии. Убедитесь, что во время обновления питание камеры стабильное. После того, как будет завершено обновление* 

### **Перезагрузка системы**

**1.** Нажмите **Настройка> Система> Эксплуатация [Setup> System> Maintenance].**

*ПО, камера автоматически перезагрузится.*

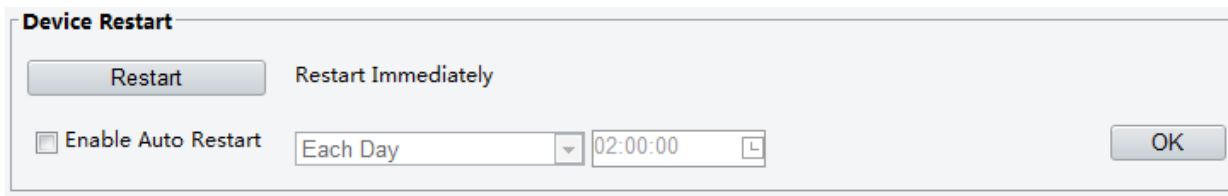

2. В окне **Перезагрузка устройства [Device Restart],** нажмите **Обновить [Restart].** После того, как вы подтвердите операцию, камеру перезагрузится. Также можно настроить автоматическую перезагрузку камеры, которая будет выполняться по заданному времени. Для этого включите функцию **Авто перезагрузка [Enable Auto Restart]** и установите время перезагрузки.

 $\bigcirc$ ВНИМАНИЕ!

*Выполняйте функцию перезагрузки с осторожностью, т.к. перезагрузка системы прерывает функциональную работу устройства.*

### **Импорт и экспорт файла настройки системы**

Текущие настройки камеры можно экспортировать на компьютер или на внешний носитель. Также можно быстро восстановить настройки камеры импортировав файл резервного копирования, хранящийся на компьютере или внешнем носители.

- ВНИМАНИЕ! *Ответные действия на сигнал тревоги могут варьироваться в зависимости от модели камеры. Смотрите веб-интерфейс вашей камеры.*
	- *После нажатия кнопки По умолчанию [Default], все настройки будут восстановлены до заводских, кроме следующих: логин и пароль администратора, сетевые настройки и системное время.*
	- *Чтобы избежать непредсказуемых результатов, убедитесь, что вы импортируете корректный файл настроек камеры.*
	- *После завершения процесса импортирования камера автоматически перезагрузится.*
	- **1.** Нажмите **Настройка> Система> Эксплуатация [Setup> System> Maintenance].**

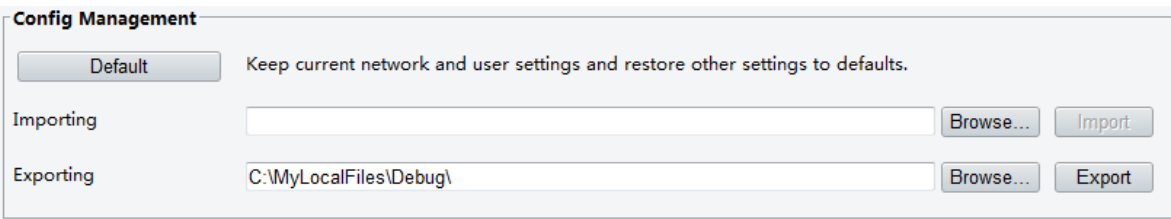

Чтобы импортировать резервную копию настроек системы нажмите **Обзор [Browse]** и выберите файл с настройками, который необходимо импортировать. Далее нажмите кнопку **Импортировать [Import]**

Чтобы экспортировать настройки системы, нажмите **Обзор [Browse]**, выберите папку назначения. Далее нажмите кнопку **Экспортировать [Export].**

Для сброса настроек устройства нажмите кнопку **По умолчанию [Default]** и подтвердите выполнение операции. Устройство будет перезагружено с заводскими настройками.

### **Экспорт диагностической информации**

Диагностическая информация содержит логи и настройки системы. Вы можете экспортировать диагностическую информацию на ваш компьютер.

- **1.** Нажмите **Настройка> Система> Эксплуатация [Setup> System> Maintenance].**
- 2. В окне Диагностическая информация **[Diagnosis Info]** нажмите **Обзор [Browse]** папку назначения. Далее нажмите кнопку **Загрузить [Download],**  чтобы сохранить диагностическую информацию в выбранную папку.

ПРИМЕЧАНИЕ! *Диагностическая информация экспортируется в локальную папку компьютера в виде сжатого файла. Для распаковки файла используйте WinRAR и далее текстовый редактор для просмотра содержимого файла.*

### **Настройка фокуса**

В соответствии с минимальным фокусным расстоянием объектива можно настроить скорость автофокуса. Для того, чтобы объекты изображения были четкими, рекомендуется настроить минимальное фокусное расстояние таким образом, чтобы оно было меньше, чем расстояние от объекта до объектива. Например, если минимальное фокусное расстояние 3 метра, то объекты, находящиеся к объективу на расстоянии менее 3 метров, будут не в фокусе.

ПРИМЕЧАНИЕ! *Данная функция поддерживается только устройствами с функцией автофокуса. Более подробную информацию смотрите в спецификациях моделей камер.*

- 1. Нажмите **Настройка> Система> Эксплуатация [Setup> System> Maintenance].**
- 2. В разделе **Фокус [Focus**] настройте **Минимальное фокусное расстояние [Minimum Focus Distance]**
- 3. Нажмите OK.

### **Высота установки камеры**

Купольная камера может автоматически отрегулировать интенсивность ИКподсветки, в зависимости от высоты установки камеры.

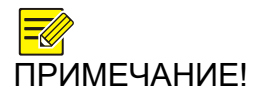

*Данная функция поддерживается только устройствами с функцией ИК-подсветки. Более подробную информацию смотрите в спецификациях моделей камер.*

- **1.** Нажмите **Настройка> Система> Эксплуатация [Setup> System> Maintenance].**
- **2.** Введите фактическую высоту установки купольной камеры. Замер производится от купола до земли.
- **3.** Нажмите OK.

## **Живое видео (Live View)**

Живое видео подразумевает отображение в окне веб-интерфейса в режиме реального времени видео и аудио потоков, получаемых с камеры.

Если во время авторизации в системе вы выбрали Live View, то в окне вебинтерфейса Живое видео будет отображаться по умолчанию. Перейти в полноэкранный режим отображения живого видео и выйти из него можно двойным нажатием правой клавиши мыши.

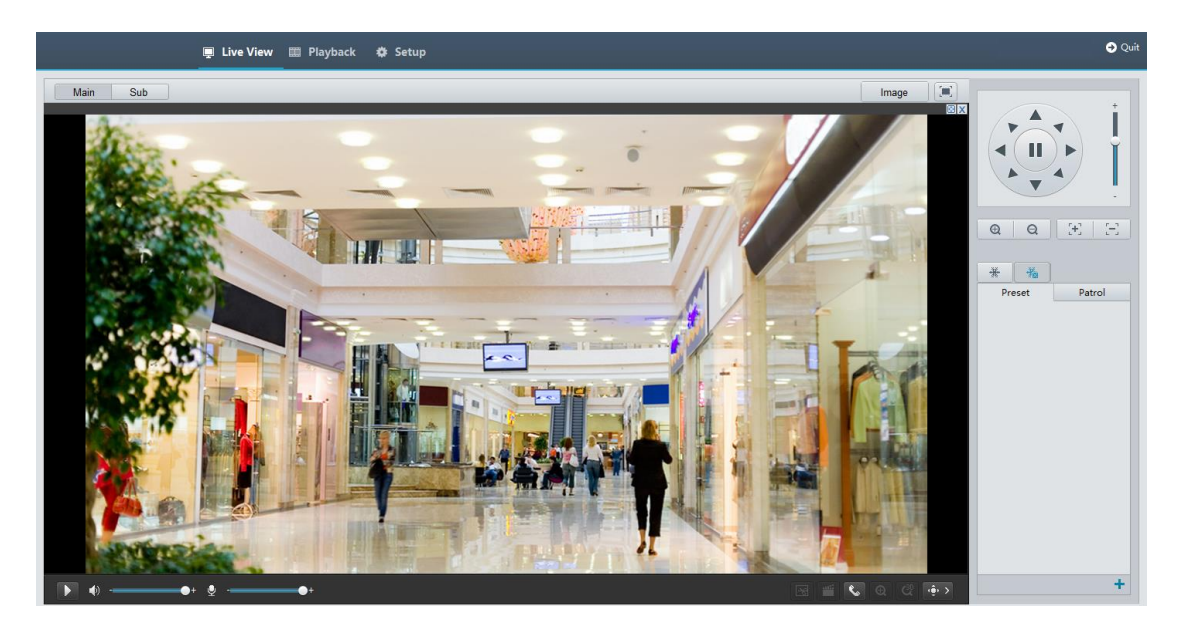

Ниже приведен пример камеры с ИК-подсветкой. Изображения приведены в качестве примера. Актуальный внешний вид камеры может отличаться от изображенного.

### **Панель инструментов**

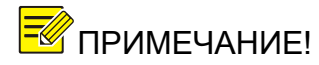

ПРИМЕЧАНИЕ! *Поддерживаемые функции живого видео могут отличаться в зависимости от модели камеры. Для более точной информации смотрите веб-интерфейс вашей камеры.*

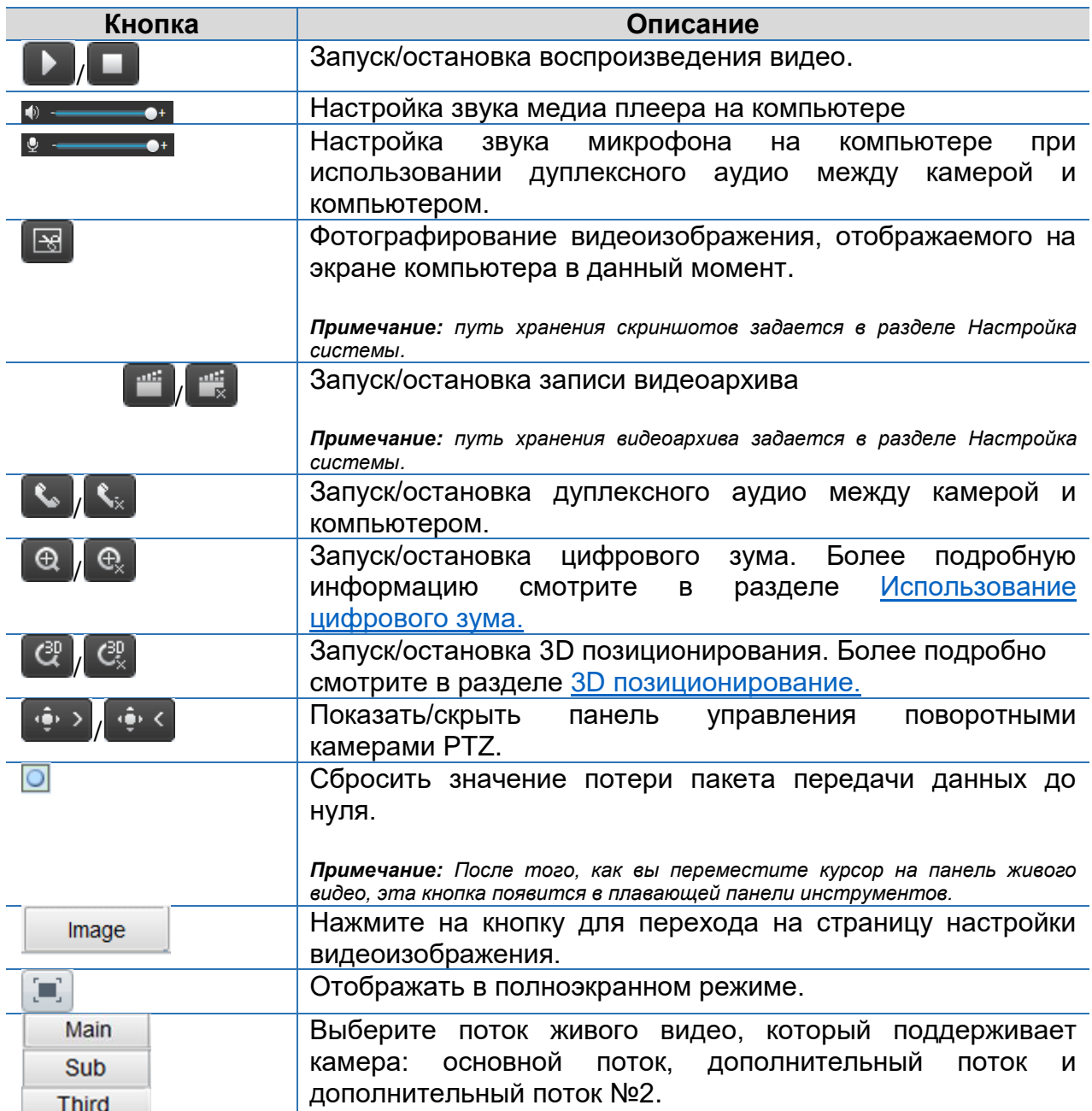

## **Просмотр определенных зон видеоизображения**

Цифровой зум и 3D позиционирование позволят получить более подробную информацию о некоторой части видеоизображения. Цифровой зум, в отличие от 3D позиционирования, увеличивает масштаб изображения с потерей качества.

### <span id="page-63-0"></span>**Использование цифрового зума**

1. На панели инструментов «Живое видео» выберите и нажмите кнопку  $\circledcirc$ 

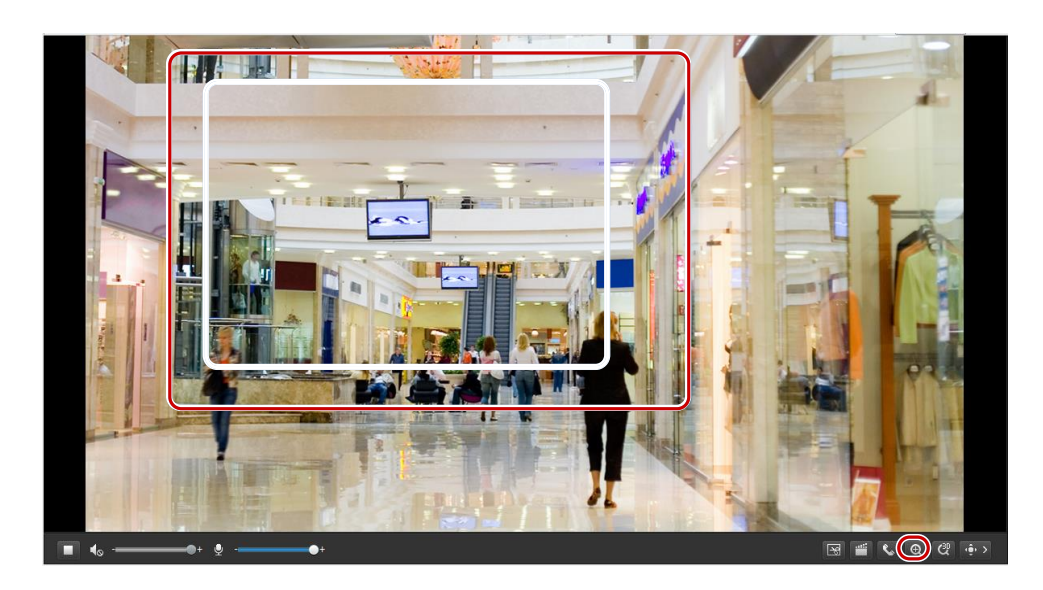

- 2. Правой кнопкой мыши нажмите в интересующей точке видеоизображения. Укажите область изображения, для этого удерживая правую кнопку мыши потяните сверху вниз.
- 3. Для восстановления оригинального размера изображения нажмите на увеличенной зоне или перетащите края увеличенного изображения снизу-вверх.
- 4. Нажмите кнопку  $\left[\mathfrak{E}\right]$ , чтобы выйти.

#### <span id="page-63-1"></span>**3D позиционирование**

ПРИМЕЧАНИЕ! *Данная функция доступна только для поворотных PTZ камер, а также стационарных камер в стандартном корпусе, оснащенных моторизованным объективом. Смотрите актуальные модели камер.*

1. На панели инструментов «Живое видео» выберите и нажмите кнопку  $\mathcal{C}^p$ 

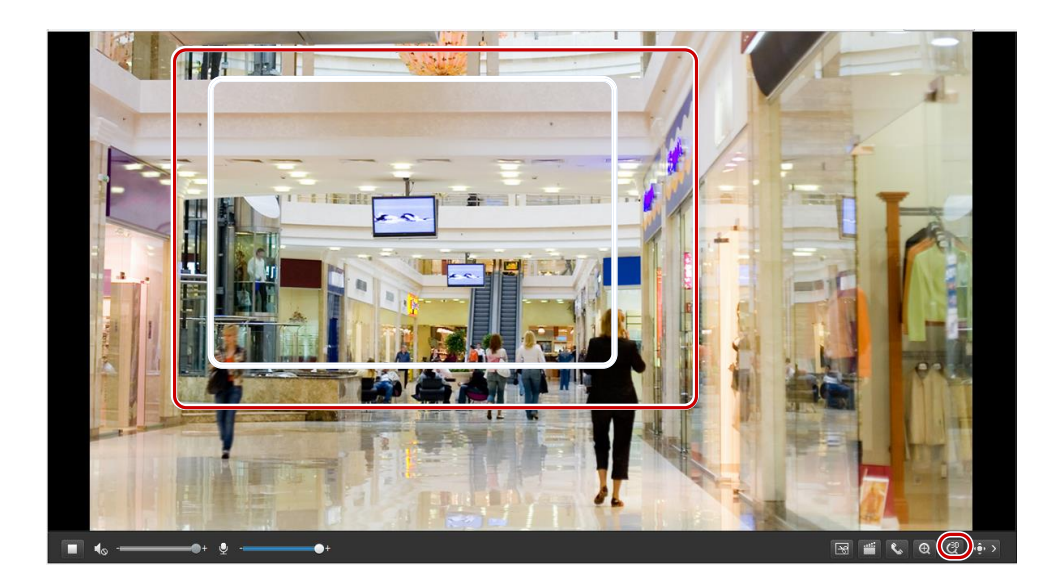

- 2. Правой кнопкой мыши нажмите в интересующей точке видеоизображения. Укажите область изображения, для этого удерживая правую кнопку мыши потяните сверху вниз.
- 3. Нажмите кнопку  $\left[\mathcal{C}_{\times}^{p}\right]$  чтобы выйти.

## <span id="page-64-0"></span>**Воспроизведение видеоархива. Функция Edge Storage.**

- ПРИМЕЧАНИЕ! *Edge storage критически важная функция, позволяющая камере вести запись на локально расположенную карту памяти. Локальная запись подразумевает запись видеофайлов на жесткий диск компьютера.*
	- *Прежде чем начать просматривать видеоархив с карты памяти устройства, убедитесь, что карта памяти вставлена в камеру и была осуществлена настройка записи.*
	- *Данная функция поддерживается не во всех моделях. Подробную информацию смотрите в спецификациях устройств.*

### **Воспроизведение видеоархива**

1. Нажмите кнопку **Воспроизведение [Playback].**

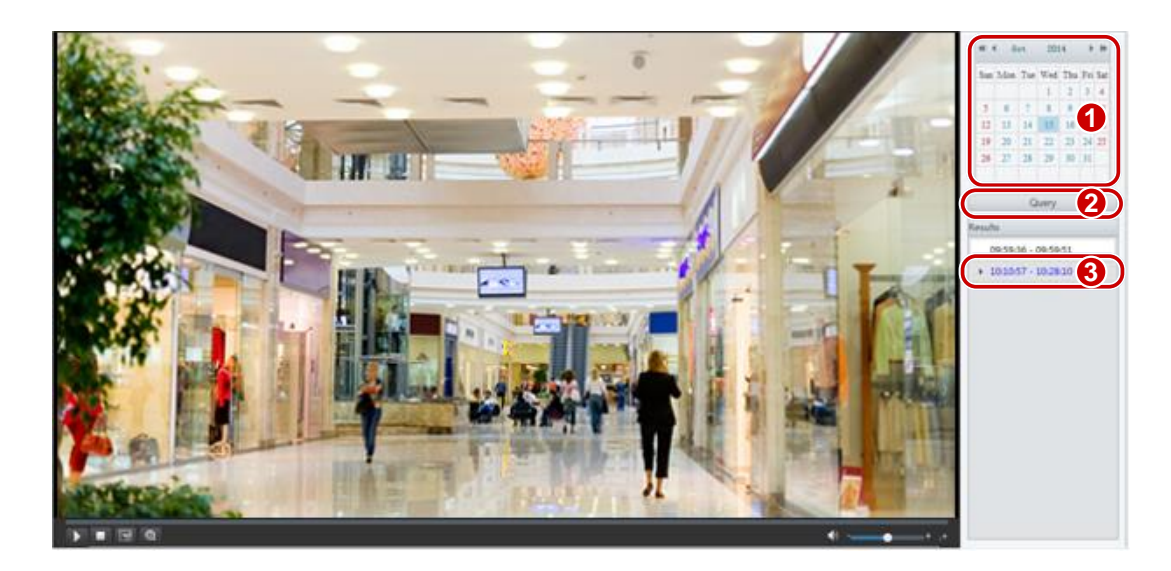

- 2. В календаре выберите интересующую дату.
- 3. Нажмите **Запрос [Query].**
- 4. В панели **Results (Результаты)** двойным нажатием мыши выберите интересующую запись. Записи обозначены временным периодом. Начните просмотр.

### **Загрузка видеофайлов с карты памяти устройства**

**1.** Нажмите **Настройка> Хранилище> Загрузка записи [Setup> Storage> Record Download].**

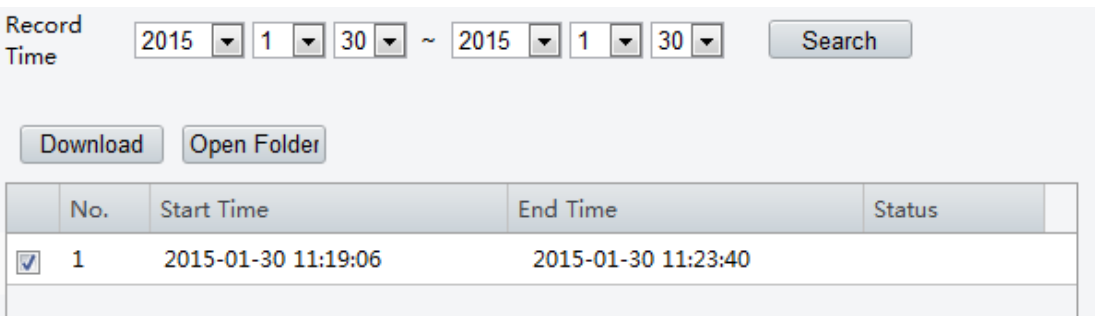

- 2. Установите временной период и найдите интересующую видеозапись.
- 3. Выберите видеозапись и нажмите **Загрузить [Download].** Видеофайл будет загружен с карты памяти камеры на жесткий диск вашего компьютера (путь загрузки и хранения файла на компьютере можно изменить в разделе **Настройка системы [System Configuration].**

# **Управление PTZ- камерами**

Данная функция доступна только для поворотных PTZ-камер, а также стандартных камер, оснащенных моторизованным объективом.

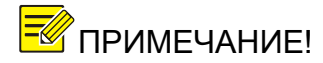

- ПРИМЕЧАНИЕ! *Некоторые из функций управления объективом*  $OCHAUPHH$ ых *моторизованным объективом.*
	- *Кнопки панели управления PTZ могут отличаться в зависимости от модели камеры. Более подробносмотрите интерфейс камеры.*

### <span id="page-66-0"></span>**Панель управления PTZ**

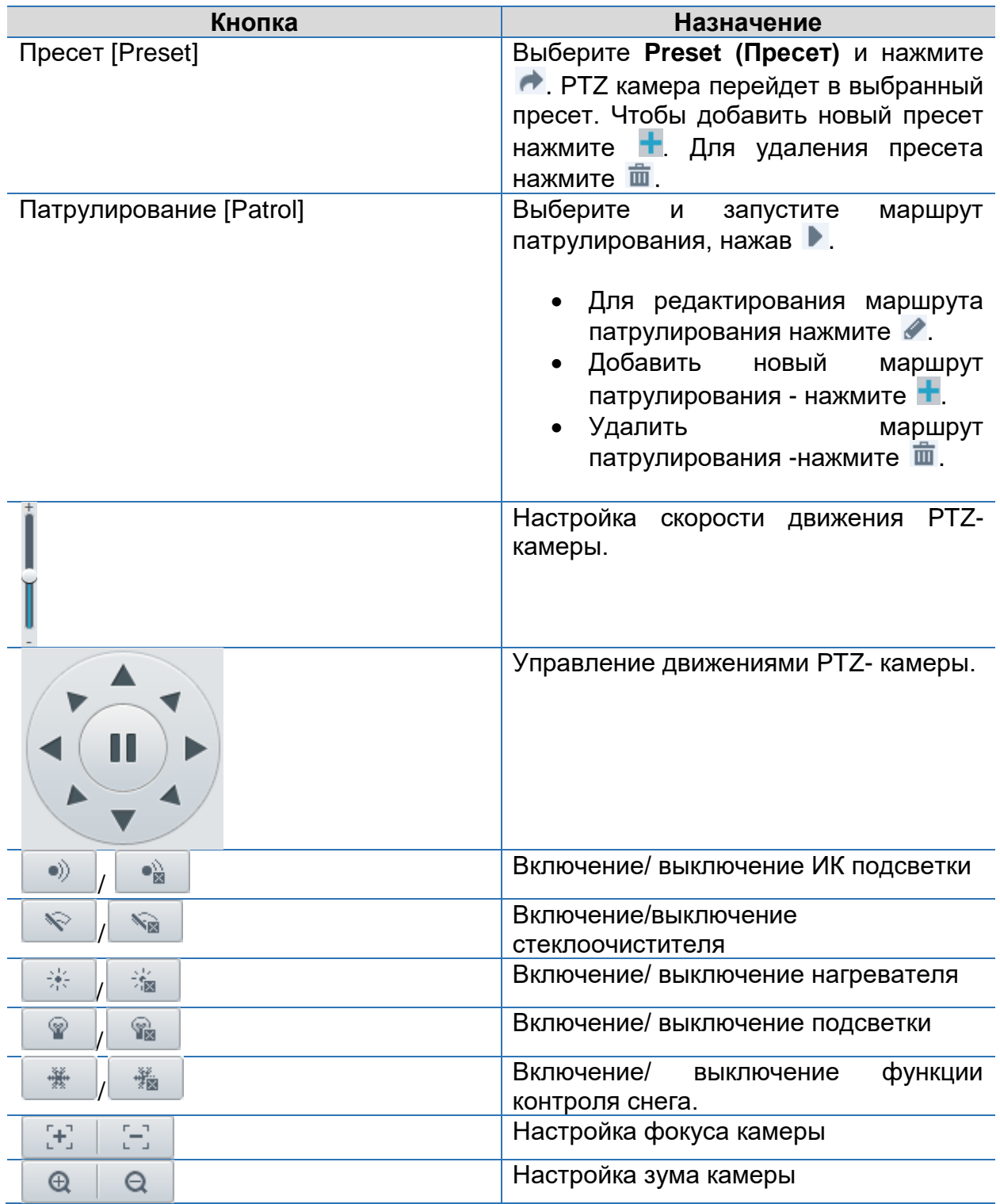

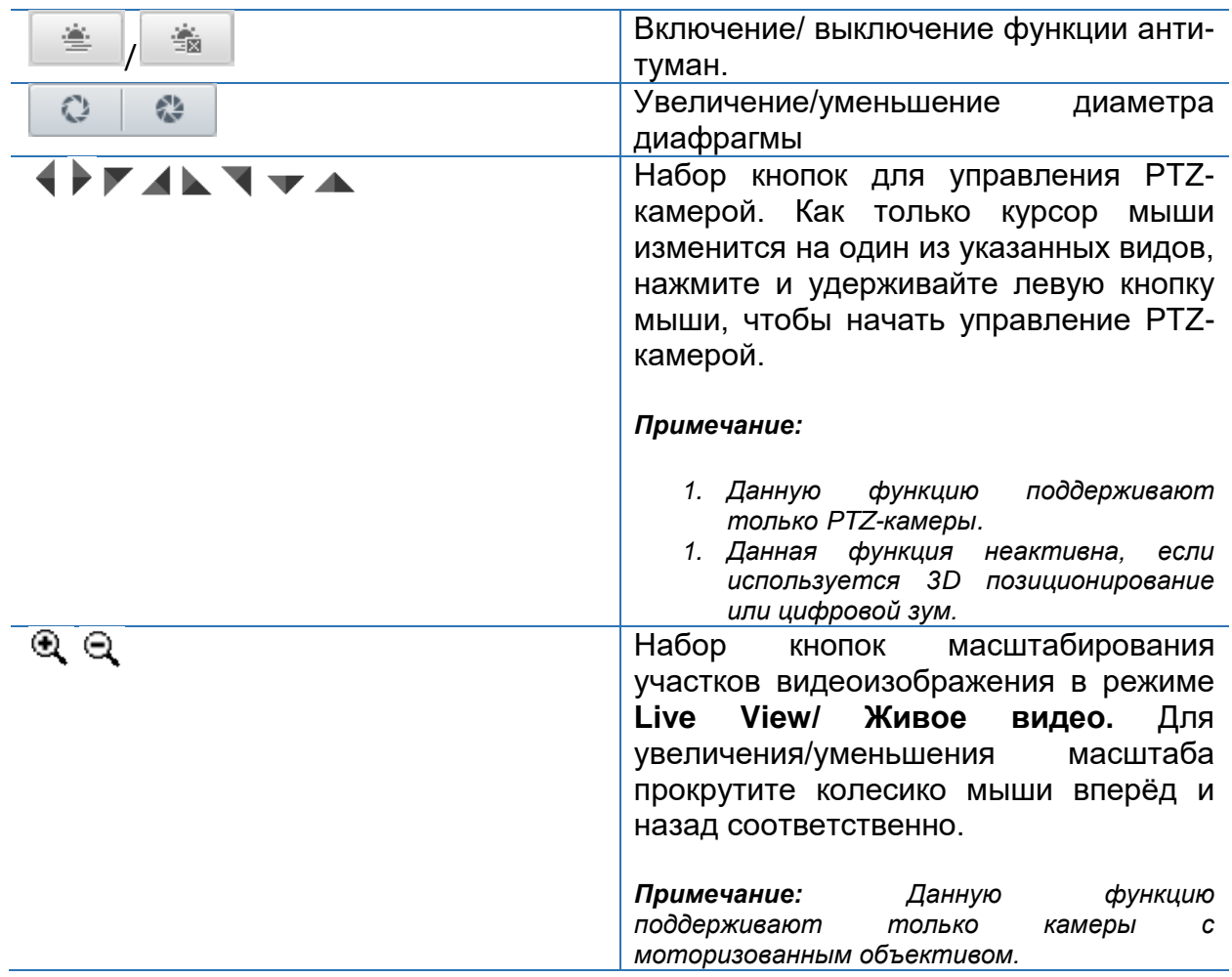

### **Настройка патрулирования по заданным пресетам**

### <span id="page-67-0"></span>**Настройка пресетов**

В вкладке Preset (Пресет) вы можете управлять и настраивать пресеты или выполнить некоторые действия по управлению PTZ- камерой. Более подробно смотрите раздел [Панель управления PTZ.](#page-66-0)

#### **Добавление пресета**

1. Нажмите кнопку **Preset (Пресет)**, расположенную на панели управления страницы **Live View (Живое видео).**

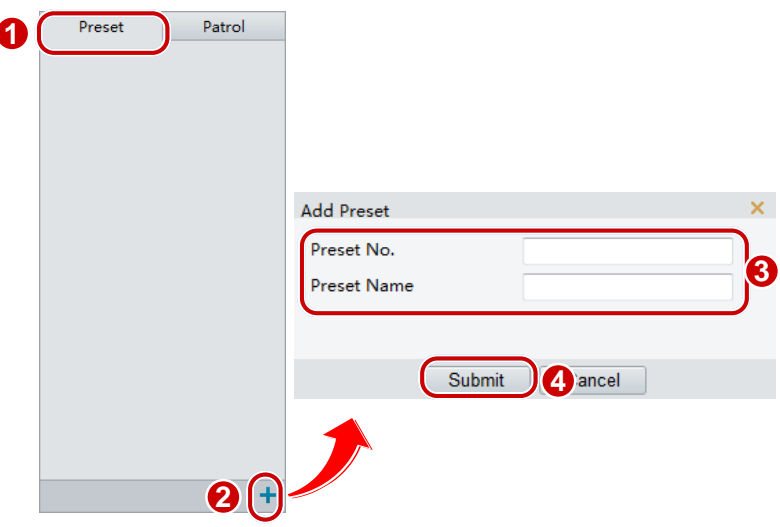

- 2. Зафиксируйте положение PTZ камеры в необходимом положении.
- 3. Настройте значение зума и фокуса для получения оптимального изображения.
- 4. Нажмите  $+$ , чтобы назначить данное положение в пресетам. Введите номер и название пресета и нажмите Submit (Применить).

#### **Переход в положение пресета**

1. Нажмите кнопку **Preset (Пресет)**, расположенную на панели управления страницы **Live View (Живое видео).**

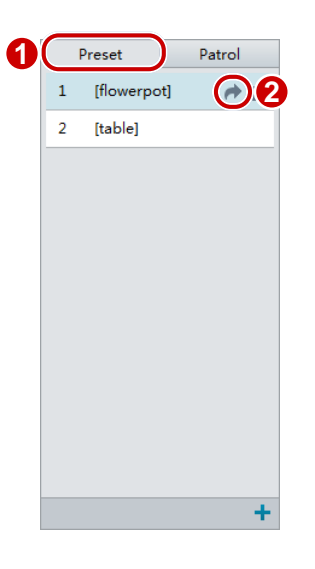

2. Нажмите кнопку **даля перехода PTZ-камеры в выбранный пресет**.

#### **Удаление пресета**

1. Нажмите кнопку **Preset (Пресет)**, расположенную на панели управления страницы **Live View (Живое видео).**

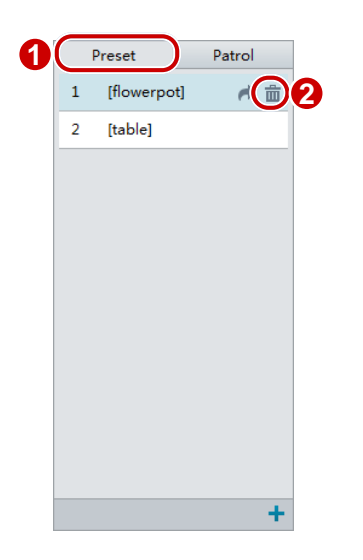

2. Удалите пресет, нажав кнопку  $\overline{m}$  в строке выбранного пресета.

### **Настройка патрулирования**

Маршрут патрулирования – это трек, по которому движется PTZ-камера во время перемещения от пресета к пресету. Время задержки положения PTZ-камеры в каждой точке пресета настраивается в зависимости от требований пользователя. Для PTZ-камеры можно установить множество маршрутов патрулирования.

Патрулирование предполагает перемещение PTZ-камеры в точку пресета, задержку в этой точке некоторое время и дальнейшее перемещение в точку следующего пресета. Можно установить направление и скорость вращения камеры, масштабирование, скорость прохождения маршрута патрулирования и время задержки. Система записывает маршрут и добавляет его в список действий. Для непрерывного следования по заданному маршруту патрулирования необходимо выбрать **Продолжать вращение [Keep Rotating]**.

#### **Добавление маршрута патрулирования**

1. Нажмите кнопку **Патрулирование [Patrol]**, расположенную на панели управления страницы **Живое видео [Live View].**

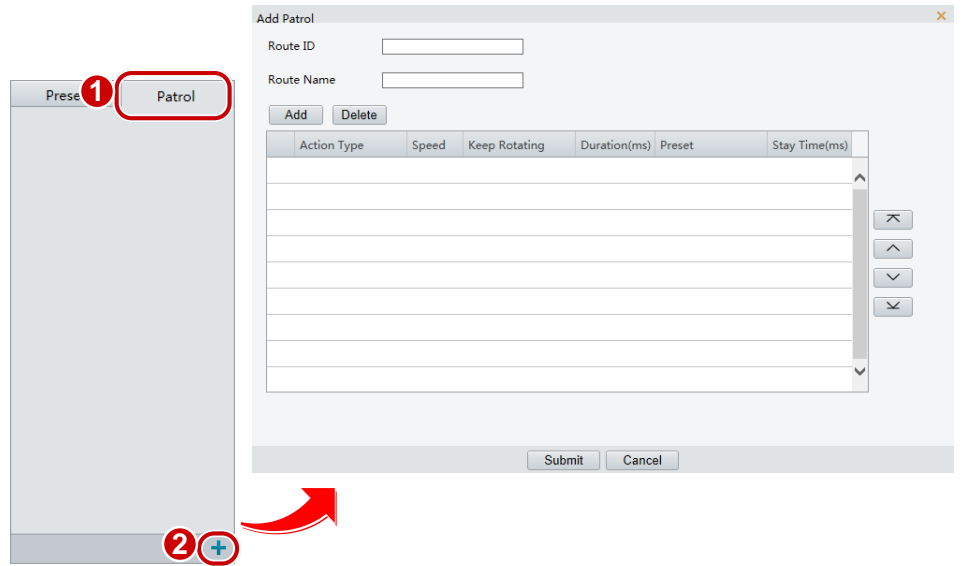

- 2. Нажмите кнопку  $\pm$ .
- 3. В окне **Add Patrol** введите ID и номер маршрута и нажмите кнопку Add (Добавить). Кнопками вверх/вниз расположите маршрутные действия в необходимом порядке.

Маршрутные действия включают:

- Переход в точку пресета, задержку в этой точке некоторое время, переход в следующую точку пресета.
- Поворот на заданной скорости в заданном направлении в течение определенного количества времени, масштабирование, остановку в заданном положении в течение определенного периода времени, или непрерывное следование по заданному маршруту патрулирования если выбрана функция **Продолжать вращение [Keep Rotating]**.

Рекомендуем первым маршрутным действие назначить **Перейти в пресет [Go to Preset].**

4. Нажмите кнопку **Применить [Submit].**

#### **Запись маршрута патрулирования**

1. Нажмите кнопку **Патрулирование [Patrol]**, расположенную на панели управления страницы **Живое видео [Live View].**

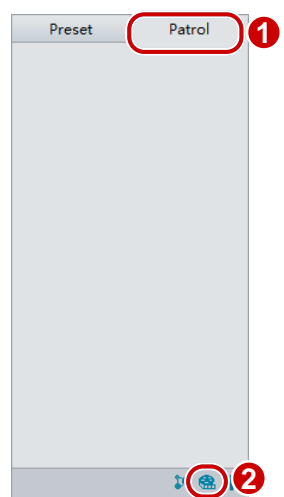

- 2. Нажмите кнопку <u>В</u>, чтобы начать запись маршрута патрулирования. Вы можете отрегулировать направление и зум камеры во время записи. Система записывает движение и трек камеры и добавляет их в список действий.
- 3. Нажмите кнопку , чтобы остановить запись. Если необходимо, то в диалоговом окне отредактируйте записанный маршрут и нажмите кнопку **Принять [Submit].**

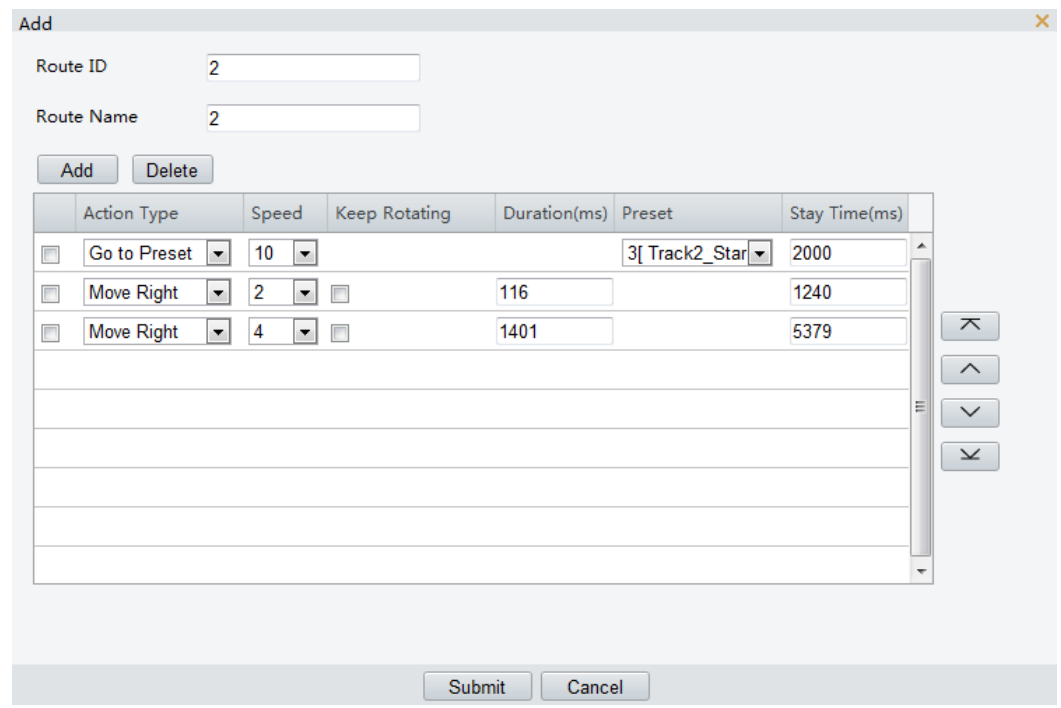

#### **Создание плана патрулирования**

1. Нажмите кнопку **Патрулирование [Patrol]**, расположенную на панели управления страницы **Живое видео [Live View].**
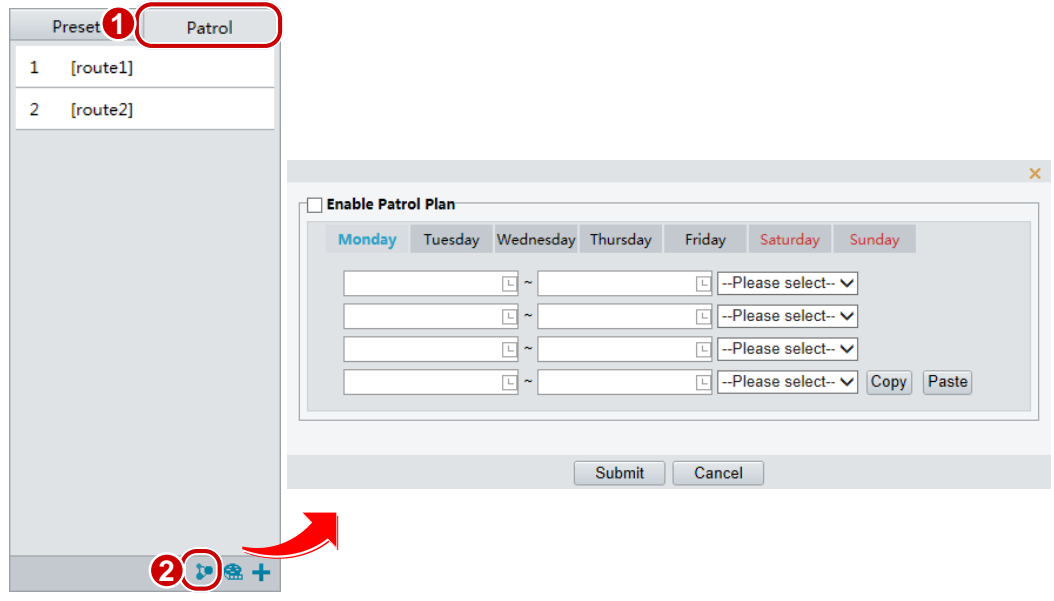

- 2. Нажмите кнопку <sup>1</sup>. Отобразится окно настройки плана патрулирования.
- 3. Установите верное время и маршрут патрулирования.
- 4. Выберите **Включить план патрулирования [Enable Patrol Plan].**
- 5. Нажмите **кнопку Принять [Submit].**

## **Запуск маршрута патрулирования**

1. Нажмите кнопку **Патрулирование [Patrol]**, расположенную на панели управления страницы **Живое видео [Live View].**

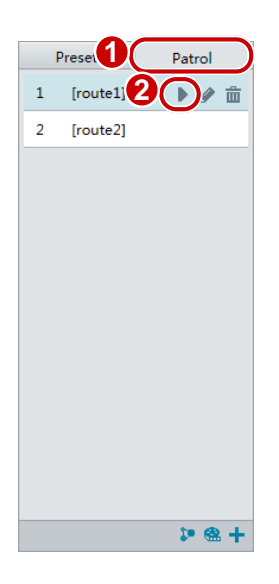

2. Выберите необходимый маршрут и нажмите кнопку

#### **Изменение маршрута патрулирования**

1. Нажмите кнопку **Патрулирование [Patrol]**, расположенную на панели управления страницы **Живое видео [Live View].**

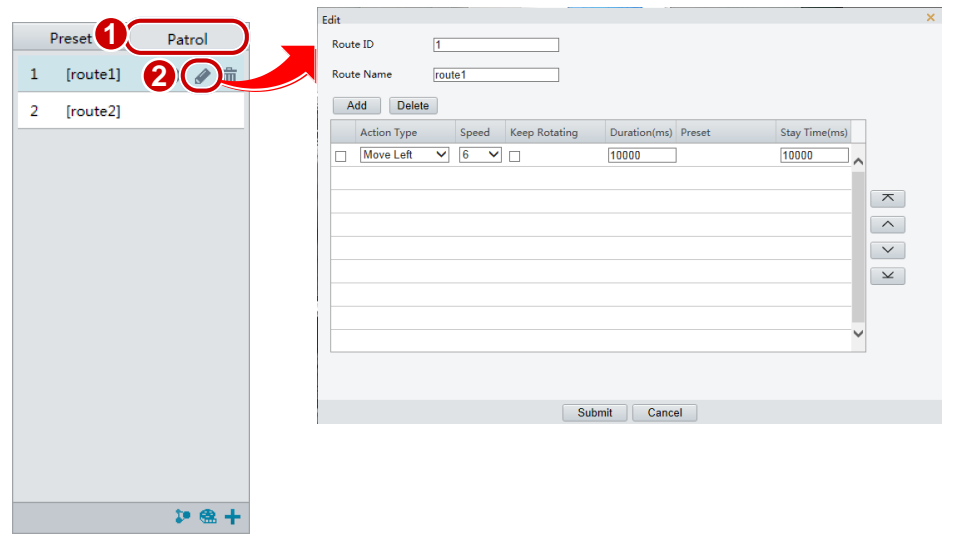

2. Нажмите кнопку , напротив того маршрута, который вы хотите изменить. Внесите необходимые изменения.

## **Удаление маршрута патрулирования**

1. Нажмите кнопку **Патрулирование [Patrol]**, расположенную на панели управления страницы **Живое видео [Live View].**

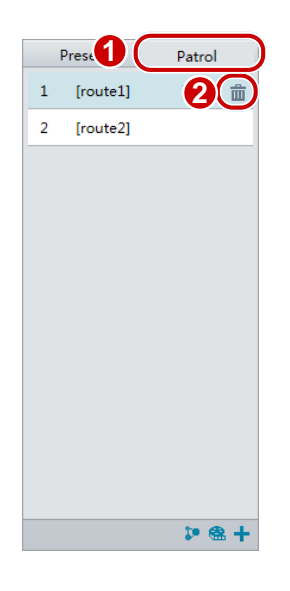

2. Удалите маршрут патрулирования, нажав кнопку **по в строке выбранного** маршрута.

# **Настройка начальной позиции**

В случае, если в течение определенного времени не производится никаких действий со стороны пользователя, то PTZ-камера возвращается в начальную позицию.

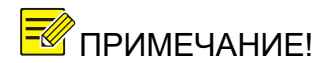

**Примечание!** Данная функция доступна только для сетевых РТZ-камер.

**1.** Нажмите **Настройки> PTZ> Начальная позиция [Setup> PTZ> Home Position].**

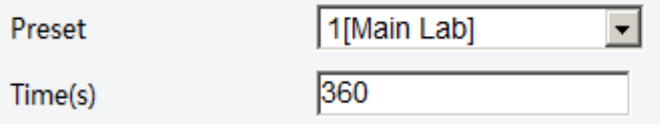

- 2. Назначьте желаемый пресет в качестве начальной позиции и установите время по истечение, которого камера возвратится в начальную позицию. Инструкцию по добавлению пресета смотрите в разделе [Добавление](#page-67-0)  [пресета.](#page-67-0)
- **3.** Нажмите **Сохранить [Save].**

# **Удаленное управление PTZ**

Если используется устройство с неизвестным PTZ протоколом, то можно настроить удаленное управление PTZ.

<del>∏</del>⊘ примечаниет *Данная функция поддерживается только PTZ камерами.* 

1. Нажмите **Настройки> PTZ> Удаленное управление [Setup> PTZ> Remote Control].**

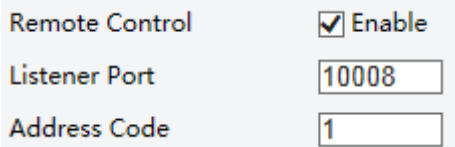

# **2. Включите функцию удаленного управления [Enable Remote Control] и настройте порт [Listener Port] и адресный код [Address Code].**

ПРИМЕЧАНИЕ! *По термину «порт» [Listener port] подразумевается локальный порт камеры, который должен быть свободен. Для других задач используйте номер порта, назначенного по умолчанию.*

# Приложение 1

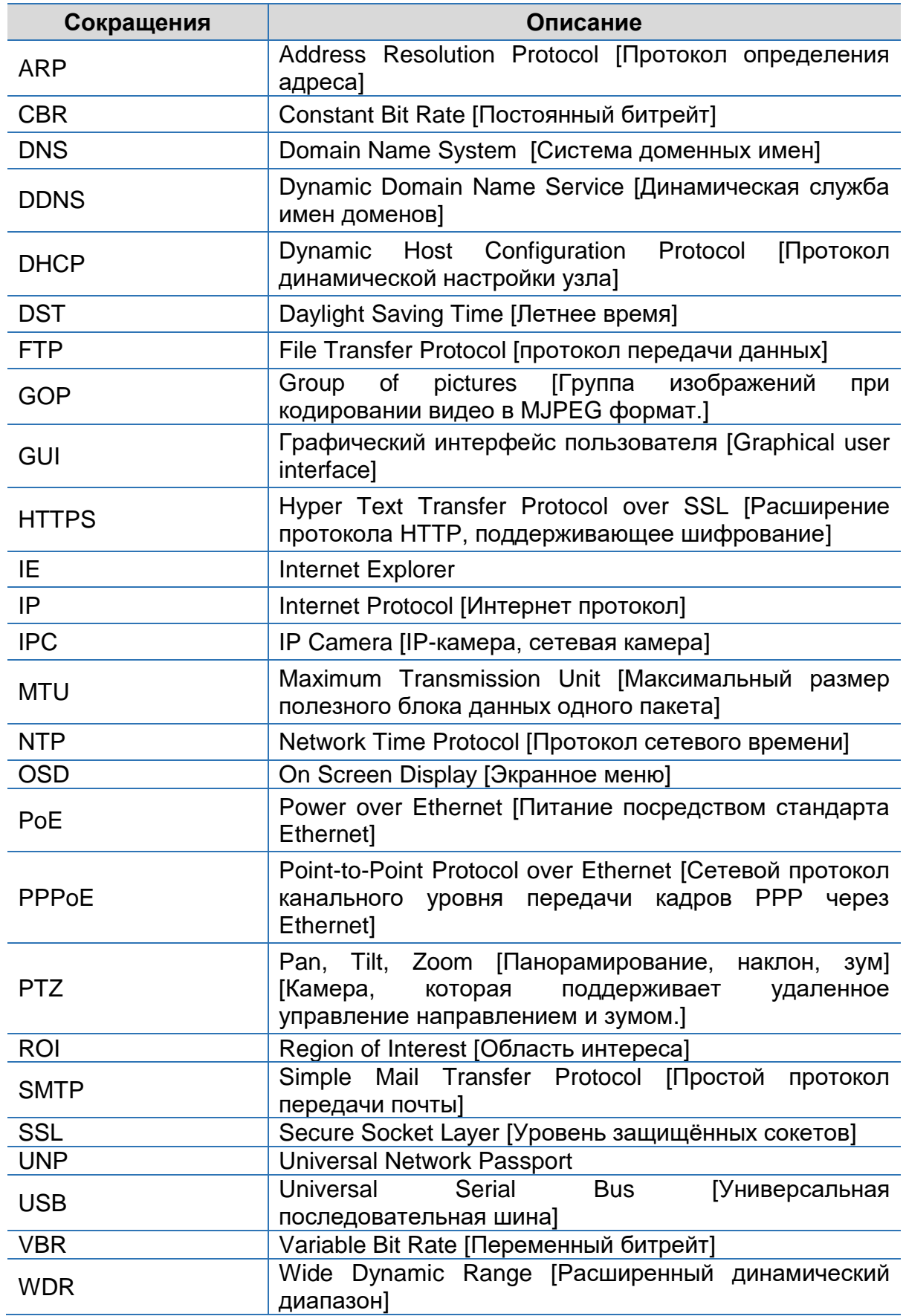

# **Приложение 2. Вопросы и ответы.**

**Что делать если при входе с систему в первый раз ОС Windows 7 не предлагает установить ActiveX?**

Ответ: Выполните действия, описанные ниже и снова войдите в систему:

Нажмите кнопку **Пуск,** далее **Панель управления.** В строке поиска наберите **Изменение параметров контроля учетных записей.** Перейдите в искомый раздел. В открывшемся окне переведите ползунок слайдера в положение **Никогда не уведомлять** и нажмите клавишу **OK**. Авторизуйтесь в системе еще раз.

## **Что делать, если установка ActiveX не удалась?**

Ответ: Если не удалось установить ActiveX, то выполните следующее: прежде чем авторизоваться в системе откройте свойства браузера. Нажмите вкладку **Безопасность**, далее **Надежные сайты**. Нажмите кнопку **Сайты** и добавьте сайт.

Если Вы используете ОС Windows 7, то сначала Вам необходимо сохранить на Ваш компьютер файл setup.exe и запустить его от имени администратора (правой клавишей мыши **Запуск от имени администратора**). Следуя инструкциям установите приложение.

## **Что делать, если живое видео не отображается при входе в систему в первый раз?**

Ответ: Закройте брандмауэр на вашем компьютере, а затем войти в вебинтерфейс снова.